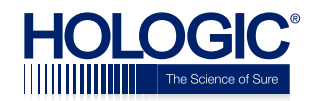

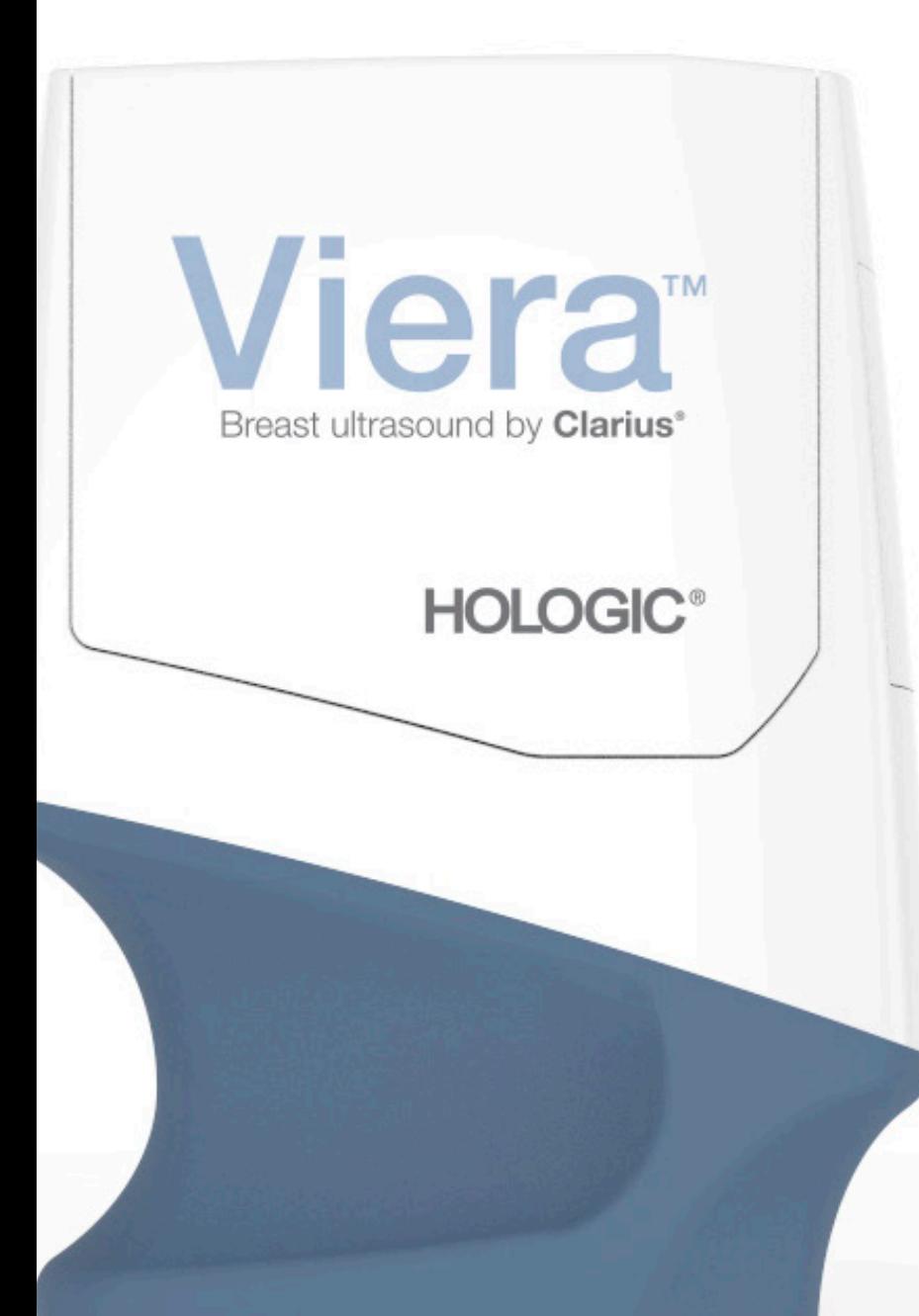

**Viera™ Portable**  Breast Ultrasound Breast Ultrasound Dicato Citrat Manual del usuario

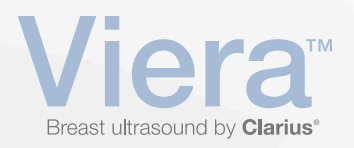

#### Aviso legal:

Este aviso legal se extiende a todos los materiales impresos que acompañan al Viera™ Portable Breast Ultrasound.

El presente manual se entrega bajo licencia según los términos y condiciones disponibles en www.clarius.me/terms-conditions/. No debe usar este manual a menos que sea de conformidad con la licencia. La información contenida en estos materiales es exclusiva y confidencial de Clarius Mobile Health Corp. ("Clarius") y se proporciona para uso exclusivo de la persona o entidad a quien está dirigido y, por lo tanto, se debe mantener en la más estricta confidencialidad. No se puede copiar, reproducir, republicar, modificar, vender, divulgar ni distribuir ninguna parte de este manual sin la [previa autorización por escrito de Clarius. La copia o distribución de este manual sin autorización,](https://www.clarius.me/terms-conditions/) además de infringir los derechos de autor, puede reducir la capacidad de Clarius de proporcionar actualizaciones e información actual a los usuarios.

Clarius ha tomado las medidas necesarias para asegurar la precisión de este documento; sin embargo, es posible que no se puedan realizar revisiones en todas las situaciones. La información contenida en este documento puede estar sujeta a cambios sin previo aviso y Clarius no asume ninguna responsabilidad por errores u omisiones. Clarius se reserva el derecho de realizar cambios sin previo aviso en cualquiera de los productos que aquí se describen para mejorar la fiabilidad, el funcionamiento o el diseño. Clarius puede realizar mejoras o cambios en los productos o programas que se describen en este documento en cualquier momento.

Estos materiales pueden contener materiales con derechos de autor o marcas comerciales de terceros, cuyo uso no siempre está específicamente autorizado por parte del titular de la propiedad intelectual. Todos los derechos de autor o las marcas comerciales que se incluyen en estos materiales son propiedad única y exclusiva de sus respectivos dueños.

"Clarius", el logotipo de Clarius, "Ultrasound Anywhere", "Point-and-Shoot Ultrasound" y "Act One" son marcas comerciales o marcas comerciales registradas y son propiedad única y exclusiva de Clarius.

[Los productos y servicios de Clarius que se mencionan en el presente documento pueden estar](http://www.clarius.me/patents/) cubiertos por una o más patentes o bajo solicitudes de patente pendientes. Consulte www.clarius.me/patents/ para obtener más información.

Todos los nombres utilizados en Clarius (ya sea en línea, en copias impresas o en cualquier otro medio) son ficticios y se usan aquí con el fin de brindar ejemplos y demostraciones sobre cómo usar el Viera™ Portable Breast Ultrasound. Cualquier similitud con personas reales es mera coincidencia.

© 2018 Clarius Mobile Health Corp.

Todos los derechos reservados. Se prohíbe la reproducción o transmisión total o parcial, en cualquiera de sus formas o por cualquier medio, electrónico, mecánico o de otra índole, sin el previo consentimiento por escrito del propietario del copyright.

Publicado en Canadá. 15-03-00089

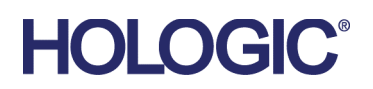

# **Soporte técnico de Hologic**

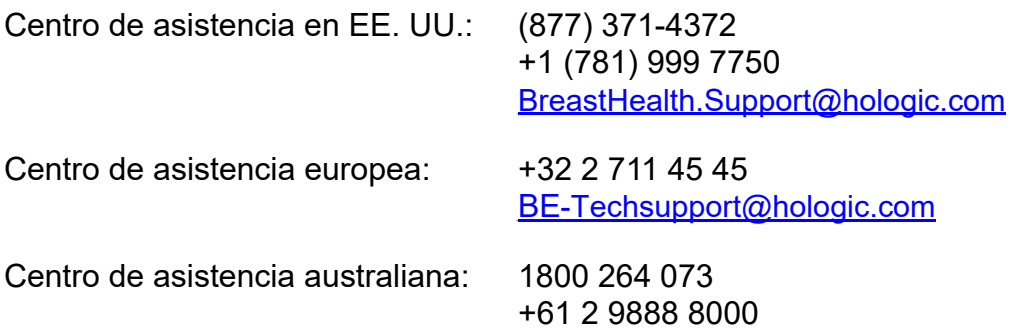

# Índice

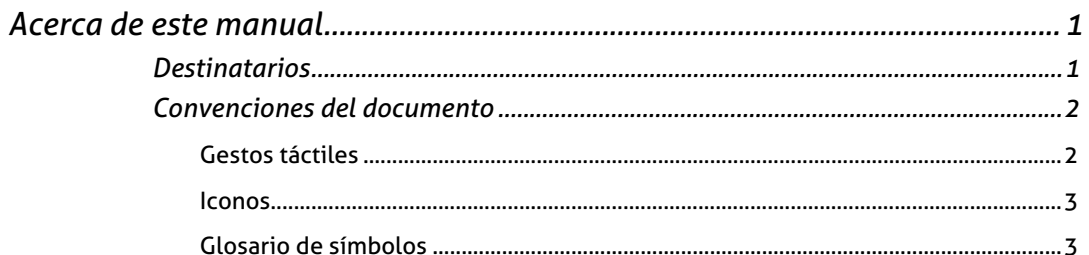

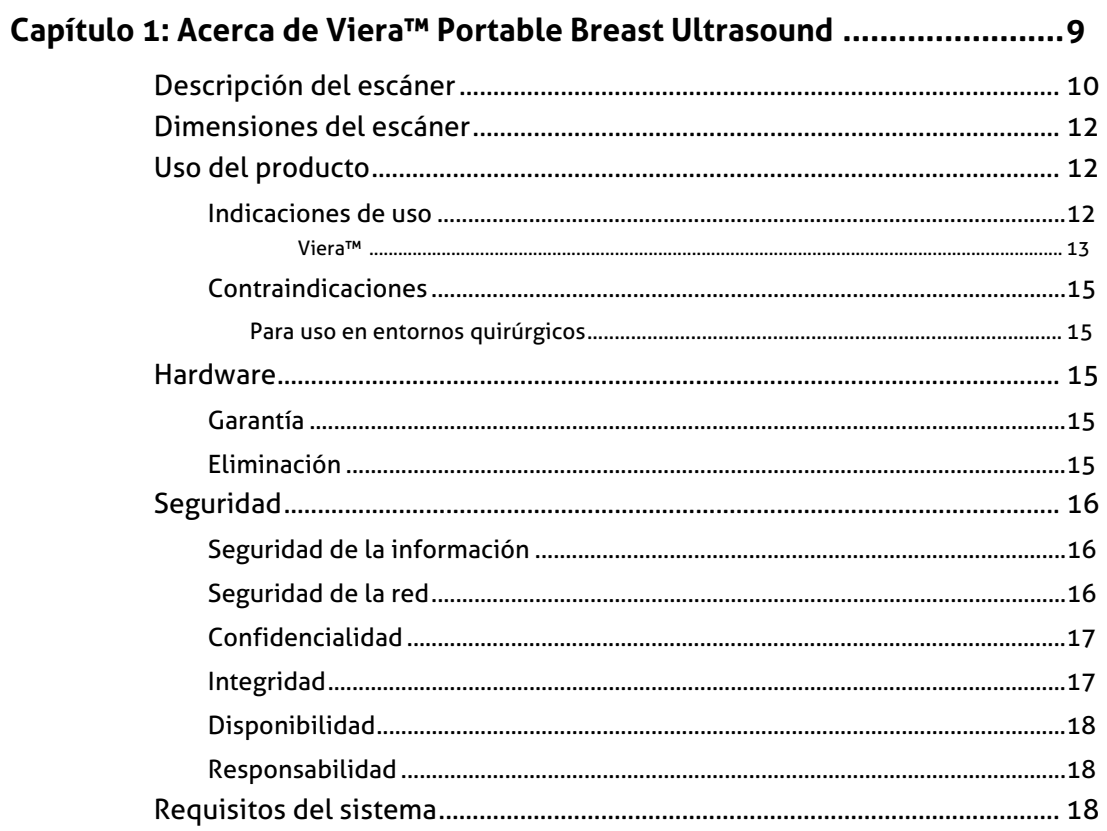

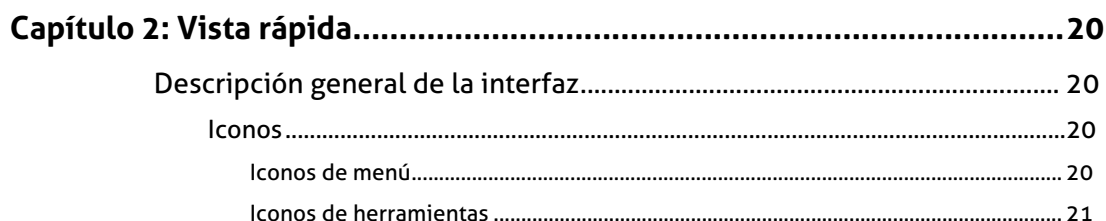

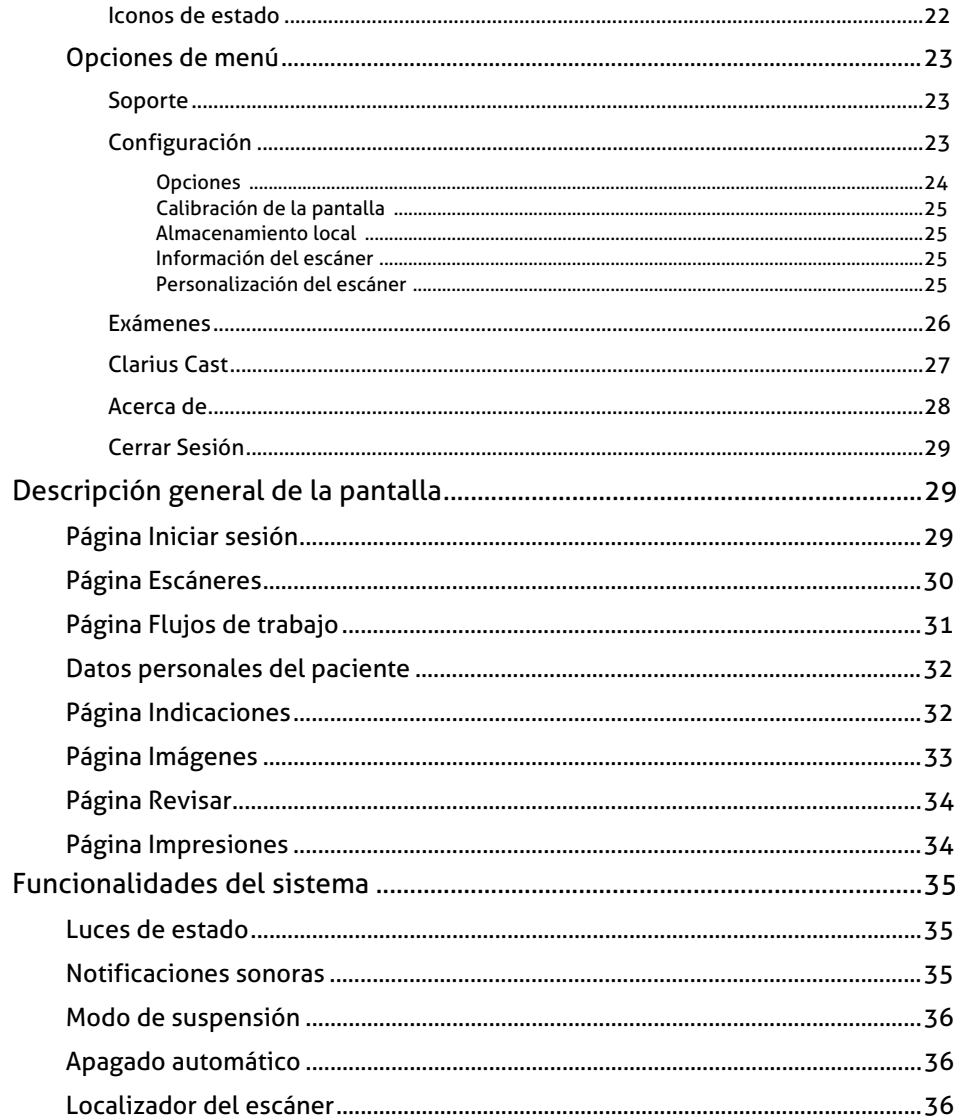

# Capítulo 3: Uso del Viera<sup>™</sup> Portable Breast Ultrasound............................. 37

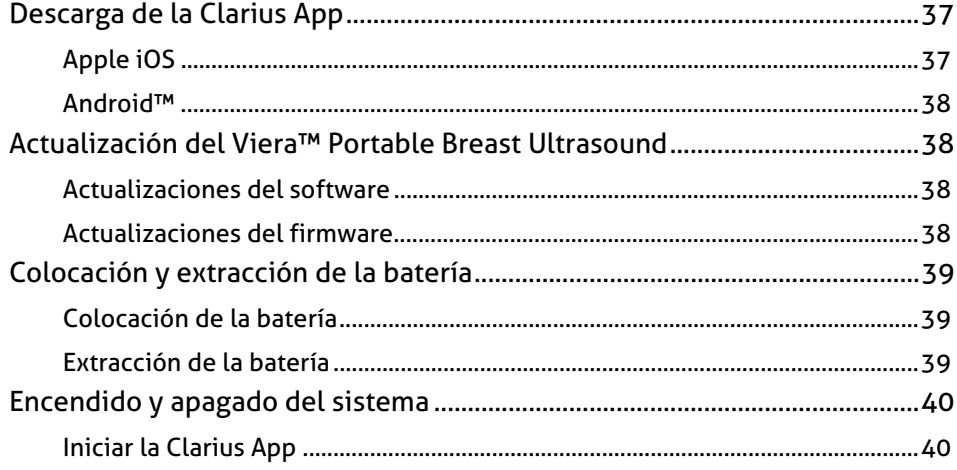

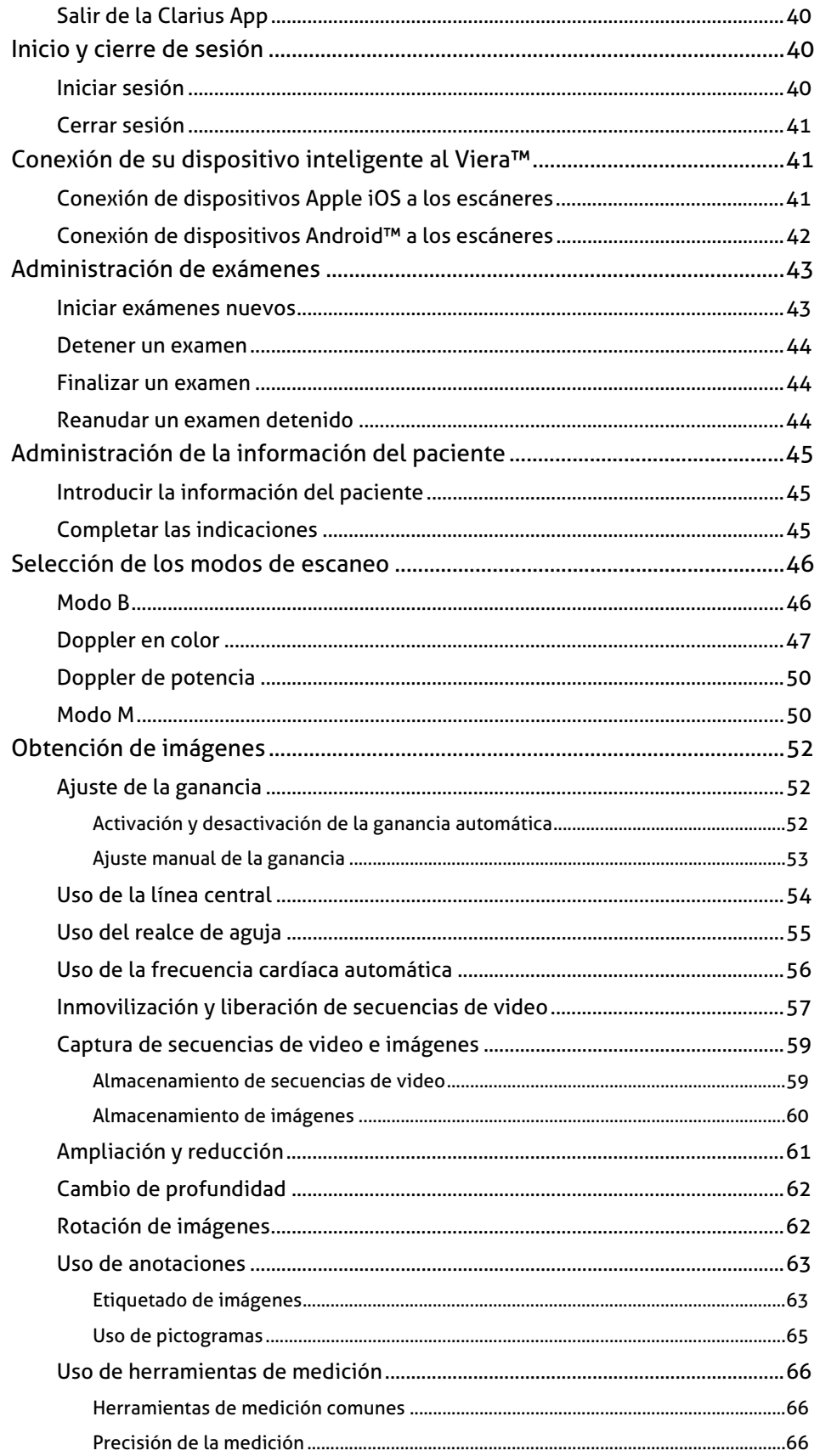

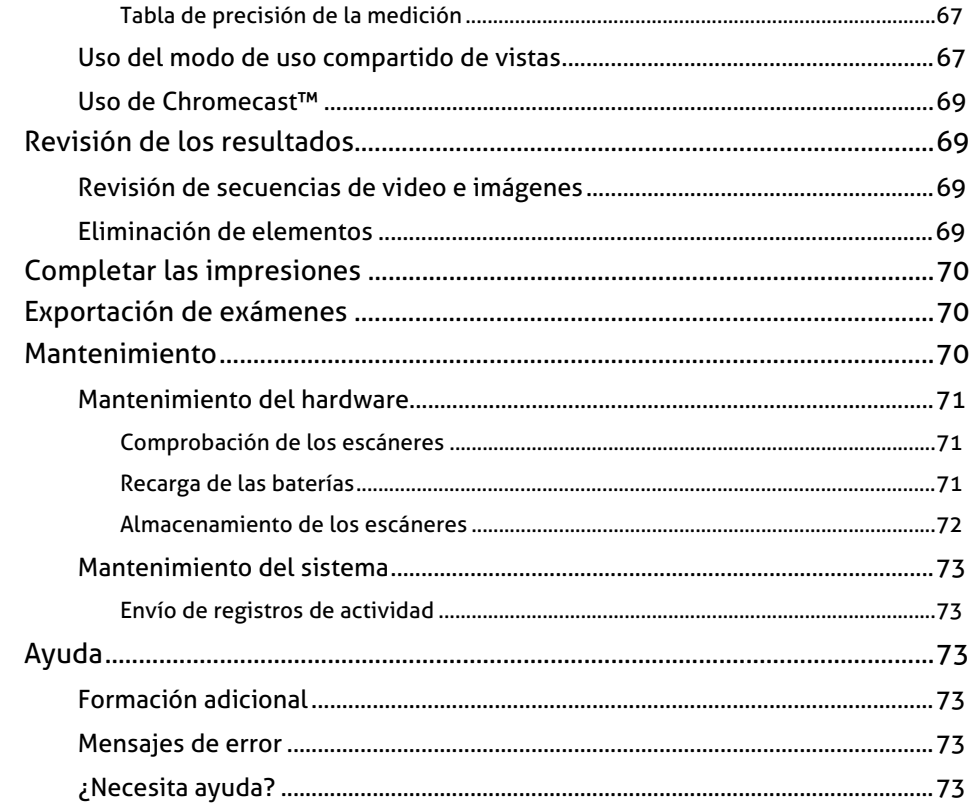

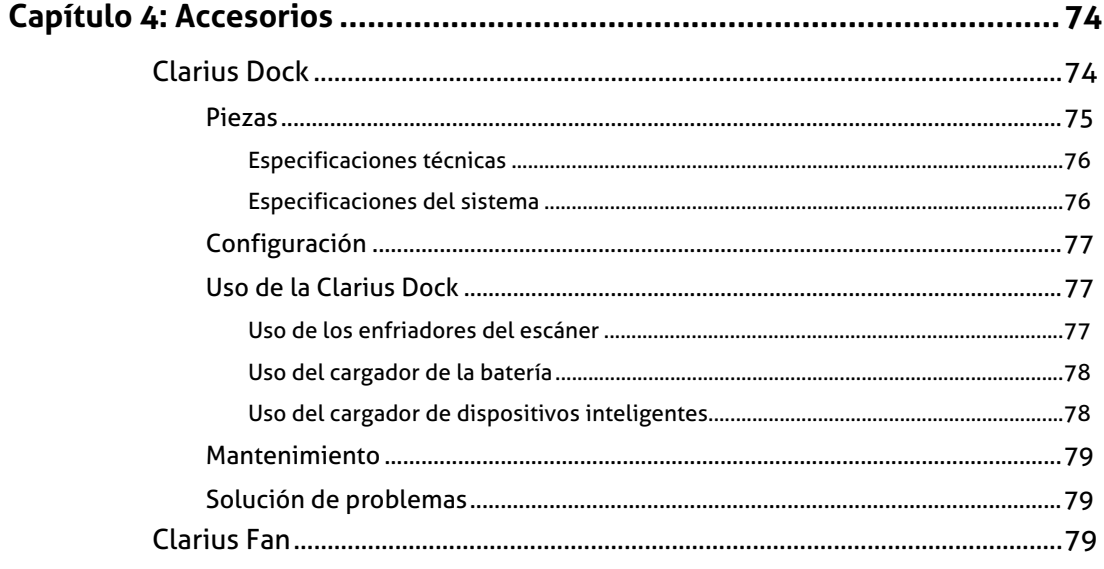

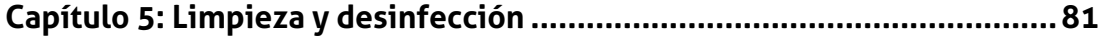

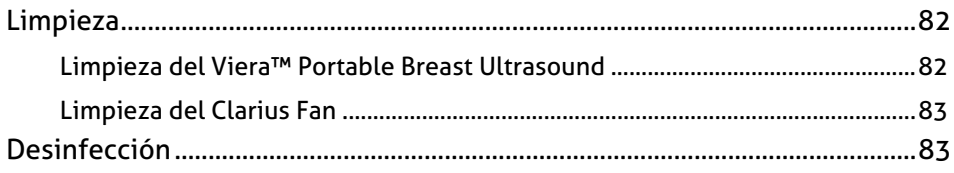

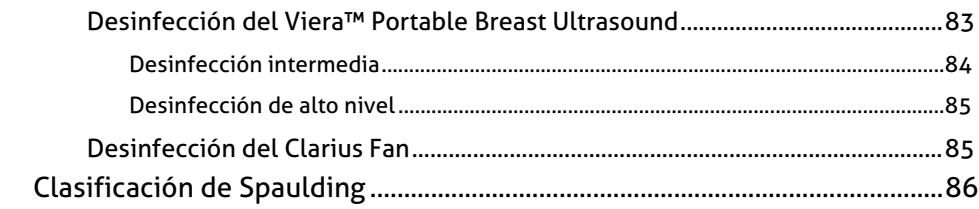

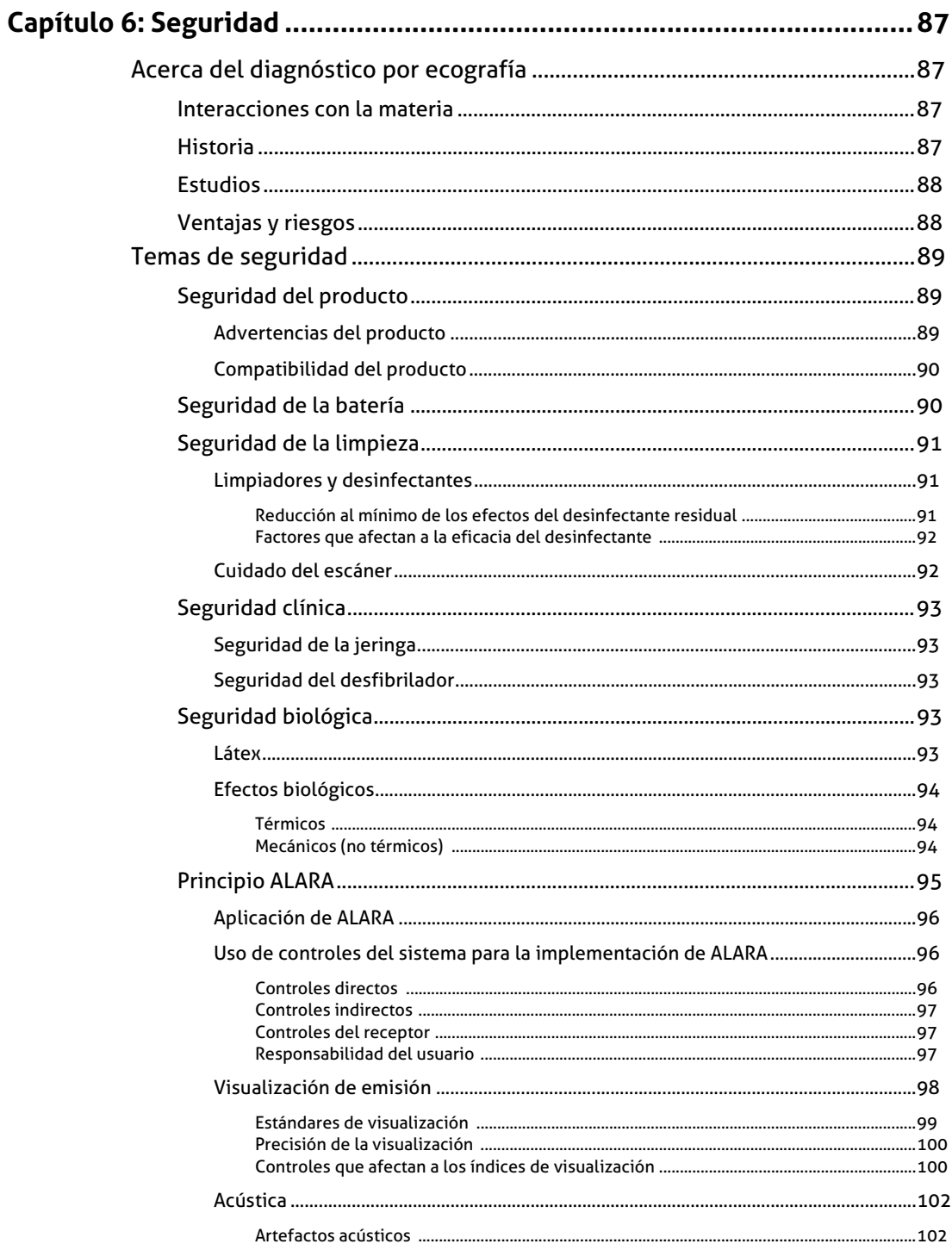

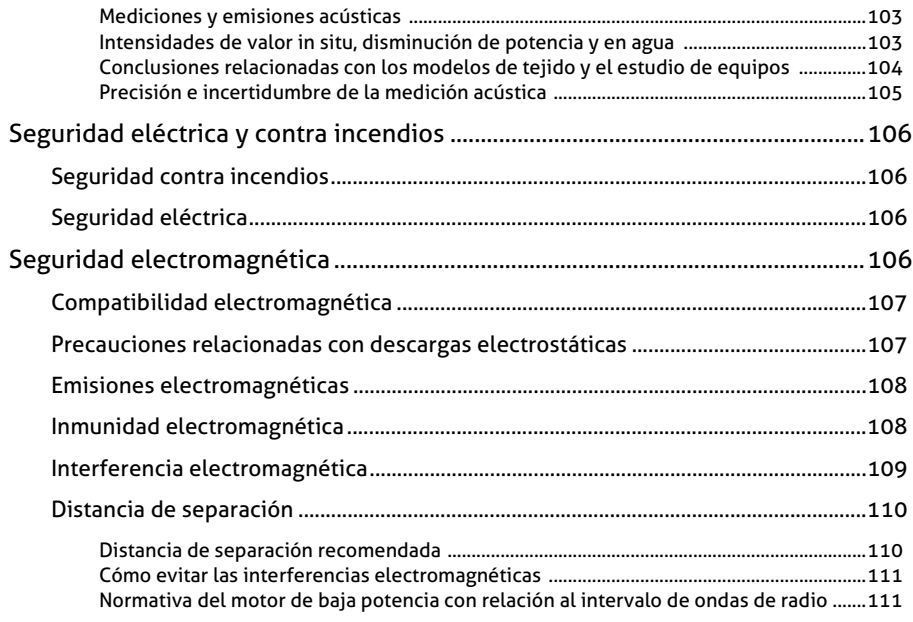

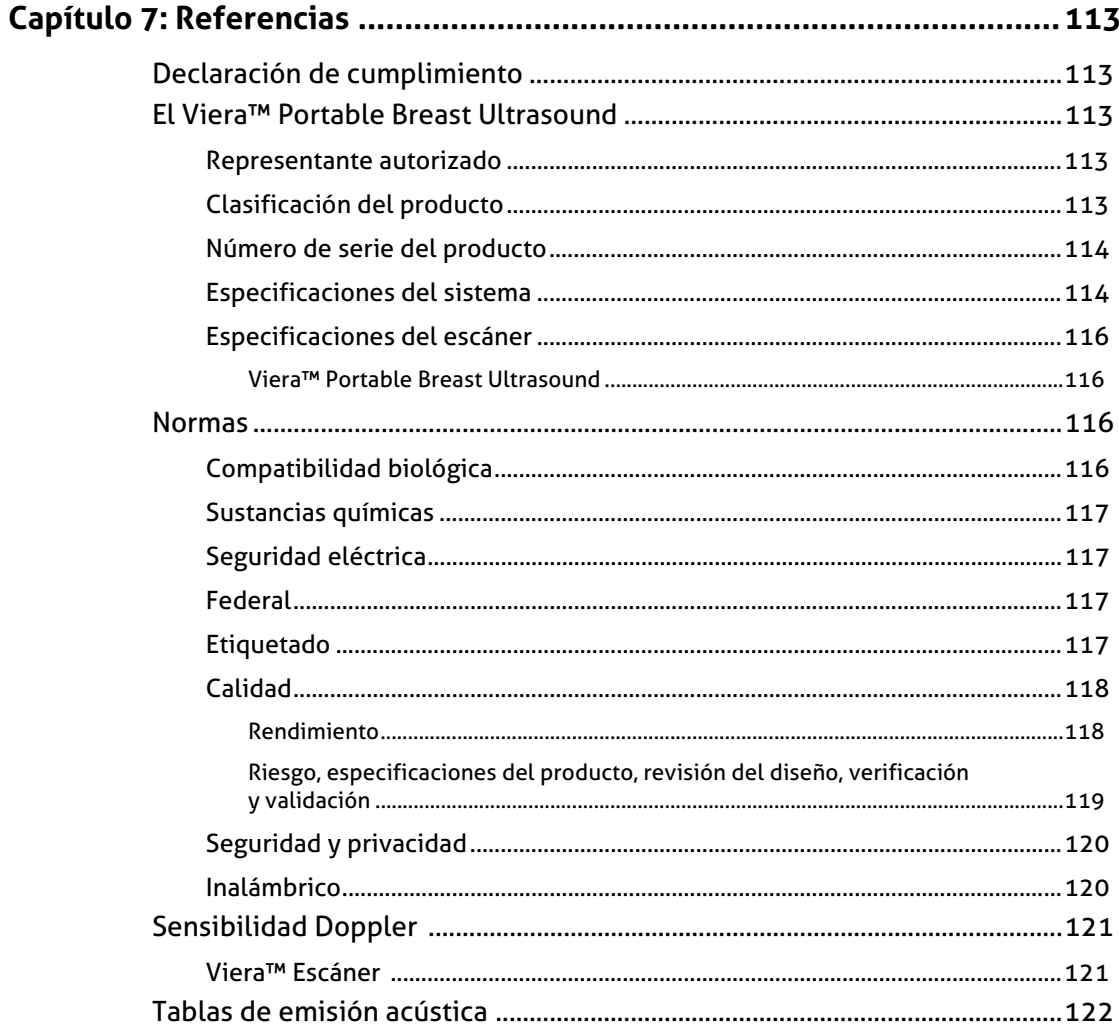

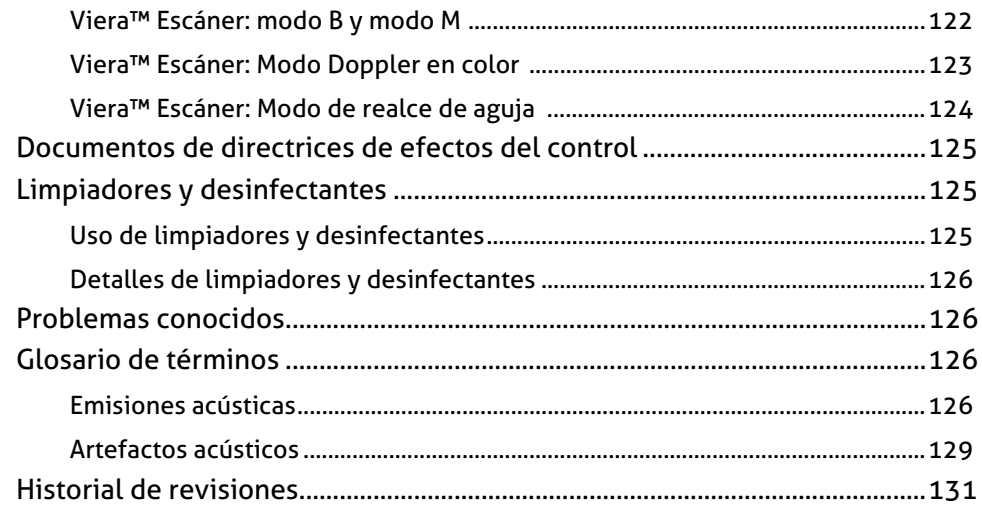

# <span id="page-10-0"></span>*Acerca de este manual*

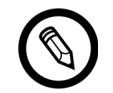

Para obtener una copia impresa de este manual sin coste adicional, vaya al soporte técnico de Hologic.

El presente documento se entrega bajo licencia como parte de la compra del Viera™ Portable Breast Ultrasound y cumple los requisitos normativos internacionales, como los de la FDA. Queda estrictamente prohibido el uso de este documento por parte de personas no autorizadas.

Este documento incluye la siguiente información:

- [Acerca de Viera™ Portable Breast Ultrasound:](#page-18-1) describe el producto, las especificaciones técnicas y el uso previsto.
- [Vista rápida:](#page-29-4) muestra los procedimientos iniciales y cómo comenzar el escaneo.
- [Uso del Viera™ Portable Breast Ultrasound](#page-46-3): presenta las funciones y los conceptos, lo ayuda a configurar el sistema y explica las tareas que puede realizar.
- Accesorios: describe los accesorios adicionales que puede adquirir para usar con el Viera™ Portable Breast Ultrasound.
- [Limpieza y desinfección](#page-90-1): explica cómo limpiar y desinfectar el escáner.
- [Seguridad](#page-96-4): describe normas, principios y políticas importantes de seguridad que se deben seguir al usar el producto.
- [Referencias:](#page-122-5) proporciona información como normas del producto, requisitos normativos, términos y condiciones, glosario de términos y datos de emisión acústica.

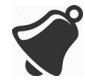

El acceso a la documentación del usuario puede verse afectado por: la disponibilidad y la capacidad de acceso a Internet, la disponibilidad del sitio web y la interferencia electromagnética local.

# <span id="page-10-1"></span>Destinatarios

Este documento está dirigido a profesionales médicos formados que utilizan y realizan el mantenimiento del Viera™ Portable Breast Ultrasound. Incluye instrucciones y material de referencia relacionado con el uso y el mantenimiento del producto.

# <span id="page-11-0"></span>Convenciones del documento

# <span id="page-11-1"></span>**Gestos táctiles**

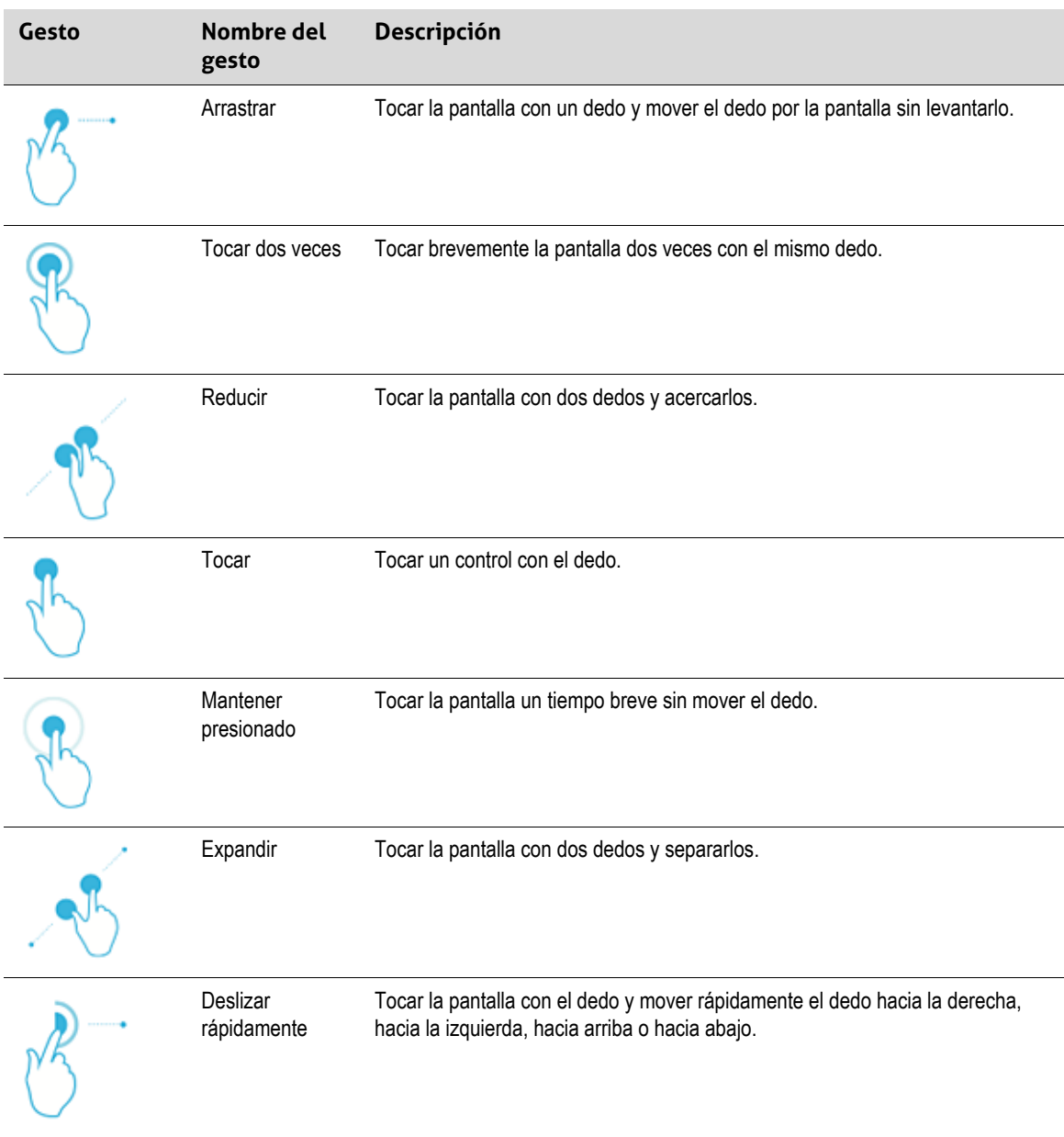

## <span id="page-12-0"></span>**Iconos**

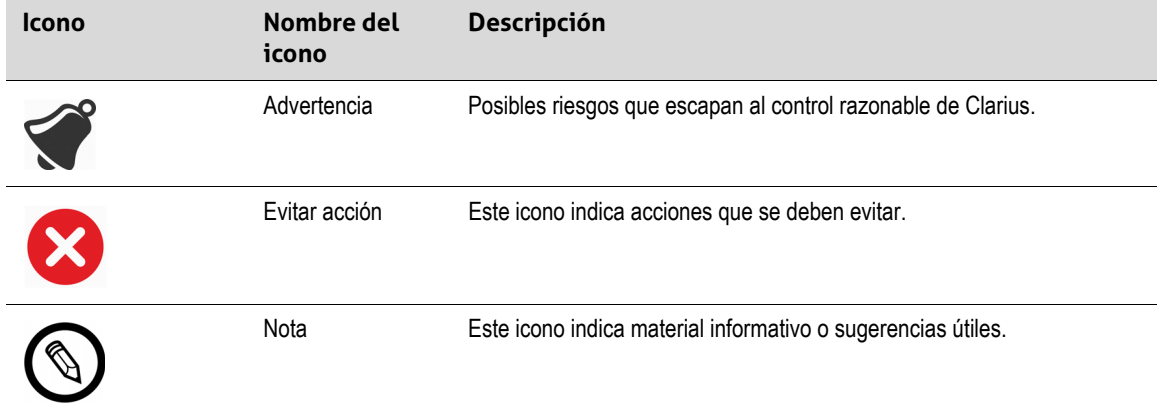

## <span id="page-12-1"></span>**Glosario de símbolos**

Es posible que vea algunos de estos símbolos estándar en su Viera™ Portable Breast Ultrasound, los accesorios y el envase.

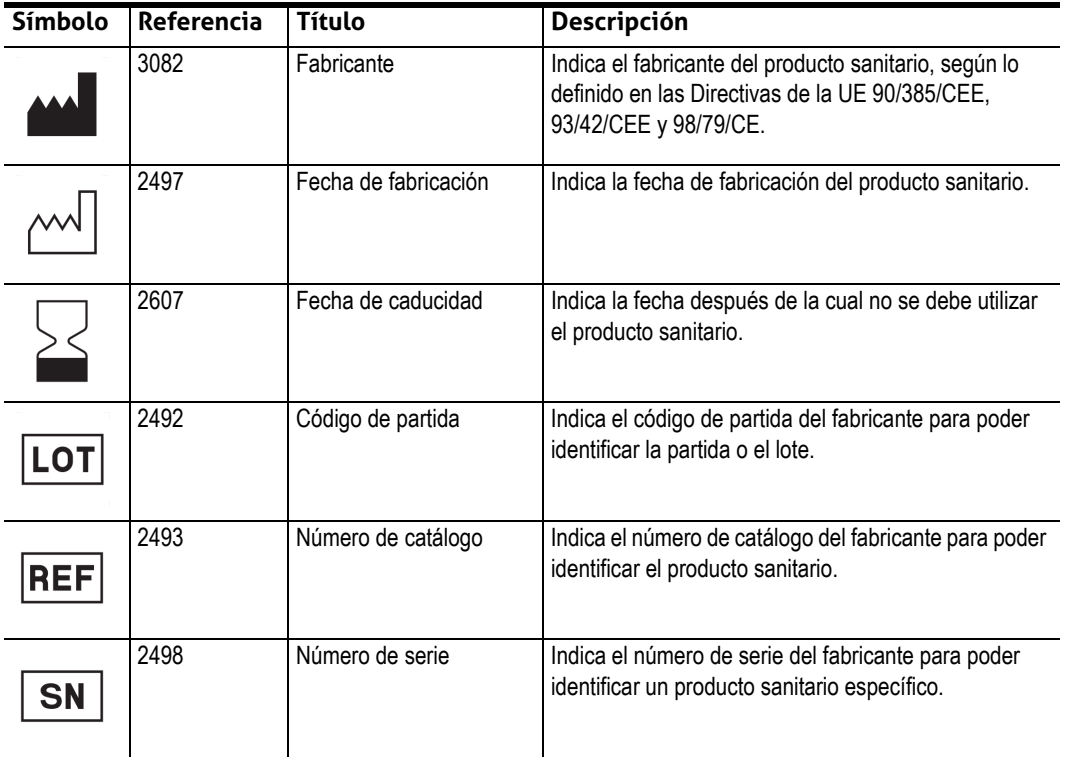

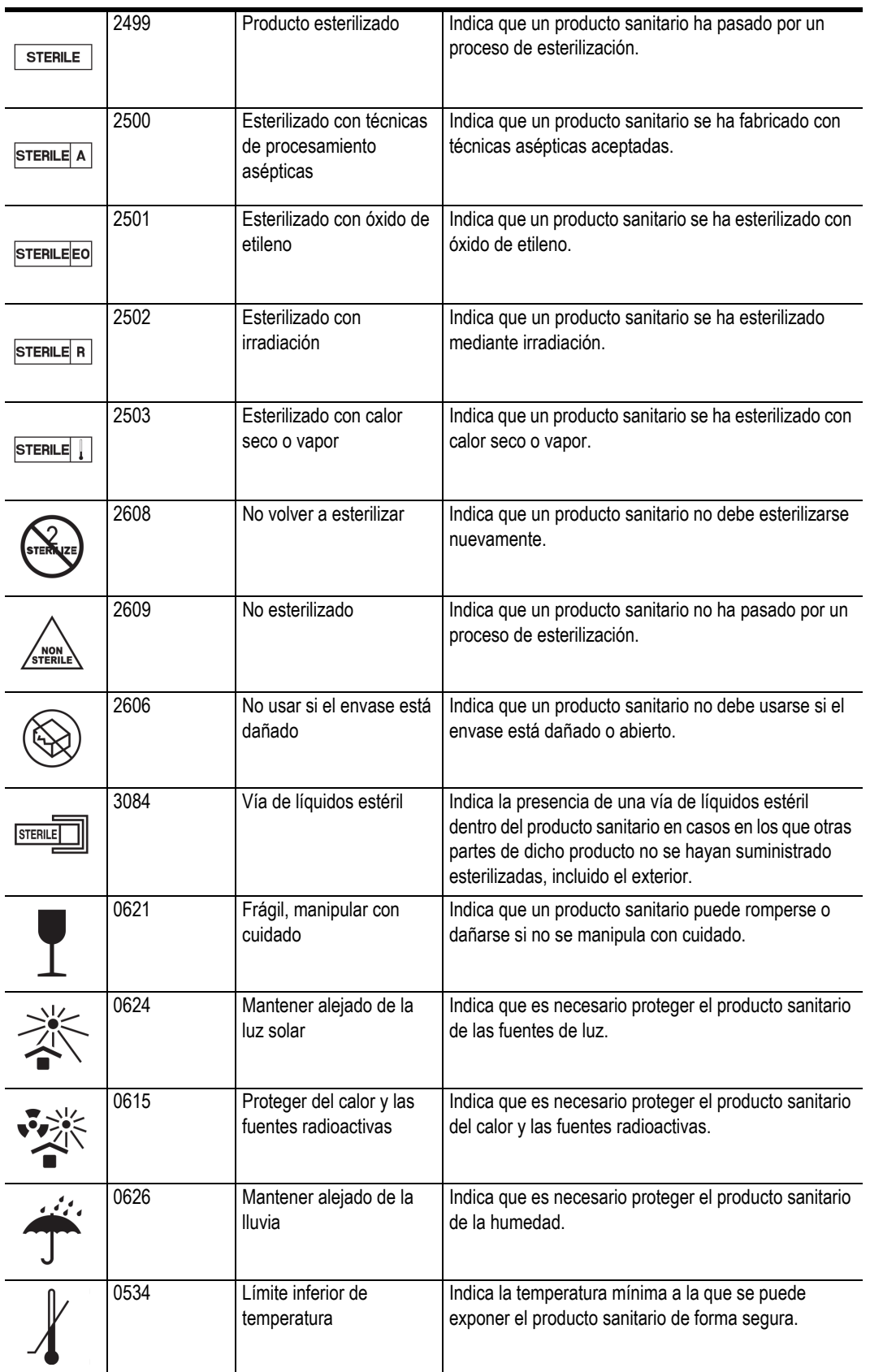

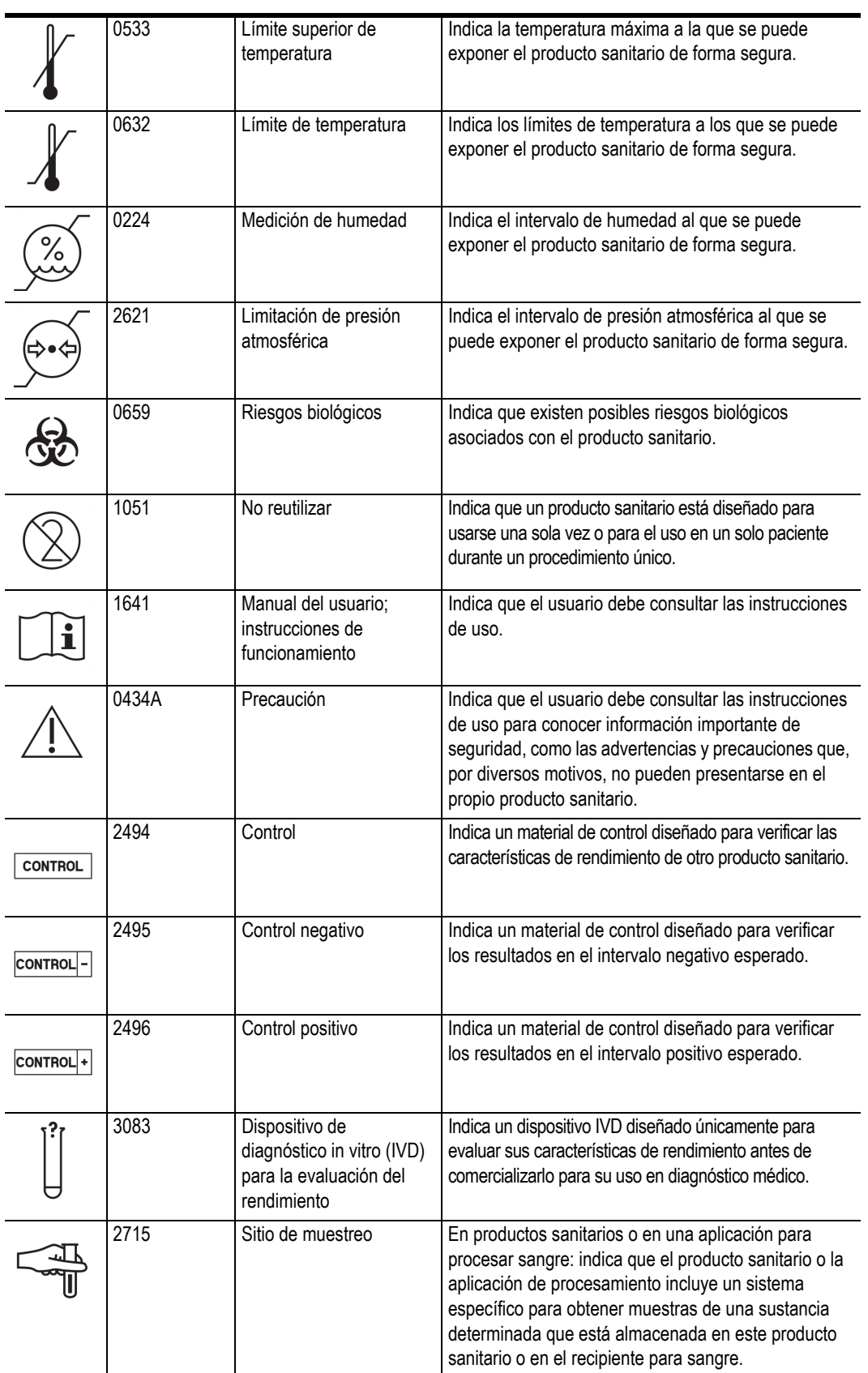

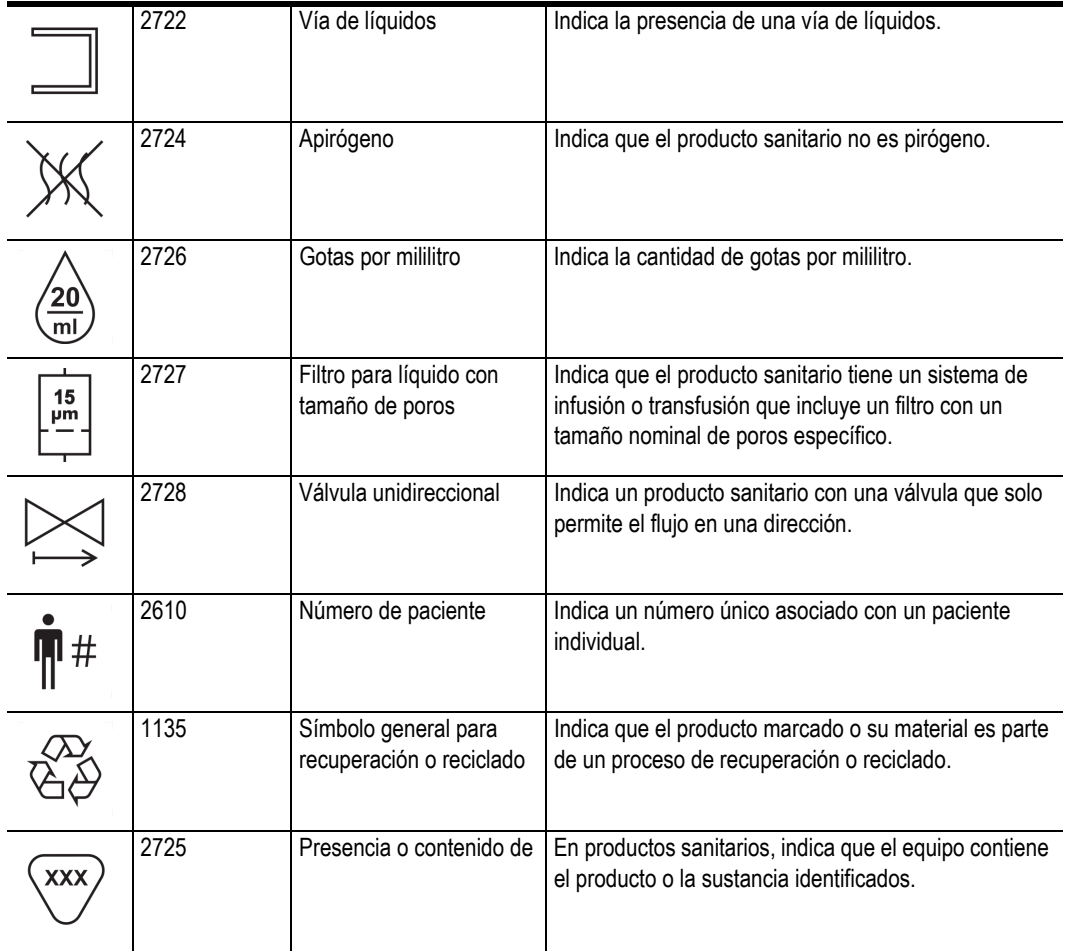

Es posible que vea algunos de estos símbolos estándar en su Viera™ Portable Breast Ultrasound, los accesorios y el envase.

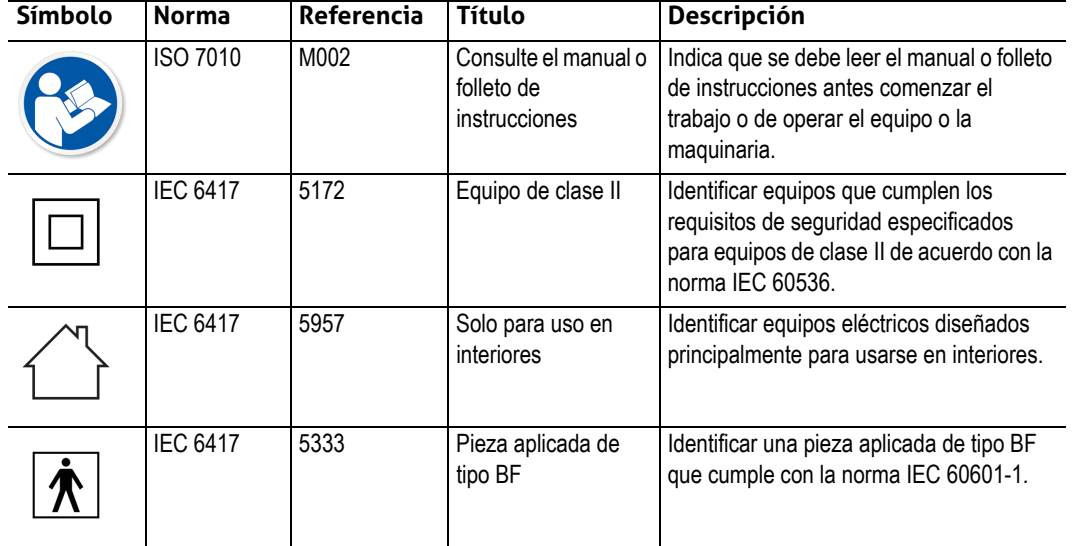

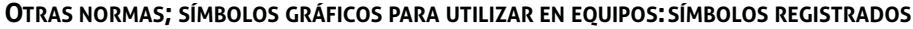

Es posible que vea estos otros símbolos en su Viera™ Portable Breast Ultrasound, los accesorios y el envase:

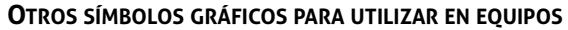

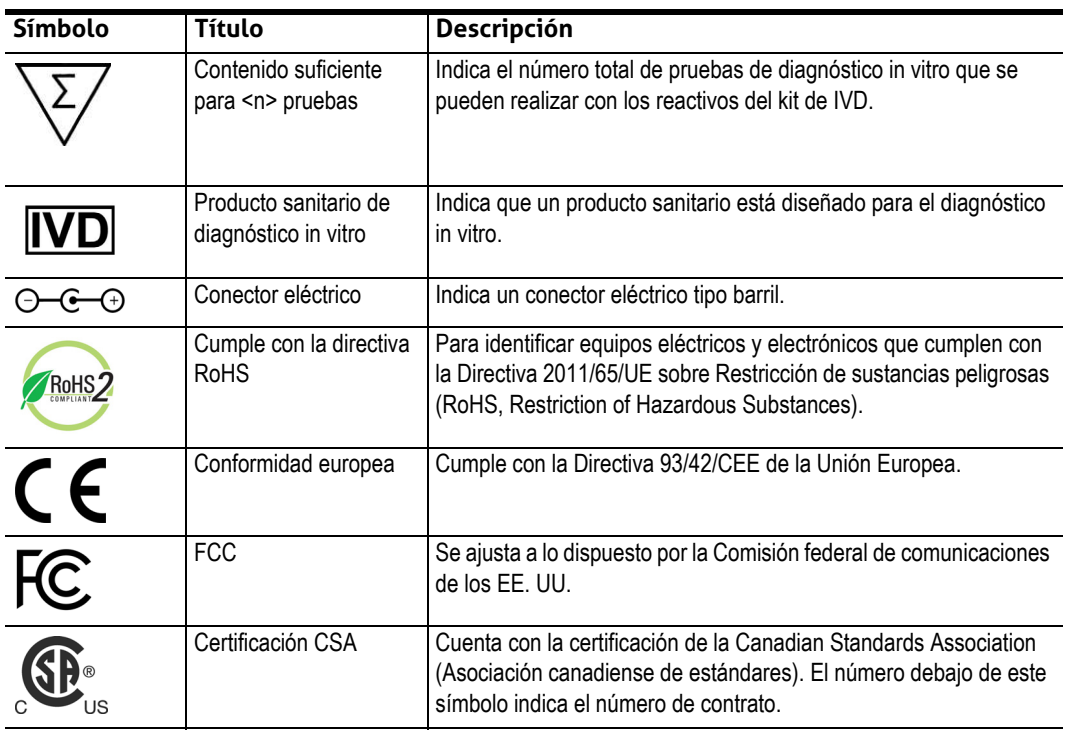

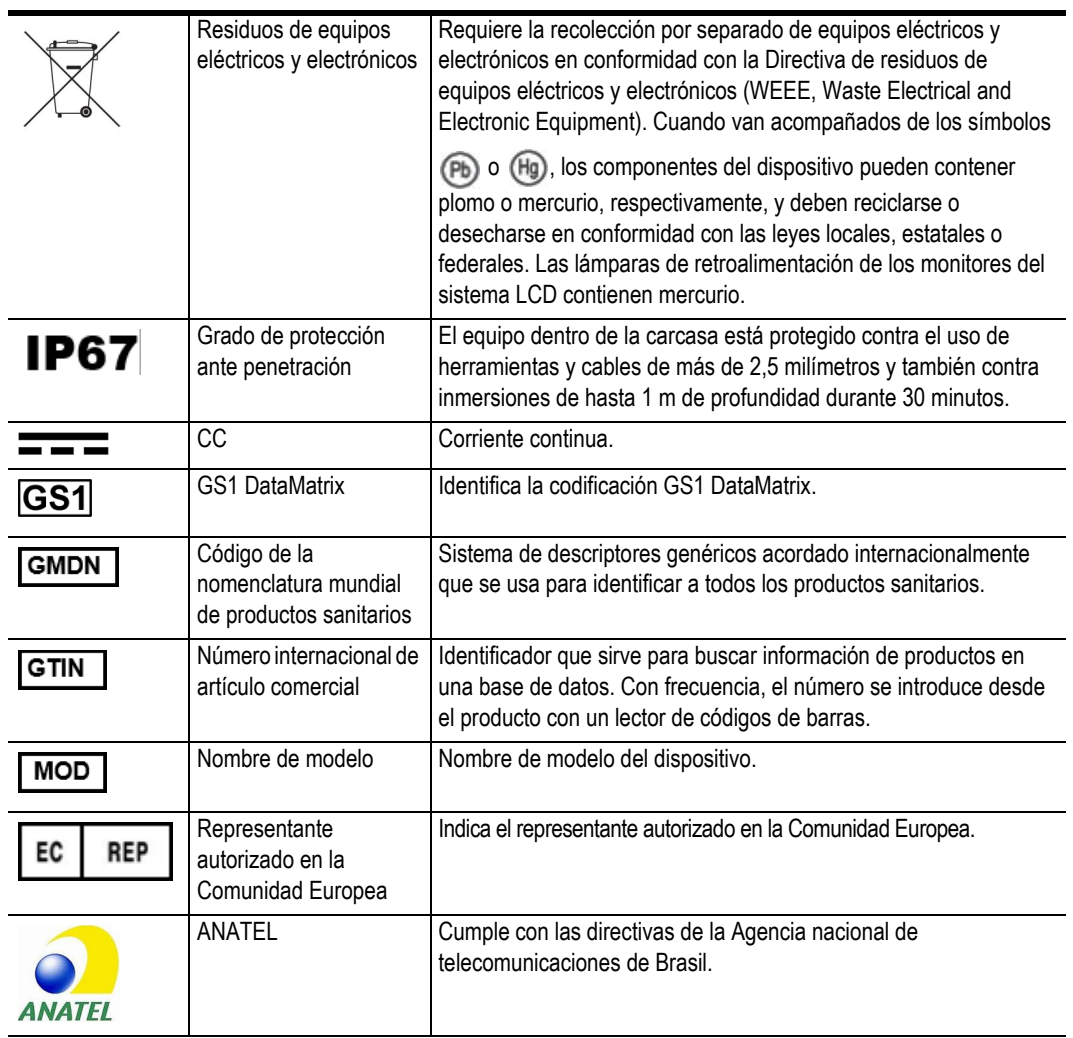

#### **OTROS SÍMBOLOS GRÁFICOS PARA UTILIZAR EN EQUIPOS**

# <span id="page-18-1"></span><span id="page-18-0"></span>Acerca de Viera<sup>™</sup> Portable Breast Ultrasound

Debe instalar, utilizar y mantener este producto de acuerdo con los procedimientos de seguridad y funcionamiento que se indican este manual y solo para el propósito previsto. Use siempre la información de este documento con buen criterio clínico y conforme a las prácticas clínicas recomendadas.

Este producto está sujeto a las leyes de la jurisdicción donde se utilice. Instale, utilice y opere el producto solo de maneras que cumplan con las leyes o normativas aplicables, que tienen fuerza de ley.

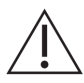

 • El envase del producto se debe conservar con el producto sanitario. No lo deseche.

- El uso incorrecto del producto o con fines diferentes a los previstos y expresamente indicados por Clarius o Hologic puede eximir a Clarius o a Hologic o sus representantes de toda o parte de la responsabilidad por el incumplimiento, los daños o las lesiones que se produzcan en consecuencia.
- El uso de equipos de comunicaciones por radiofrecuencia (RF) portátiles y móviles puede afectar al funcionamiento de los equipos médicos.
- El funcionamiento de este sistema en presencia de anestésicos o gases inflamables puede provocar una explosión.
- Instale y opere los equipos médicos de acuerdo con las directrices sobre compatibilidad electromagnética (CEM).
- Los usuarios son responsables de los diagnósticos y de la calidad de las imágenes.
- Este dispositivo cumple con la parte 15 de las normas de la FCC. La operación está sujeta a las dos condiciones siguientes: (1) este dispositivo no puede causar interferencias perjudiciales y (2) este dispositivo debe aceptar cualquier interferencia recibida, incluida aquella que pueda ocasionar un funcionamiento no deseado.
- Se ha probado que este producto cumple con la directiva de CEM en condiciones que incluyeron el uso de dispositivos periféricos compatibles. Es importante que utilice dispositivos periféricos compatibles para reducir la posibilidad de ocasionar interferencias a radios, televisores y otros dispositivos electrónicos.

# <span id="page-19-0"></span>Descripción del escáner

El Viera™ Portable Breast Ultrasound es un sistema portátil de diagnóstico por ecografía, de uso general y controlado por software que se usa para adquirir y mostrar datos de ecografía en el acto y con alta resolución a través de un dispositivo Apple iOS o Android™ comercial disponible (COTS, por sus siglas en inglés). La serie de escáneres inalámbricos Viera™ Portable Breast Ultrasound son escáneres con Bluetooth y Wi-Fi que se comunican con una tableta o teléfono inteligente tradicional a través de Wi-Fi directa para que los usuarios puedan exportar imágenes ecográficas y mostrarlas en diferentes modos de funcionamiento. El Viera™ Portable Breast Ultrasound incluye una batería y un generador de energía, un conformador de haces multicanal, un convertidor de imágenes previamente escaneadas y componentes Wi-Fi. La batería es extraíble y se entrega con un cargador independiente.

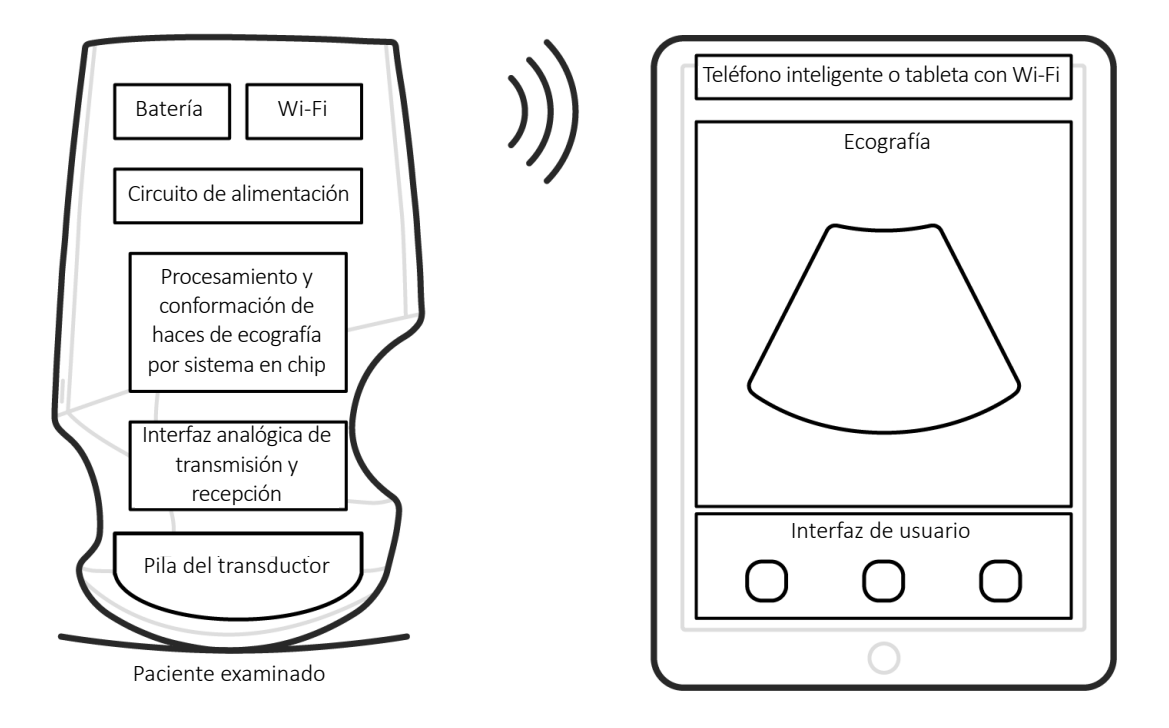

*Sonda de ecografía*

*Interfaz del usuario y pantalla*

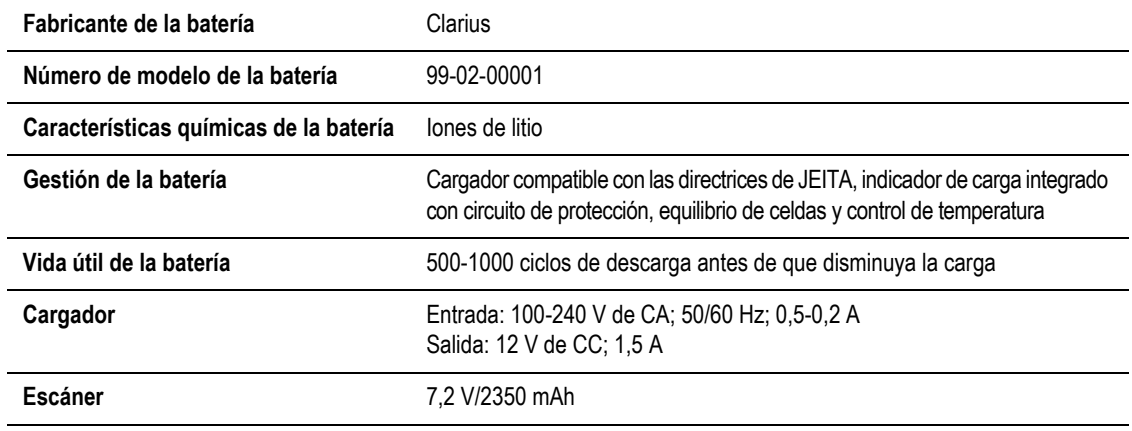

- Clarius App
- Escáneres: Todos los escáneres tienen 192 elementos

El concepto del Viera™ Portable Breast Ultrasound y del software consiste principalmente en proporcionar una plataforma de ecografía fácil de usar, de alto rendimiento y costes reducidos para aplicaciones clínicas y educativas.

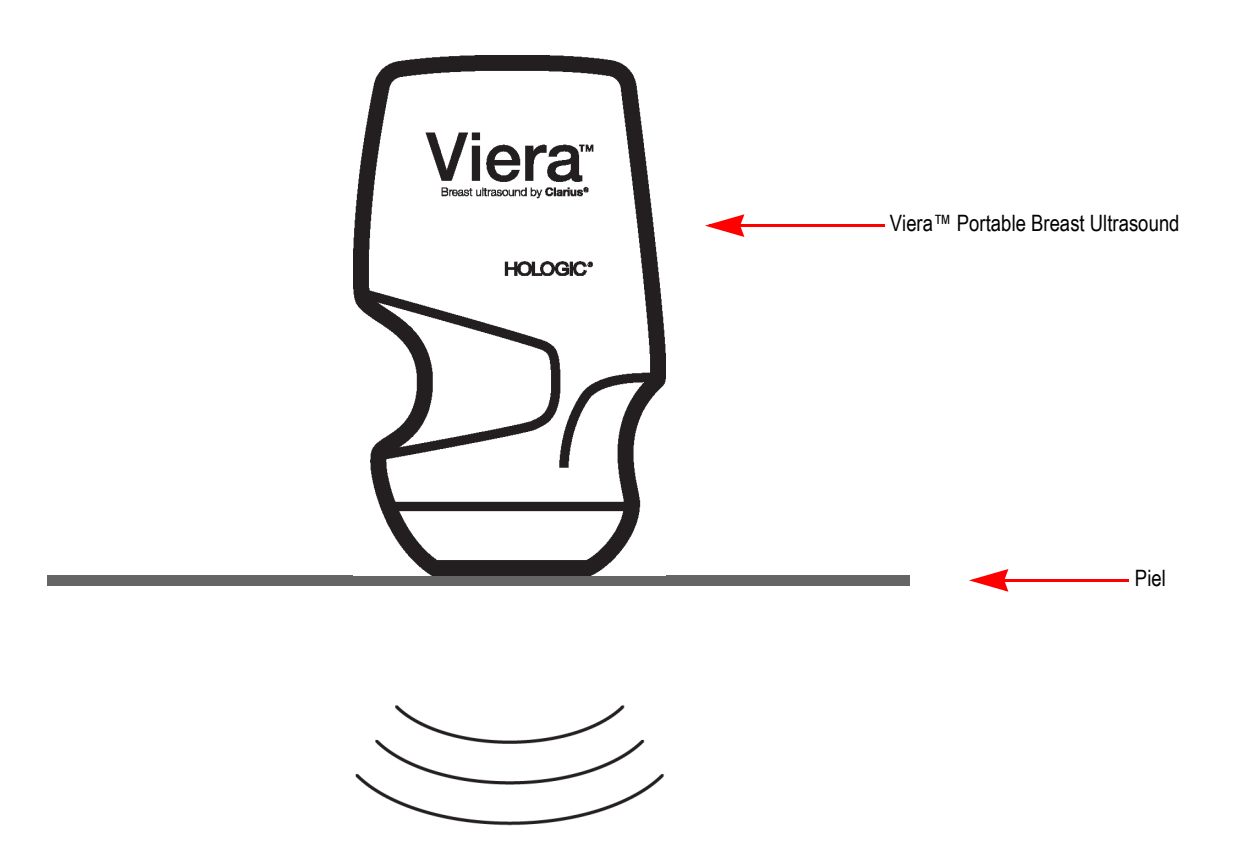

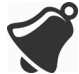

- Las circunstancias en el entorno del paciente pueden afectar negativamente al escáner y al examen. Por ejemplo: (1) sustancias químicas y gases en el quirófano. (2) alturas inferiores a – 382 m o superiores a 4000 m.
- Los pacientes vulnerables, como los niños y las embarazadas o madres lactantes, pueden ser más propensos a la exposición a energía acústica cuando el escáner se usa durante periodos prolongados.
- Puede existir incompatibilidad biológica entre los materiales del escáner utilizados y los tejidos biológicos, las células y líquidos corporales del paciente o usuario si se toma en cuenta el propósito previsto del escáner.
- El uso del escáner en el entorno del paciente puede ser poco seguro si se presentan las siguientes condiciones: (1) valores extremos de humedad (HR < 15 % y HR > 90 %). (2) temperatura ambiente excesivamente alta (40 °C) o excesivamente baja (0 °C).

Los usuarios deben ser profesionales médicos formados (es decir, médicos, enfermeros, técnicos), con formación previa en ecografías. Las imágenes que genera el escáner se transmiten de forma inalámbrica al dispositivo inteligente del usuario (tableta o teléfono inteligente).

Precaución: la ley federal solo autoriza la venta de este dispositivo a un médico o con su receta.

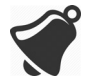

Es posible que el personal no calificado o formado que adquiera y utilice el Viera™ Portable Breast Ultrasound no obtenga imágenes de calidad.

# <span id="page-21-0"></span>Dimensiones del escáner

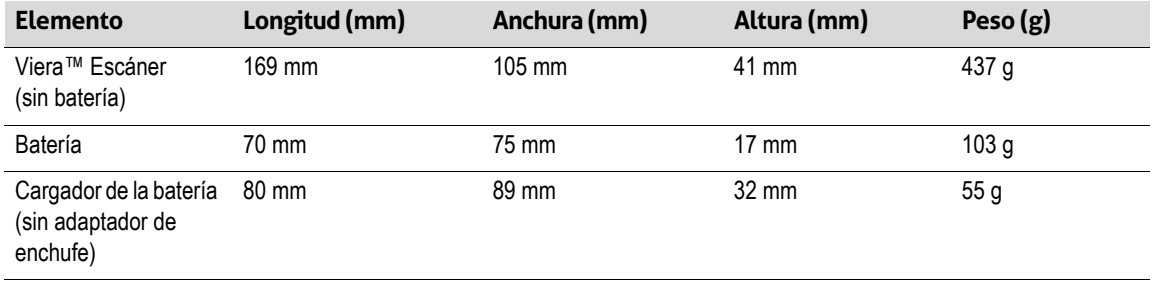

# <span id="page-21-1"></span>Uso del producto

# <span id="page-21-2"></span>**Indicaciones de uso**

El Viera™ Portable Breast Ultrasound es un sistema de obtención de ecografías mediante software con accesorios cuyo objetivo es la obtención de imágenes con fines de diagnóstico. Se indica para la obtención de ecografías de carácter diagnóstico y para el análisis del flujo de líquidos en las siguientes aplicaciones: oftálmica, fetal, abdominal, intraoperatoria (no neurológica), pediátrica, órganos pequeños, cefálica (en adultos), osteomuscular (convencional, superficial), urológica, ginecológica, cardíaca (pacientes adultos y pediátricos), ecocardiografía fetal, de vasos periféricos, carótidas y orientación quirúrgica de agujas dentro del cuerpo.

Es un sistema de ecografía portátil previsto para el uso en entornos en los que la prestación de asistencia sanitaria está a cargo de profesionales médicos formados.

 $\overline{\phantom{a}}$ 

#### <span id="page-22-0"></span>Viera™

#### **NOMBRE DEL DISPOSITIVO: VIERA™ USO PREVISTO: OBTENCIÓN DE ECOGRAFÍAS CON FINES DE DIAGNÓSTICO O ANÁLISIS DEL FLUJO DE LÍQUIDOS CORPORALES DE LA SIGUIENTE MANERA:**

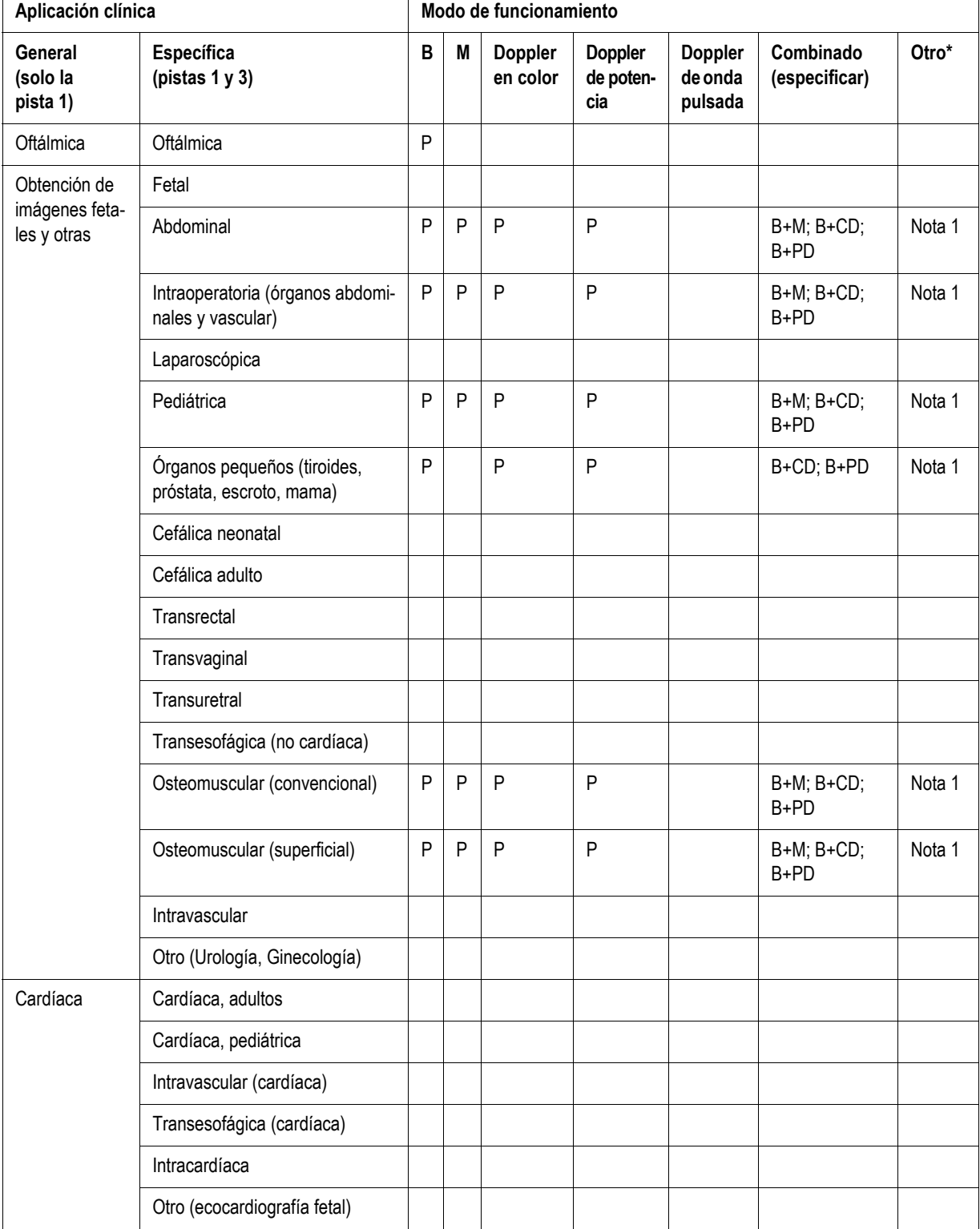

#### **NOMBRE DEL DISPOSITIVO: VIERA™ USO PREVISTO: OBTENCIÓN DE ECOGRAFÍAS CON FINES DE DIAGNÓSTICO O ANÁLISIS DEL FLUJO DE LÍQUIDOS CORPORALES DE LA SIGUIENTE MANERA:**

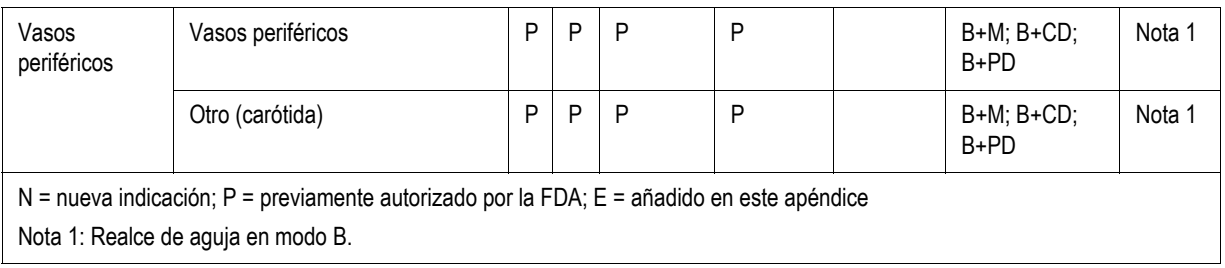

# <span id="page-24-0"></span>**Contraindicaciones**

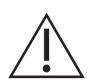

No utilice el Viera™ Portable Breast Ultrasound en las siguientes situaciones. Si lo hace, puede que obtenga imágenes con resultados inexactos:

- Pacientes que se han sometido a una intervención quirúrgica, lo que puede haber modificado la composición del tejido que se va a examinar (p. ej., en el caso de una mastectomía), ya que esto podría sesgar o alterar la densidad medida.
- Pacientes con artefactos extraños en el cuerpo (p. ej., implantes) en el tejido que se va a examinar.

#### <span id="page-24-1"></span>**Para uso en entornos quirúrgicos**

Antes de usar el Viera™ Portable Breast Ultrasound para procedimientos intraoperatorios, siga las instrucciones para una desinfección de alto nivel (para obtener las instrucciones, consulte *[Desinfección de alto nivel](#page-94-2)* en la página 85); a continuación, cubra el Viera™ Portable Breast Ultrasound con una funda:

- Use únicamente CIVCO REF 610-1212.
- [Descargue las instrucciones de uso en http://civco.com/mmi/ultrasound/covers/general](http://civco.com/mmi/ultrasound/covers/general-purpose/Latex-Free-Wireless-Ultrasound-Probe-Covers-610-1212.htm)purpose/Latex-Free-Wireless-Ultrasound-Probe-Covers-610-1212.htm y lea toda la información antes de usar.

Cuando haya terminado de usar el Viera™ Portable Breast Ultrasound, límpielo de inmediato (para obtener las instrucciones, consulte *[Limpieza del Viera™ Portable Breast Ultrasound](#page-91-2)* en l[a](#page-91-2) [página 82](#page-91-2)) y siga con otra desinfección de alto nivel.

Si la funda se rompe durante el procedimiento intraoperatorio, deséchela y siga el mismo procedimiento de limpieza y desinfección de alto nivel descrito anteriormente; posteriormente, cubra el Viera™ Portable Breast Ultrasound con una funda nueva antes de continuar con el uso.

# <span id="page-24-2"></span>Hardware

# <span id="page-24-3"></span>**Garantía**

[El Viera™ Portable Breast Ultrasound incluye una garantía de un año. Si desea adquirir una](Breasthealth.support@hologic.com) [garantía extendida, póngase en contacto con el representante de Hologic.](Breasthealth.support@hologic.com)

## <span id="page-24-4"></span>**Eliminación**

Hologic participa activamente en la protección del medioambiente. El equipo y sus accesorios se han diseñado y fabricado según las directrices de protección ambiental y su eliminación debe realizarse conforme a los mismos principios. Los materiales del equipo que son esenciales para su funcionamiento también son perjudiciales para el medioambiente; por lo tanto, debe desecharlos debidamente.

Para la eliminación correcta del Viera™ Portable Breast Ultrasound o de cualquiera de sus accesorios, deséchelos de acuerdo con las normativas locales, estatales y federales. De forma alternativa, puede devolverlo a Hologic.

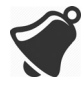

La eliminación inadecuada del Viera™ Portable Breast Ultrasound (cuando la batería ya no funciona o el escáner ha excedido su vida útil), o de cualquiera de sus accesorios, añade materiales peligrosos a nuestros vertederos.

# <span id="page-25-0"></span>Seguridad

# <span id="page-25-1"></span>**Seguridad de la información**

Al introducir información con la Clarius App, es su responsabilidad proteger sus credenciales de seguridad (p. ej., las contraseñas), así como la información personal de los pacientes (p. ej., los nombres).

# <span id="page-25-2"></span>**Seguridad de la red**

Cuando conecte su dispositivo inteligente, use una red compatible con Wi-Fi 802.11n. Le recomendamos que asegure esta red con WPA (Acceso Wi-Fi protegido, Wi-Fi Protected Access) o WPA2 (Acceso Wi-Fi protegido II, Wi-Fi Protected Access II) como su protocolo de seguridad.

Para obtener información sobre cómo configurar la seguridad de la red inalámbrica, consulte la documentación del equipo de red.

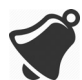

Pueden surgir situaciones en las que no haya un punto de acceso inalámbrico disponible. El uso de un punto de acceso inalámbrico no confiable puede dar lugar a que personas malintencionadas vean sus señales de Wi-Fi, realicen acciones perjudiciales y vean las comunicaciones entre dos dispositivos inteligentes. Cuando no haya un punto de acceso seguro disponible, opere la Clarius App en modo Wi-Fi Direct y la aplicación configurará la codificación automáticamente.

Por cuestiones de seguridad:

- Use contraseñas seguras.
- Use equipos inalámbricos seguros que tengan instalados el software y el firmware más recientes, así como protocolos seguros.
- Bloquee los dispositivos inteligentes.

Las acciones siguientes pueden plantear nuevos riesgos para pacientes, operadores y terceros. Es responsabilidad de su organización identificar, analizar, evaluar y controlar estos riesgos:

- Cambiar las configuraciones de red.
- Conectarse a otras redes o desconectarse de las redes existentes.
- Renovar el equipo por uno nuevo o actualizar el equipo existente.

# <span id="page-26-0"></span>**Confidencialidad**

La confidencialidad de la información se garantiza de la siguiente manera:

- El escáner no contiene información que identifique al paciente.
- Cuando el escáner se conecta a una red inalámbrica, cifra y almacena la contraseña de la red Wi-Fi.
- Los datos transferidos entre el dispositivo inteligente y la Clarius App se cifran.
- Los datos de las imágenes no contienen información que pueda identificar al paciente ni al usuario y se transmiten sin cifrar. Si desea que estos datos se cifren, conéctese a:
	- Una red Wi-Fi que solo admita la conexión de usuarios de confianza. La red Wi-Fi cifra todos los datos de imágenes que se envían desde otras redes Wi-Fi.
	- La red Wi-Fi Direct. La red Wi-Fi Direct cifra todos los datos de imágenes y, puesto que no hay otros usuarios en dicha red, estos datos son confidenciales.
- El dispositivo inteligente almacena los datos del usuario y del paciente en una ubicación privada. Después de 30 días en Clarius Cloud, los datos del paciente se eliminan.

# <span id="page-26-1"></span>**Integridad**

La integridad de los datos transmitidos entre el dispositivo inteligente y la Clarius App se garantizan de la siguiente manera:

- El cifrado autenticado impide que usuarios malintencionados intercepten y modifiquen los datos.
- Las comprobaciones de integridad aseguran que los datos recibidos estén completos y sean válidos. Los datos incompletos o no válidos se descartan.
- Los canales TCP que se usan en Wi-Fi garantizan que los datos se envíen correctamente. Para transmitir datos de imágenes, se utiliza un canal UDP.

# <span id="page-27-0"></span>**Disponibilidad**

Si no hay una conexión Wi-Fi disponible (p. ej., no hay puntos de acceso Wi-Fi disponibles o la red no funciona), use la red Wi-Fi Direct, cuya gestión se realiza con el dispositivo inteligente. Como la red Wi-Fi Direct es una conexión entre pares a través del protocolo Wi-Fi, no permite que otros usuarios se conecten, lo que reduce los ataques por denegación de servicio distribuido (DDOS, por sus siglas en inglés).

Si hay una interrupción en la red Wi-Fi Direct, el dispositivo inteligente se sigue supervisando y se apaga después de un periodo de inactividad. Esto reduce la transmisión de energía acústica y el uso de la batería.

# <span id="page-27-1"></span>**Responsabilidad**

El concepto de responsabilidad no se aplica al Viera™ Portable Breast Ultrasound. No obstante, la titularidad (es decir, el usuario activo) de un dispositivo inteligente se asigna a un usuario a la vez. Una vez que comienza a usar el dispositivo inteligente, ningún otro usuario podrá conectarse al mismo dispositivo. Todos los datos transmitidos entre el dispositivo inteligente y la Clarius App le pertenecen al usuario activo.

# <span id="page-27-2"></span>Requisitos del sistema

El uso del Viera™ Portable Breast Ultrasound en un dispositivo inteligente que no reúna los requisitos mínimos puede dar lugar a imágenes de baja calidad, resultados inesperados y un posible diagnóstico equivocado.

Para ejecutar la Clarius App, el dispositivo inteligente debe cumplir o superar las siguientes especificaciones mínimas:

Características técnicas:

- Compatible con Bluetooth LE v4.0 o posterior
- Compatible con Wi-Fi 802.11n y Wi-Fi Direct
- 8 GB de capacidad de disco duro (integrado)
- 512 MB de memoria

Sistema operativo:

• Android™ 4.4.2 (API 19) o posterior o Apple iOS 9.0 o posterior

Procesador:

- Procesador de doble núcleo (CPU)
- CPU con arquitectura ARM (para dispositivos con Android™)

Pantalla:

- Resolución (en píxeles) de 960 × 640 (o 640 × 960)
- Relación de contraste de 800:1
- Compatible con OpenGL ES 2.0

Dispositivos inteligentes compatibles:

Apple iOS:

- iPad 3.ª generación o posterior
- iPad Air o posterior
- iPad Mini o posterior
- iPhone 5S (el iPhone 4S admite parcialmente Wi-Fi 802.11n de 2,4 GHz, pero no de 5 GHz)
- iPod Touch 5.ª generación o posterior

Android™ 4.1 o posterior:

- Dispositivos con Wi-Fi 802.11n
- Dispositivos con BLE 4.1

Nota: El rendimiento de BLE (Bluetooth de bajo consumo) varía según el modelo.

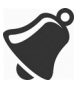

- El acceso a la documentación del usuario depende de la descarga y la instalación correctas del Viera™ Portable Breast Ultrasound en el dispositivo inteligente.
- Es posible que los dispositivos inteligentes muy pequeños no tengan la resolución necesaria para ver estructuras pequeñas.

# <span id="page-29-4"></span><span id="page-29-0"></span>2 Vista rápida

# <span id="page-29-1"></span>Descripción general de la interfaz

# <span id="page-29-2"></span>**Iconos**

#### <span id="page-29-3"></span>**Iconos de menú**

Los iconos de menú son herramientas de navegación que aparecen en la parte superior de la pantalla y le permiten cambiar de página.

#### Página de inicio.  $\begin{pmatrix} \cdot & \cdot \\ \cdot & \cdot \\ \cdot & \cdot \end{pmatrix}$  Página de soporte. نصا Página Escáneres. Página Configuración.  $\mathbb{S}$ Página Escanear código QR.  $\equiv$ Mostrar lista de menú. **Página Exámenes.**  $\begin{array}{|c|} \hline \raisebox{12pt}{\textcircled{\raisebox{-.8pt} {1}}}\hline \raisebox{12pt}{\textcircled{\raisebox{-.8pt} {1}}}\hline \raisebox{12pt}{\textcircled{\raisebox{-.8pt} {1}}}\hline \raisebox{12pt}{\textcircled{\raisebox{-.8pt} {1}}}\hline \raisebox{12pt}{\textcircled{\raisebox{-.8pt} {1}}}\hline \raisebox{12pt}{\textcircled{\raisebox{-.8pt} {1}}}\hline \raisebox{12pt}{\textcircled{\raisebox{-.8pt} {1}}}\hline \raisebox{12pt}{\textcircled{\raisebox{-.8pt} {1}}}\hline$ Página Acerca de. **Cerrar sesión.** Página web de Clarius Œ. Cloud.

#### **ICONOS DE MENÚ**

#### <span id="page-30-0"></span>**Iconos de herramientas**

Los iconos de herramientas son botones de tareas que realizan una acción cuando se seleccionan.

#### **ICONOS DE HERRAMIENTAS**

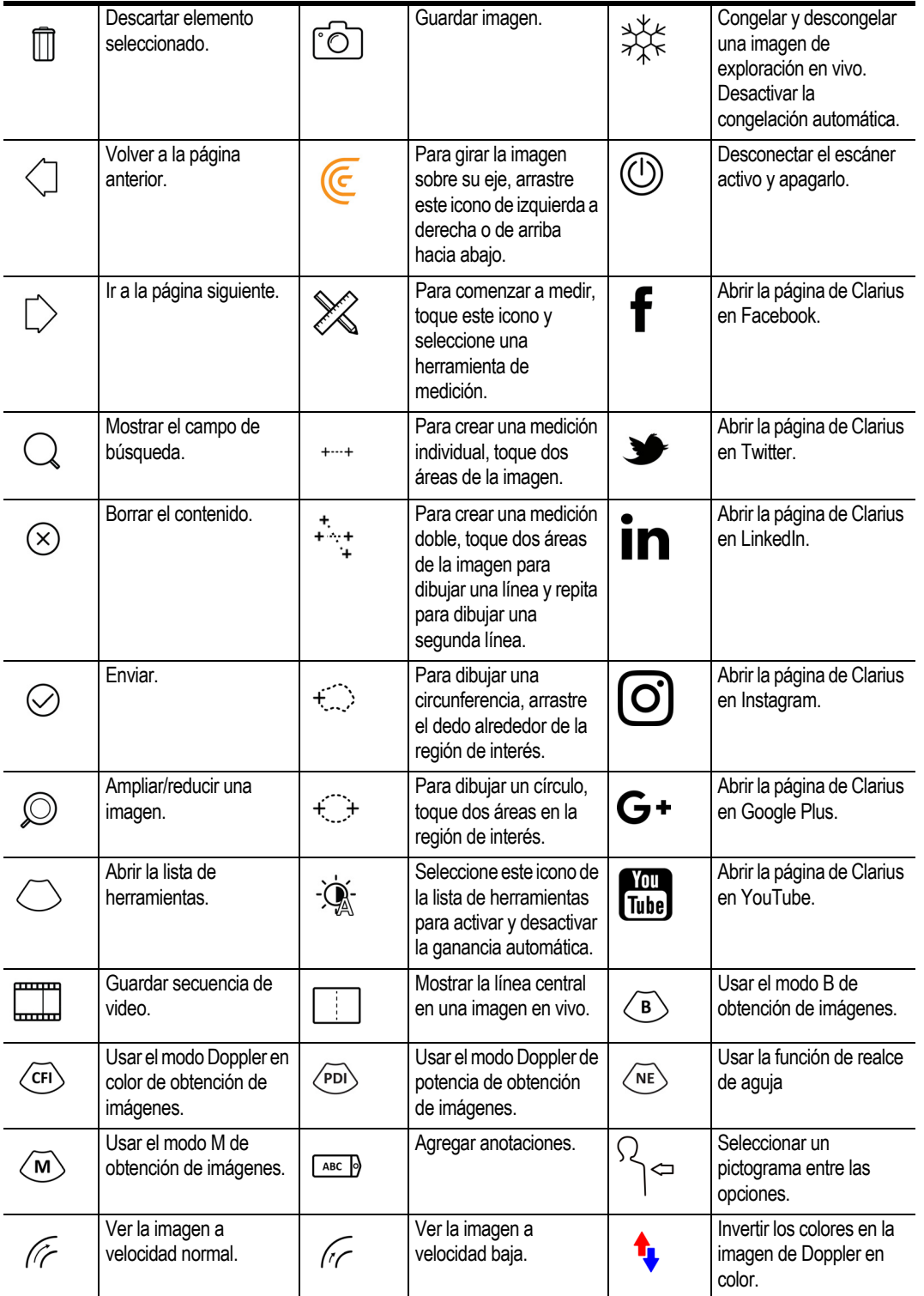

#### <span id="page-31-0"></span>**Iconos de estado**

Los iconos de estado son indicadores visuales que se mueven o cambian de color para mostrar el estado de un componente.

#### **ICONOS DE ESTADO**

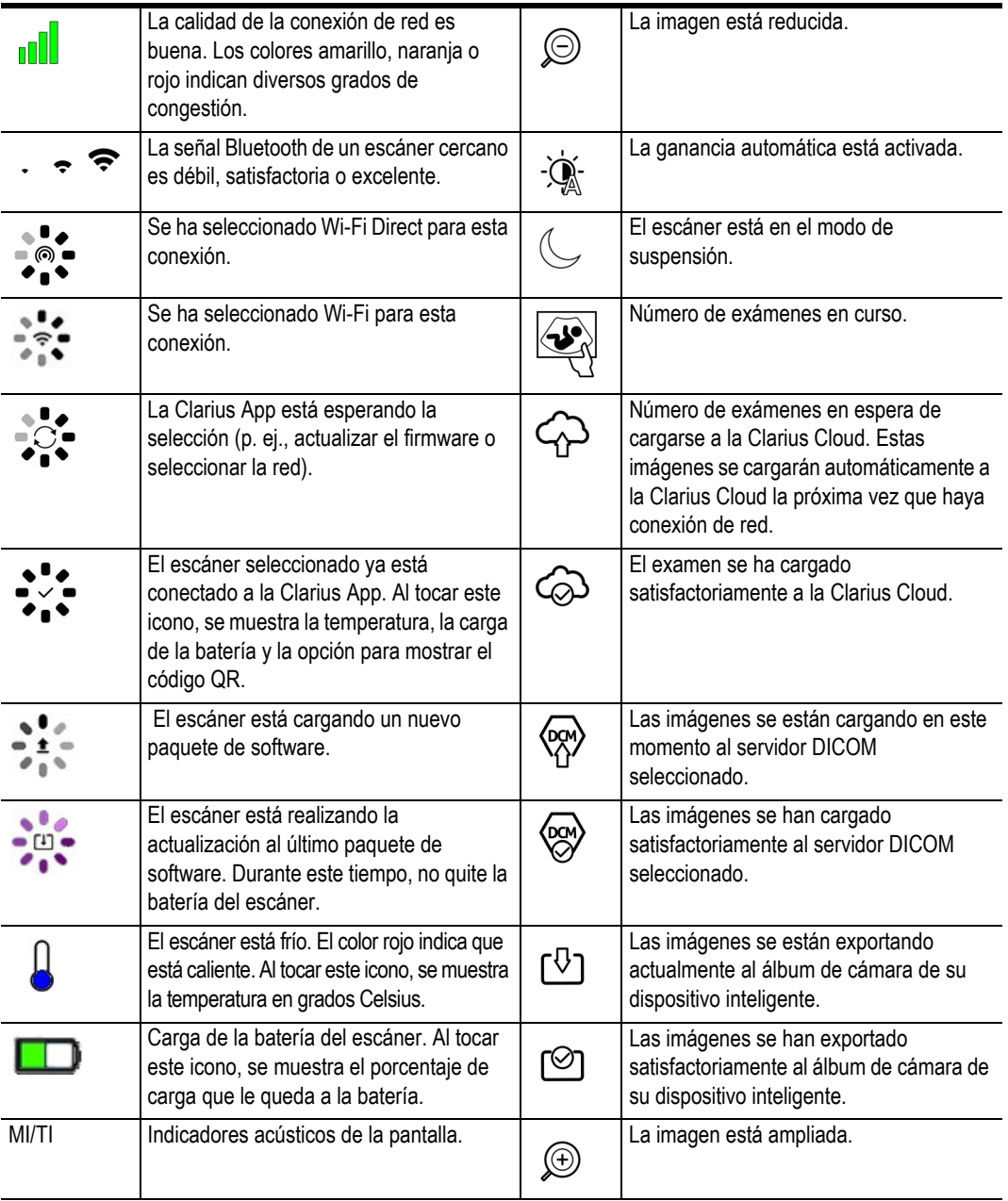

# <span id="page-32-0"></span>**Opciones de menú**

#### <span id="page-32-1"></span>**Soporte**

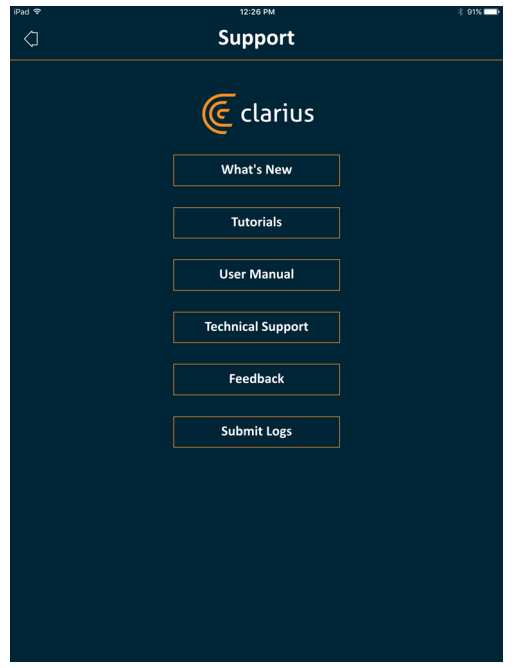

Muestra los siguientes botones:

- Novedades: abre la página que contiene preguntas frecuentes.
- Tutoriales: abre la página donde están los tutoriales.
- Manual del usuario: abre la página donde están los manuales del usuario.
- Soporte técnico: abre su cuenta de correo electrónico predeterminada con campos ya completos para hacer preguntas sobre el producto.
- Comentarios: abre su cuenta de correo electrónico predeterminada con campos ya completos para enviar comentarios generales sobre el producto.
- Enviar registros: el Viera™ Portable Breast Ultrasound envía los registros del sistema a la Clarius Cloud. Para obtener más información, consulte *[Envío de registros de actividad](#page-82-6)* en [la página 73.](#page-82-6)

#### <span id="page-32-2"></span>**Configuración**

Cuando realiza cambios en la página Configuraciones, los nuevos valores se muestran la próxima vez que se conecte.

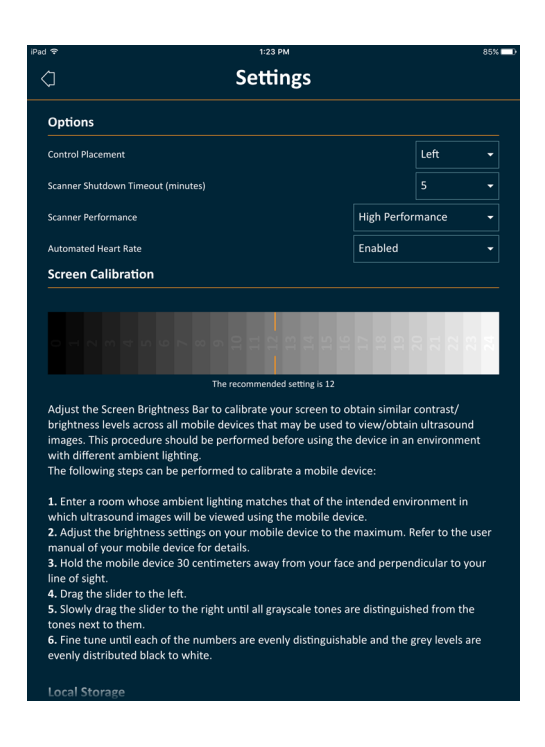

#### <span id="page-33-0"></span>Opciones

- Colocación del control: la ubicación de los controles en la página Imágenes.
- Tiempo límite de apagado del escáner (minutos): seleccione la cantidad de minutos de inactividad antes de que se apague el escáner.
- Rendimiento del escáner:
	- Alto rendimiento: nivel de potencia óptimo.
	- Ahorro de energía: menor nivel de potencia para tiempos de exploración más prolongados y menos calor.
- Frecuencia cardíaca automática: esta opción aparece si la Clarius App está conectada actualmente a un escáner. Esta función de frecuencia cardíaca automática, disponible solo en el flujo de trabajo cardíaco, mide la frecuencia cardíaca al explorar el corazón. Para obtener instrucciones sobre el uso de esta función, consulte *[Uso de la frecuencia cardíaca](#page-65-1)  automática* [en la página 56](#page-65-1).
- Congelar después de la captura: si está desactivada, la captura de una secuencia de video continúa la obtención de imágenes. Si está activada, la captura de una secuencia de video congela la imagen.
- Mostrar escáneres virtuales: muestra escáneres virtuales en la página de escáneres. Los escáneres virtuales se usan para simular el Viera™ Portable Breast Ultrasound con fines de demostración y evaluación.

#### <span id="page-34-0"></span>Calibración de la pantalla

Para una visualización óptima de la pantalla en su entorno de trabajo actual, ajuste el contraste de su dispositivo inteligente con el control deslizante horizontal de calibración de escala de grises. El ajuste del contraste resulta útil cuando se cambia un dispositivo inteligente por otro, cuando se amplía la vista del examen en curso a un segundo dispositivo inteligente o en cualquier situación en la que el brillo de una pantalla sea diferente al de otra. Si su dispositivo inteligente está equipado con la función de brillo automático, es conveniente que desactive esta función. El control de brillo afecta solo al monitor, no a las imágenes guardadas.

#### <span id="page-34-1"></span>Almacenamiento local

Pulse  $\chi$  para borrar los archivos de registro. Tenga en cuenta que si borra estos archivos de registro, el soporte técnico de Hologic puede tener dificultades para proporcionar ayuda en algunas situaciones o no podrá hacerlo.

#### <span id="page-34-2"></span>Información del escáner

Conecte la Clarius App a un Viera™ Portable Breast Ultrasound para ver la siguiente información:

- Información del escáner: datos del escáner, como nombre, modelo y número de serie.
- Restablecer a valores de fábrica: borra toda la información de Wi-Fi almacenada y otros datos de la caché.
- Restablecer la configuración de Wi-Fi: seleccione este botón si cambia la contraseña de Wi-Fi. Esto borra todas las contraseñas de redes Wi-Fi almacenadas y restablece la contraseña de Wi-Fi Direct.
- Identificar: localiza el escáner mediante un sonido audible. Consulte *[Localizador del](#page-45-2)  escáner* [en la página 36.](#page-45-2)

#### <span id="page-34-3"></span>Personalización del escáner

Conecte la Clarius App a un Viera™ Portable Breast Ultrasound para ver la siguiente información:

- Configuración de Wi-Fi Direct: en esta sección, puede programar el nombre y la contraseña de la red.
- Arranque automático: si está desactivada, el escáner se establece en el modo de espera al insertar la batería. A partir de aquí, debe conectar manualmente la Clarius App al escáner. Si está activada, la Clarius App se conecta automáticamente al escáner al insertar la batería. Si la conexión no se establece en un lapso de dos minutos, el escáner entrará en el modo de suspensión.

En esta página, se muestra una lista de los exámenes cargados a la Clarius Cloud. Si elimina la Clarius App y la vuelve a instalar, se eliminarán estos registros.

#### <span id="page-35-0"></span>**Exámenes**

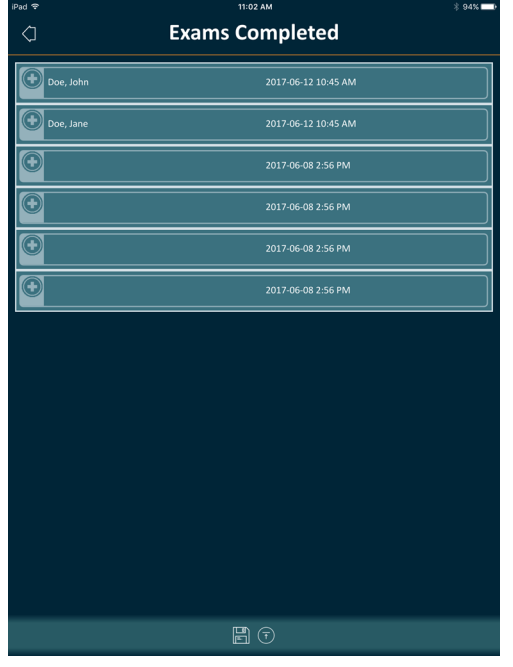

En esta página, se muestra una lista de los exámenes finalizados y el estado de cualquier acción de carga o exportación.

Para ver los exámenes que se están cargando actualmente a la Clarius Cloud:

Vaya a la pantalla de inicio y seleccione  $\bigcirc$ .
#### **Clarius Cast**

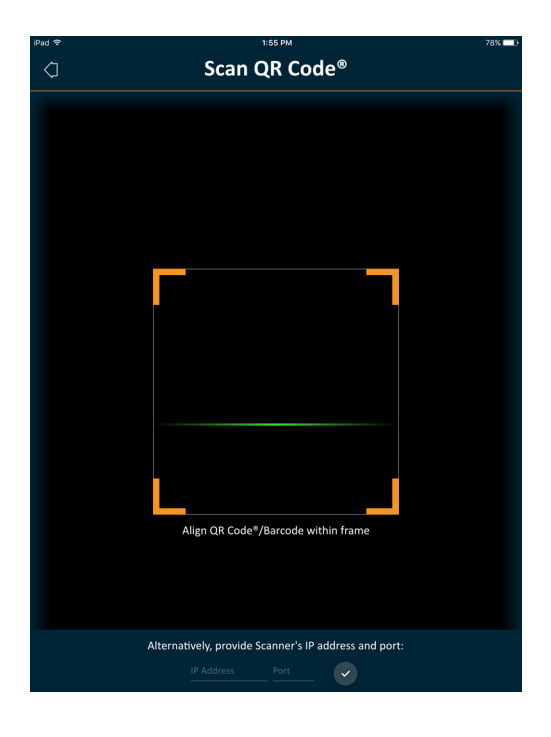

Al utilizar el lector de códigos de barras o QR Code®, si dispone de varios códigos de barras próximos entre sí, ajuste el marco para asegurarse de que se vea solo un código de barras en la ventana.

Puede conectar hasta cinco dispositivos inteligentes a un Viera™ Portable Breast Ultrasound activo para ver exámenes en el acto. De esta manera, los pacientes pueden tener un dispositivo inteligente aparte para ver sus imágenes mientras el técnico en ecografías realiza la exploración con su propio dispositivo. También ofrece acceso de solo visualización para que los alumnos puedan ver los exámenes en directo que realiza un instructor. Para obtener instrucciones sobre cómo usar el modo de uso compartido de vistas, consulte *[Uso del modo de](#page-76-0) [uso compartido de vistas](#page-76-0)* en la página 67.

#### **Acerca de**

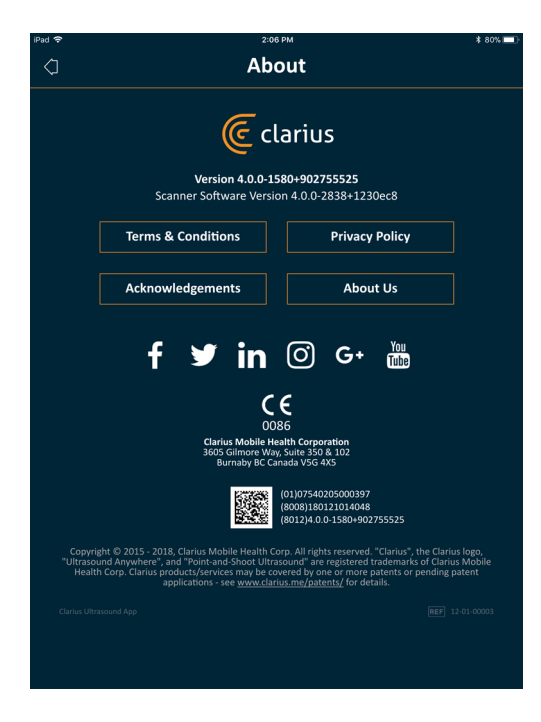

Muestra la siguiente información:

- Versión de la Clarius App y del software Viera™ Portable Breast Ultrasound
- Información sobre los derechos de autor

#### Enlaces a:

- [Términos y condiciones](https://www.clarius.me/terms-conditions/)
- [Política de privacidad](https://www.clarius.me/privacy/)
- Reconocimientos
- [Acerca de nosotros](https://www.clarius.me/about/)

Páginas de redes sociales en:

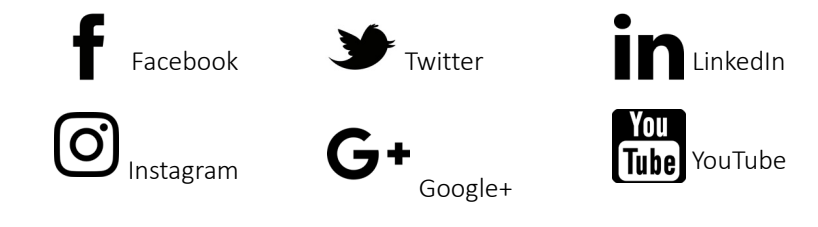

#### **Cerrar Sesión**

Seleccione esta opción de menú para salir de la Clarius App. Si hay un examen actualmente en curso, se guardará en la lista de exámenes en curso.

### Descripción general de la pantalla

#### **Página Iniciar sesión**

Al abrir la Clarius App, aparece una página para iniciar sesión.

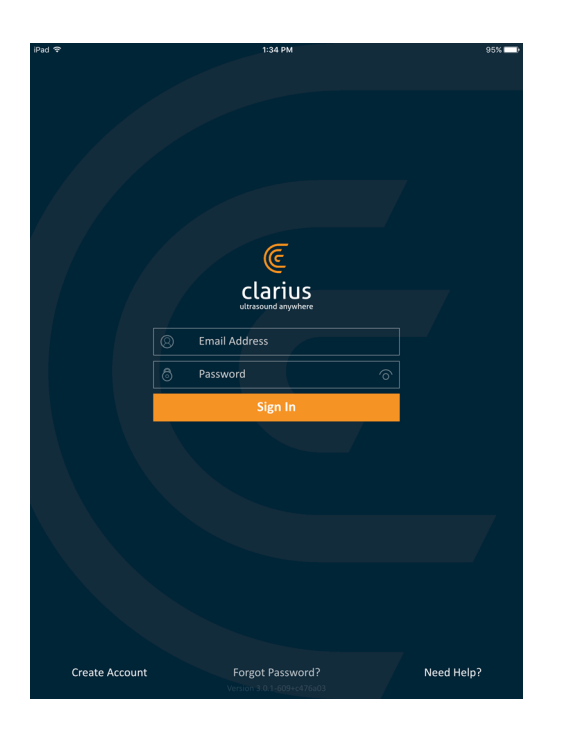

- Crear cuenta: abre la página para crear la cuenta. Para crear una cuenta nueva, escriba su dirección de correo electrónico con el mismo dominio que usó el administrador para registrarse y, a continuación, cree una contraseña segura con los siguientes parámetros:
	- Seis caracteres como mínimo
	- Por lo menos un carácter en mayúscula, un número o un carácter especial

Una vez que se ha registrado, puede ir a la Clarius Cloud para añadir detalles a su cuenta.

- ¿Ha olvidado la contraseña?: abre la página web de Clarius donde puede restablecer su contraseña.
- ¿Necesita ayuda?: abre la página web de Clarius donde encontrará los datos de contacto e información de ayuda.

#### **Página Escáneres**

Al iniciar sesión, la Clarius App muestra la página Escáneres. Esta página muestra los escáneres activos de su área para los que tiene derechos de acceso. Si su Clarius App no puede localizar su escáner, ya sea porque está apagado o porque se encuentra fuera del alcance de Bluetooth, el escáner aparece atenuado en la lista.

El icono (⊙) junto a un Viera™ Portable Breast Ultrasound indica que no tiene acceso a él. Para poder acceder a este escáner, póngase en contacto con el administrador.

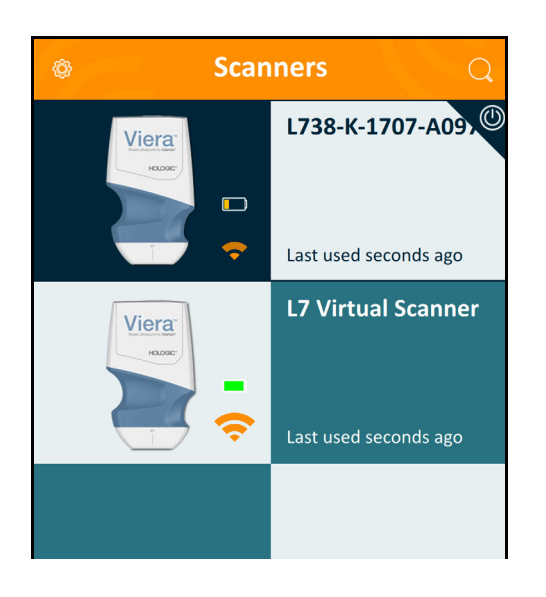

La página Escáneres muestra la siguiente información:

- Una imagen representativa del tipo de escáner.
- El escáner actualmente seleccionado se muestra en la parte superior de la lista, indicado mediante el icono  $\left(\overline{0}\right)$ . Si toca este icono, el escáner se desconecta del dispositivo inteligente. También apaga el escáner.
- El RSSI de Bluetooth (potencia de la señal)  $\bullet$ .

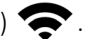

- Nombre personalizado del escáner. Puede definir este nombre en la Clarius Cloud.
- Tiempo transcurrido desde la última actividad.

Para seleccionar la configuración del Viera™ Portable Breast Ultrasound:

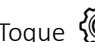

Toque  $\bigotimes$  para mostrar las siguientes opciones:

- Wi-Fi Direct: el escáner crea una conexión de red entre pares con el protocolo Wi-Fi.
- el nombre de su red Wi-Fi
- Canal de Wi-Fi Direct: aparece si está seleccionada la red Wi-Fi Direct. Para lograr los mejores resultados, mantenga seleccionada la opción Auto, que conecta automáticamente la Clarius App al Viera™ Portable Breast Ultrasound utilizado por última vez. Para poder usar esta función, el dispositivo inteligente debe admitir Wi-Fi de 5 GHz.

### **Página Flujos de trabajo**

Los tipos de exámenes se clasifican como flujos de trabajo, una secuencia de pasos para completar un examen. Los flujos de trabajo sirven de guía para recopilar toda la información necesaria para elaborar un informe completo y exacto para el médico que hará la revisión.

Solo los tipos de exámenes que se aplican al Viera™ Portable Breast Ultrasound seleccionado se muestran en la página de flujo de trabajo. Consulte la lista de exámenes en las tablas siguientes.

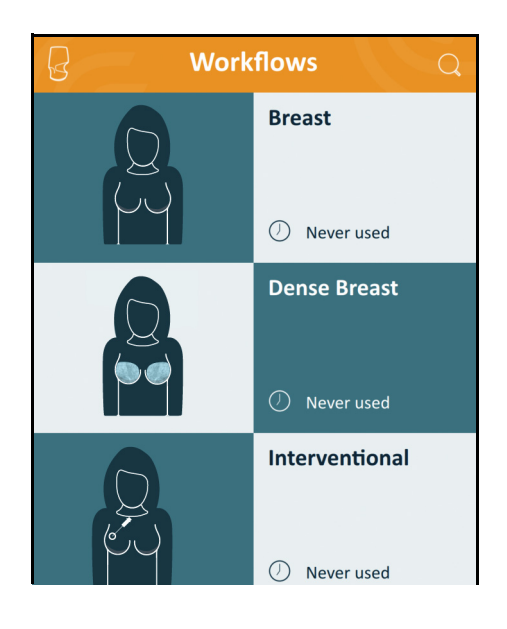

#### Para buscar un flujo de trabajo:

- Desplácese por las opciones.
- Introduzca en el campo de búsqueda: Toque el icono  $\mathbb Q$  para mostrar el campo de búsqueda e introducir los criterios de la búsqueda. La Clarius App acepta búsquedas parciales.

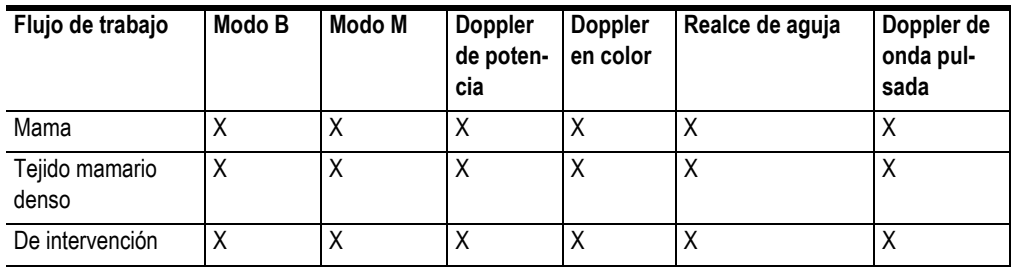

#### **FLUJOS DE TRABAJO DISPONIBLES CON EL VIERA™**

#### **Datos personales del paciente**

Aquí es donde se introduce la información básica del paciente.

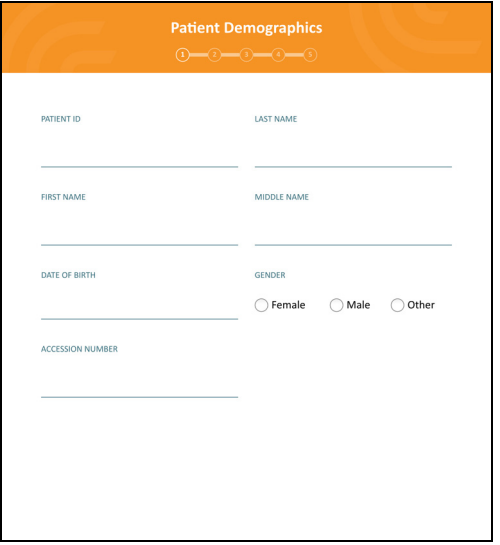

Puede tocar un campo para mostrar un icono de código de barras y escanear el brazalete de identificación con el lector de código de barras del dispositivo inteligente. El campo Acceso es un identificador único que se asigna a las imágenes al cargarlas en DICOM.

#### **Página Indicaciones**

En esta página, puede escribir notas, como la anamnesis del paciente, los síntomas actuales, alergias y medicamentos.

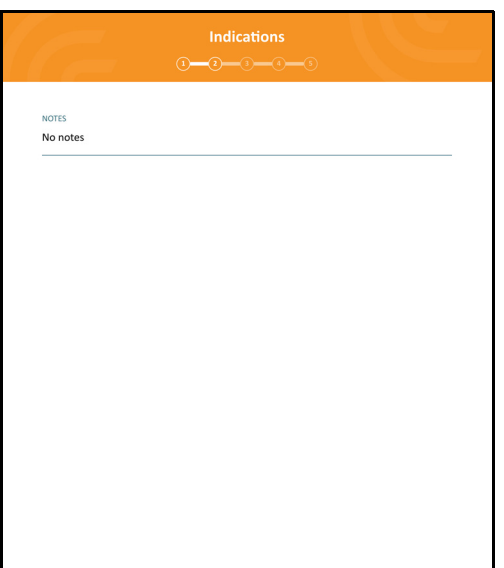

### **Página Imágenes**

Es la pantalla para obtener imágenes en vivo.

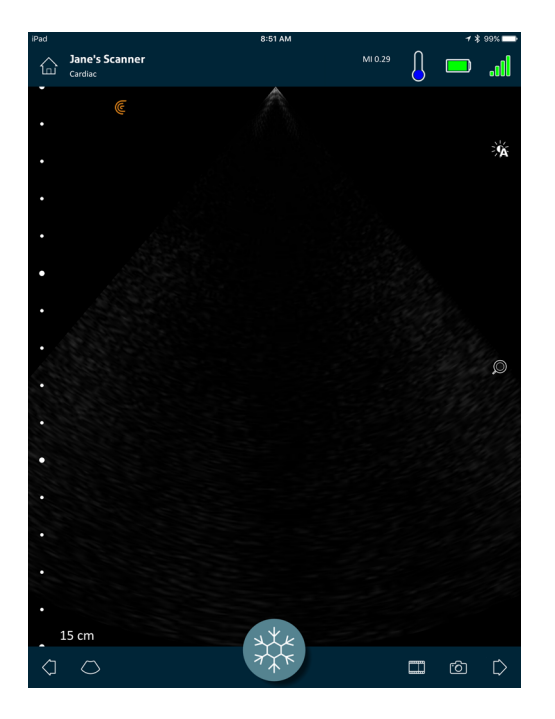

### **Página Revisar**

Cuando haya terminado con la obtención de imágenes, puede evaluar y editar los resultados adquiridos durante el examen.

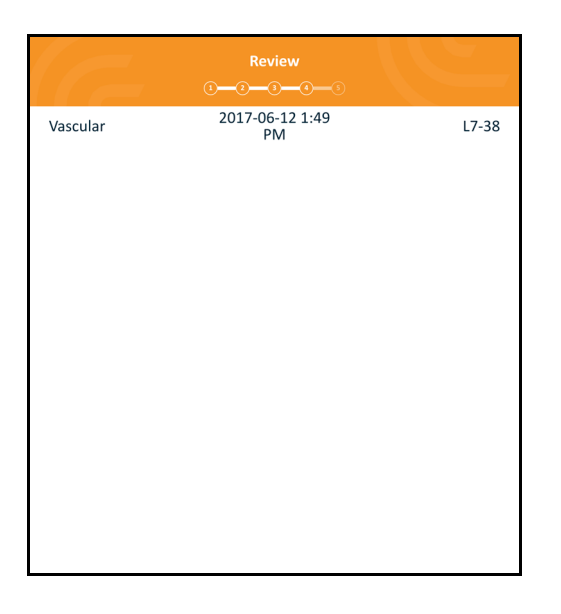

### **Página Impresiones**

Después de revisar las imágenes, use esta página para registrar los resultados.

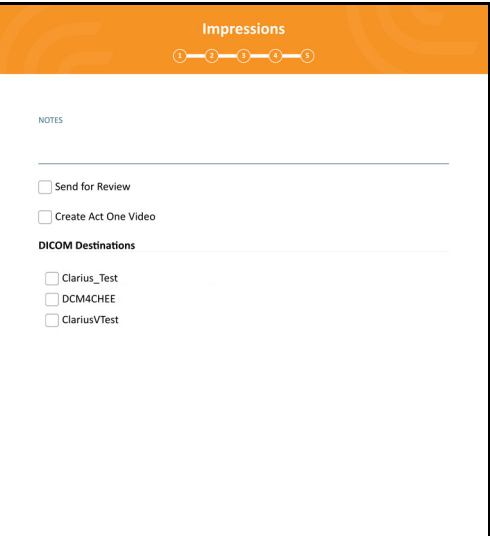

### Funcionalidades del sistema

#### **Luces de estado**

En la tabla siguiente, se definen las luces de estado del Viera™ Portable Breast Ultrasound:

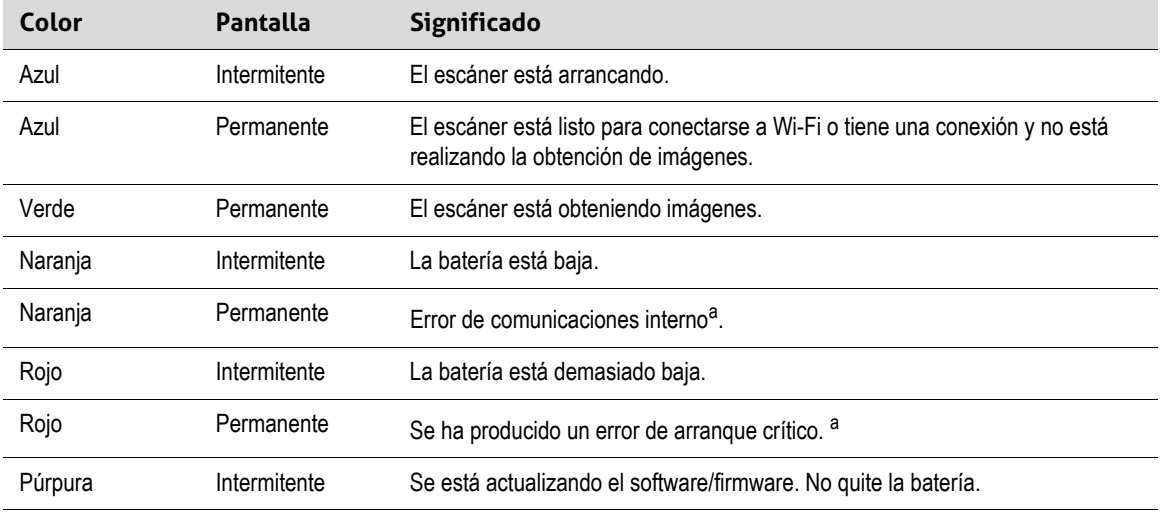

a. Quite la batería del escáner, espere 10 segundos, vuelva a insertar la batería y restablezca la conexión con el dispositivo inteligente. Si los síntomas persisten, póngase en contacto con Hologic.

### **Notificaciones sonoras**

En la tabla siguiente, se definen los indicadores sonoros que emite el Viera™ Portable Breast Ultrasound:

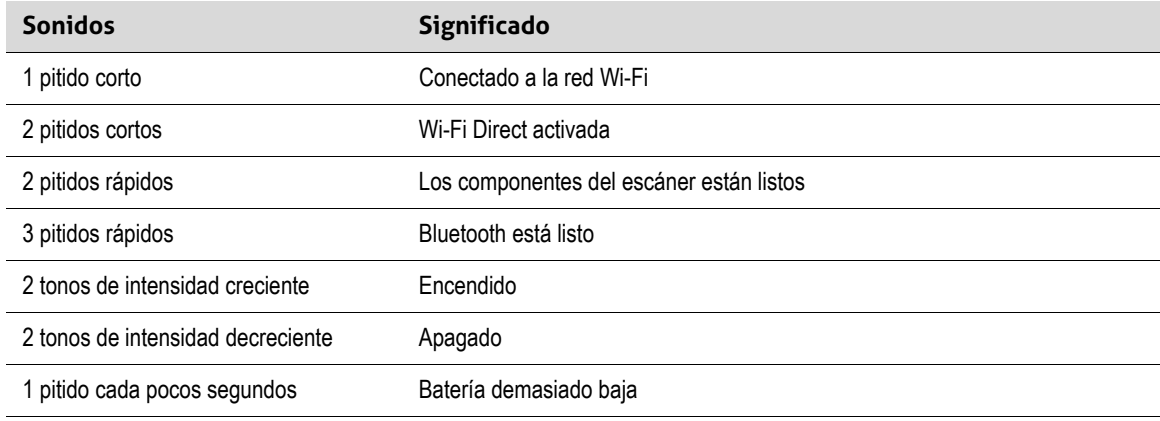

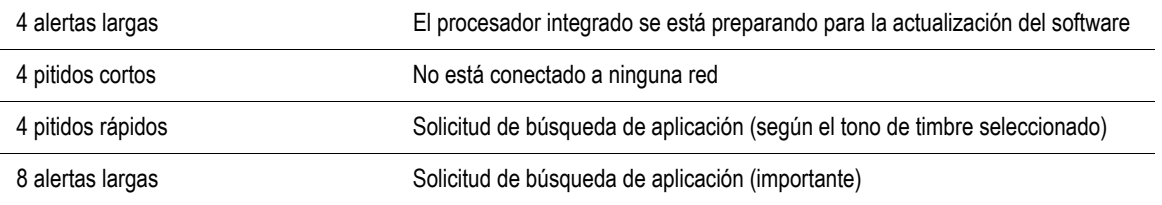

#### **Modo de suspensión**

El modo de suspensión apaga la pantalla del dispositivo inteligente y pone en espera todas las funciones en curso. Esto permite ahorrar la carga de la batería del Viera™ Portable Breast Ultrasound cuando la Clarius App no esté en uso.

Después de cinco minutos de inactividad (sin escaneo en vivo) la Clarius App muestra una cuenta regresiva de 30 segundos. Tiene las siguientes opciones:

• Si no hace nada, el Viera™ entra en el modo de suspensión. El área de estado de la conexión

muestra  $\bigcup$  y la página de obtención de imágenes en vivo queda en el modo de congelación.

• Si selecciona Cancelar, el Viera™ no entrará en el modo de suspensión.

#### Para reactivar el Viera™ Portable Breast Ultrasound:

- Descongele la página de obtención de imágenes en vivo.
- Vuelva a la página Escáneres y seleccione el escáner otra vez.

#### **Apagado automático**

Si no hay una conexión establecida entre el Viera™ Portable Breast Ultrasound y la Clarius App (p. ej., ha cerrado la sesión de la Clarius App, pero ha dejado el Viera™ en funcionamiento), el escáner se apaga automáticamente para ahorrar la carga de la batería.

#### **Localizador del escáner**

Si no encuentra el Viera™, la Clarius App puede enviar una señal al Viera™ Portable Breast Ultrasound para que emita una respuesta sonora.

#### Para localizar el Viera™ Portable Breast Ultrasound:

Vaya al menú Configuración y seleccione el botón Identificar. Escuchará una señal sonora.

# Uso del Viera™ Portable<br>Breast Ultrasound Breast Ultrasound

En este capítulo, se explica cómo instalar y usar el Viera™ Portable Breast Ultrasound de forma segura y eficaz.

Consulte la sección *Seguridad* [en la página 87](#page-96-0) antes de manipular el Viera™ Portable Breast Ultrasound.

El Viera™ Portable Breast Ultrasound ya está activo y listo para usar. Tan solo debe descargar la Clarius App en un dispositivo con el sistema operativo Apple iOS o Android™.

### Descarga de la Clarius App

### **Apple iOS**

Debe tener una cuenta de iTunes y crear una contraseña.

1. [En el dispositivo inteligente, vaya a www.apple.com/ca/itunes/](http://www.apple.com/ca/itunes/)

Se abrirá el sitio web de iTunes.

2. Busque la Clarius App.

Si no puede encontrar la Clarius App, es posible que el dispositivo inteligente no cumpla con las especificaciones mínimas. Consulte *[Requisitos del sistema](#page-27-0)* en la página 18.

3. Toque el botón Instalar y siga las instrucciones que aparecen en pantalla.

De esta manera, se descargará la aplicación.

4. Toque el botón Abrir.

Se abrirá la Clarius App.

Nota: Al restablecer los valores de fábrica del dispositivo iOS, se borra la Clarius App de la pantalla de inicio. Si esto ocurre, vuelva a instalar la Clarius App.

#### **Android™**

La Clarius App está disponible en Google Play Store, una tienda de medios digitales operada por Google donde puede descargar aplicaciones para su dispositivo inteligente. Antes de instalar la Clarius App, compruebe que el dispositivo inteligente reúne todos los requisitos mínimos.

Debe tener una cuenta de Google y crear una contraseña.

1. [En el dispositivo inteligente, vaya a https://play.google.com](https://play.google.com)

Se abrirá Google Play Store.

2. Busque la Clarius App.

Si no puede encontrar la Clarius App, es posible que el dispositivo inteligente no cumpla con las especificaciones mínimas. Consulte *[Requisitos del sistema](#page-27-0)* en la página 18.

3. Toque el botón Instalar y siga las instrucciones que aparecen en pantalla.

De esta manera, se descargará la aplicación.

4. Toque el botón Abrir.

Se abrirá la Clarius App.

### Actualización del Viera™ Portable Breast Ultrasound

#### **Actualizaciones del software**

Cuando haya una actualización disponible para una aplicación, recibirá una notificación por correo electrónico.

#### Para actualizar el software:

- 1. Abra el mensaje y toque **Descargar e instalar**.
- 2. Toque **Instalar** y siga las instrucciones que aparecen en pantalla.

### **Actualizaciones del firmware**

Si es preciso actualizar el software Viera™, la Clarius App se lo notificará.

#### Para actualizar el firmware:

#### 1. Toque **Actualizar**.

No retire la batería durante el proceso de actualización. Si el nivel de la batería es muy bajo, el sistema no realizará la actualización.

Durante la actualización, el Viera™ emite una luz púrpura intermitente. También se muestra un indicador de color púrpura en la parte superior derecha de la pantalla. Una vez finalizada la actualización, la luz del Viera™ cambia a color azul.

2. Vuelva a conectar el Viera<sup>™</sup> Portable Breast Ultrasound a la red Wi-Fi Direct.

### Colocación y extracción de la batería

Si la batería no tiene carga o el nivel es muy bajo, recárguela según las instrucciones que se indican en *[Recarga de las baterías](#page-80-0)* en la página 71.

#### **Colocación de la batería**

Para colocar la batería en el Viera™ Portable Breast Ultrasound:

- 1. Asegúrese de que los contactos de la batería miren hacia abajo y que la etiqueta esté orientada hacia el Viera™.
- 2. Deslice la batería dentro del Viera™ hasta que encaje en su lugar.

Cuando se detecten los contactos de la batería, el Viera™ emitirá un sonido.

#### **Extracción de la batería**

Para quitar la batería del Viera™ Portable Breast Ultrasound:

1. Tire hacia atrás del pestillo que está en la parte superior del Viera™.

Esto desbloqueará la batería.

2. Deslice la batería hacia fuera del Viera™.

## Encendido y apagado del sistema

### **Iniciar la Clarius App**

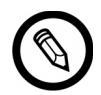

Antes de comenzar a usar el Viera™ Portable Breast Ultrasound, compruebe que tiene el Viera™ y el dispositivo inteligente con la Clarius App instalada.

Para abrir la Clarius App en el dispositivo inteligente:

Vaya a la pantalla de inicio del dispositivo inteligente y toque  $\circled{\epsilon}$ .

Se abre la Clarius App y muestra la pantalla para iniciar sesión.

A continuación, puede seleccionar un escáner.

### **Salir de la Clarius App**

Para apagar el sistema:

- Deslice la pantalla hacia arriba para cerrar la Clarius App.
- Desconéctese de la red Wi-Fi.

Si cierra la Clarius App sin finalizar el examen, el sistema lo detendrá.

### Inicio y cierre de sesión

#### **Iniciar sesión**

Al abrir la Clarius App, aparece una página de inicio de sesión para que introduzca su nombre de usuario y contraseña.

#### **Cerrar sesión**

Para cerrar sesión:

- 1. Seleccione la opción de menú Cerrar sesión.
- 2. Seleccione **Sí**.

Si desea seguir conectado, seleccione No.

### <span id="page-50-0"></span>Conexión de su dispositivo inteligente al Viera™

Si el Viera™ activo alcanza su tiempo máximo de inactividad, la Clarius App desconecta el dispositivo inteligente del Viera™; de esta manera, el Viera™ queda disponible para otros dispositivos inteligentes. Para establecer el tiempo máximo de inactividad, consulte *Configuración* [en la página 23](#page-32-0).

#### **Conexión de dispositivos Apple iOS a los escáneres**

Para conectar el dispositivo Apple iOS a un Viera™ Portable Breast Ultrasound:

1. En la página Escáneres, toque la imagen o el nombre del Viera™ Portable Breast Ultrasound que desea seleccionar.

Esto activará el Viera™ seleccionado e intentará conectarlo a la red Wi-Fi. Cuando el Viera™ emite un pitido y la luz parpadea en azul, la red Wi-Fi Direct está activada. Cuando escuche otro pitido y la luz del escáner se mantenga en azul de forma permanente, el Viera™ está listo para establecer la conexión Wi-Fi.

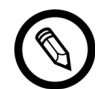

Si la luz de estado no se enciende (batería agotada) o está iluminada en color naranja (batería baja), debe recargar la batería.

Cuando aparece la marca de verificación en el círculo de estado, la Clarius App muestra el nombre de la red Wi-Fi del Viera™ Portable Breast Ultrasound seleccionado y la contraseña. Recuerde el nombre de la red. La Clarius App copia la contraseña, de modo que no es necesario memorizarla.

- 2. Vaya a la página de configuración de su dispositivo inteligente, seleccione la sección Wi-Fi y toque el nombre de la red Wi-Fi del Viera™ Portable Breast Ultrasound. Esta acción pega automáticamente la contraseña en el campo (esto sucede en segundo plano).
- 3. Vuelva a la Clarius App.

La luz de estado del Viera™ seleccionado cambia a color azul, lo que indica que está conectado al dispositivo inteligente. Todos los demás Viera™ Portable Breast Ultrasound quedan en el modo de espera.

Los flujos de trabajo que se aplican al Viera™ seleccionado se activan.

A continuación, seleccione un flujo de trabajo. Para obtener información, consulte *[Iniciar](#page-52-0) [exámenes nuevos](#page-52-0)* en la página 43.

#### **Conexión de dispositivos Android™ a los escáneres**

Para conectar el dispositivo Android™ a un Viera™ Portable Breast Ultrasound:

1. En la página Escáneres, toque la imagen o el nombre del Viera™ que desea seleccionar.

Esto activará el Viera™ seleccionado e intentará conectarlo a la red Wi-Fi. Cuando el Viera™ emite un pitido y la luz parpadea en azul, la red Wi-Fi Direct está activada. Cuando escuche otro pitido y la luz del escáner se mantenga en azul de forma permanente, el Viera™ está listo para establecer la conexión Wi-Fi.

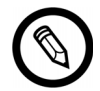

Si la luz de estado no se enciende (batería agotada) o está iluminada en color naranja (batería baja), debe recargar la batería.

- 2. Cuando aparece la marca de verificación en el círculo de estado, toque **Conectar** para enlazar la red Wi-Fi Direct al Viera™ Portable Breast Ultrasound. Esto lo llevará a la configuración Wi-Fi.
- 3. Seleccione el nombre de la red Wi-Fi Direct del Viera™ Portable Breast Ultrasound. Necesitará la contraseña de Wi-Fi del Viera™ Portable Breast Ultrasound la primera vez que se conecte. Puede usar la función de copiar y pegar para introducirla.

Se le preguntará si permite que Clarius acceda a su ubicación. Seleccione **Nunca** o **Durante el uso**.

- 4. Pulse **Unirse**.
- 5. En la parte superior izquierda, seleccione **Volver a Clarius**. Si se ha actualizado la Clarius App desde la última vez que se conectó, el sistema le indicará que actualice el software del Viera™ Portable Breast Ultrasound.

La luz de estado del Viera™ seleccionado cambia a color azul, lo que indica que está conectado al dispositivo inteligente. Todos los demás Viera™ Portable Breast Ultrasound quedan en el modo de espera.

Se activan los flujos de trabajo que se aplican al Viera™ seleccionado.

A continuación, seleccione un flujo de trabajo. Para obtener información, consulte *[Iniciar](#page-52-0) [exámenes nuevos](#page-52-0)* en la página 43.

### Administración de exámenes

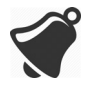

 • Las notificaciones y las alertas de aplicaciones de terceros pueden interrumpirlo o interrumpir la Clarius App, lo que interferirá con el examen. Configure el dispositivo inteligente de acuerdo con las políticas de seguridad de su centro.

- Un intervalo de vibración demasiado alto para el escáner puede hacer que este funcione de manera incorrecta durante un examen.
- El uso de un gel incorrecto o la combinación de distintos tipos de geles puede exponer a riesgos a los pacientes y generar imágenes de mala calidad.

Para una transmisión apropiada del haz acústico, use únicamente el gel Aquasonic 100 y solo [hasta su fecha de vencimiento. Descargue las instrucciones de uso de www.parkerlabs.com/ y](http://www.parkerlabs.com/) lea toda la información antes de usar el dispositivo.

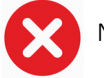

No use:

- Productos a base de lociones o geles que contengan aceite mineral.
- Geles para desinfectar manos.
- Escáneres que se hayan dejado en remojo en gel.

#### <span id="page-52-0"></span>**Iniciar exámenes nuevos**

Antes de comenzar un examen nuevo, asegúrese de que ha seleccionado un Viera™ Portable Breast Ultrasound. Para obtener información sobre cómo seleccionar un Viera™ Portable Breast Ultrasound, consulte *[Conexión de su dispositivo inteligente al Viera™](#page-50-0)* en la página 41.

#### Para comenzar un examen nuevo:

En la página Flujos de trabajo, seleccione uno de los siguientes flujos de trabajo:

- Mama
- Tejido mamario denso
- De intervención

La Clarius App muestra el último flujo de trabajo usado en la parte superior de la pantalla.

Una vez que ha seleccionado un flujo de trabajo, puede introducir la información del paciente. Consulte *[Introducir la información del paciente](#page-54-0)* en la página 45.

#### **Detener un examen**

Si existen entradas de datos para las que no se requiere la presencia del paciente (por ejemplo, cuando se realizan mediciones en imágenes capturadas), puede detener el examen marcándolo como incompleto y volver a él más tarde para completarlo.

Un examen se detiene al:

- Salir de la Clarius App.
- Tocar  $\widehat{P_{\square}}$  para volver a la pantalla de inicio.

#### **Finalizar un examen**

Una vez que ha terminado de introducir sus impresiones, puede finalizar el examen. Una vez que lo finaliza, se marca como completo y ya no podrá volver a abrirlo ni reanudarlo.

#### Para finalizar un examen:

En la página Impresiones, toque **Terminar examen** y, a continuación, seleccione una de las siguientes opciones:

- Descartar: esta acción elimina permanentemente el examen actual, incluidas todas las imágenes. La Clarius App lo lleva a la página Flujos de trabajo para que pueda seleccionar otro tipo de examen.
- Enviar: esta acción finaliza el examen y lo marca como completo, incluso si no ha proporcionado toda la información en la hoja de trabajo, y lo prepara para exportarlo a la Clarius Cloud. La Clarius App pone las imágenes en cola para cargarlas a su cuenta de Clarius Cloud la próxima vez que se establezca una conexión de red.
- Cancelar: cancela la acción para que pueda continuar con el examen actual.

#### **Reanudar un examen detenido**

Cuando vuelva a este examen, ya no podrá seguir obteniendo imágenes, pero sí podrá acceder a todas las demás páginas.

#### $\nabla$ Para continuar un examen en curso:

1. Vaya a la página Escáneres o a la página Flujos de trabajo.

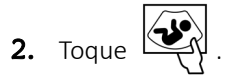

3. Seleccione **Abrir examen**.

La aplicación lo llevará a la página Datos personales del paciente.

Para descartar un examen en curso, seleccione **Terminar examen**.

### Administración de la información del paciente

#### <span id="page-54-0"></span>**Introducir la información del paciente**

Una vez que ha seleccionado un flujo de trabajo, se abrirá la página Datos personales del paciente.

Antes de comenzar la exploración, complete los campos proporcionados.

#### Para introducir la información del paciente:

- **1.** Toque un campo para mostrar  $\begin{bmatrix} \text{min} \\ \text{min} \end{bmatrix}$ .
- 2. Toque **III** para mostrar la página Código de barras.
- 3. Alinee el código de barras del paciente dentro del marco.

Cuando la Clarius App captura el código de barras, vuelve a la página Datos personales del paciente y muestra la información del paciente en los campos.

Como alternativa, puede introducir la información del paciente de forma manual:

Cuando haya introducido toda la información necesaria del paciente, toque  $\Box$  para ir a la página siguiente y completar las indicaciones. Para obtener información sobre cómo completar las indicaciones, consulte *[Completar las indicaciones](#page-54-1)* en la página 45.

#### <span id="page-54-1"></span>**Completar las indicaciones**

La página Indicaciones incluye una serie de casillas de verificación o campos para indicar los motivos del examen.

Cuando haya introducido todas las indicaciones, toque  $\sum$  para ir a la página siguiente y comenzar con la obtención de imágenes. Para obtener información sobre la obtención de imágenes, consulte *[Obtención de imágenes](#page-61-0)* en la página 52.

### Selección de los modos de escaneo

Para seleccionar un modo:

- **1.** En la pantalla de obtención de imágenes, toque  $\bigcirc$ .
- 2. Seleccione una de las siguientes opciones:
	- $\overline{B}$  Obtención de imágenes en modo B
	- $\overline{\text{CFI}}$  Obtención de imágenes con flujo de color (p. ej., Doppler en color)
	- $\langle$ PDI) Obtención de imágenes por Doppler de potencia (es decir, Doppler de potencia)
	- $\bullet$   $\langle M \rangle$  Obtención de imágenes en modo M

#### **Modo B**

Cuando inicia un examen, se establece de forma predeterminada el modo B (modo de brillo). A veces denominado modo 2D, este modo de obtención de imágenes bidimensional se muestra en la escala de grises.

Para ver la imagen en modo B:

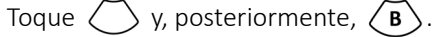

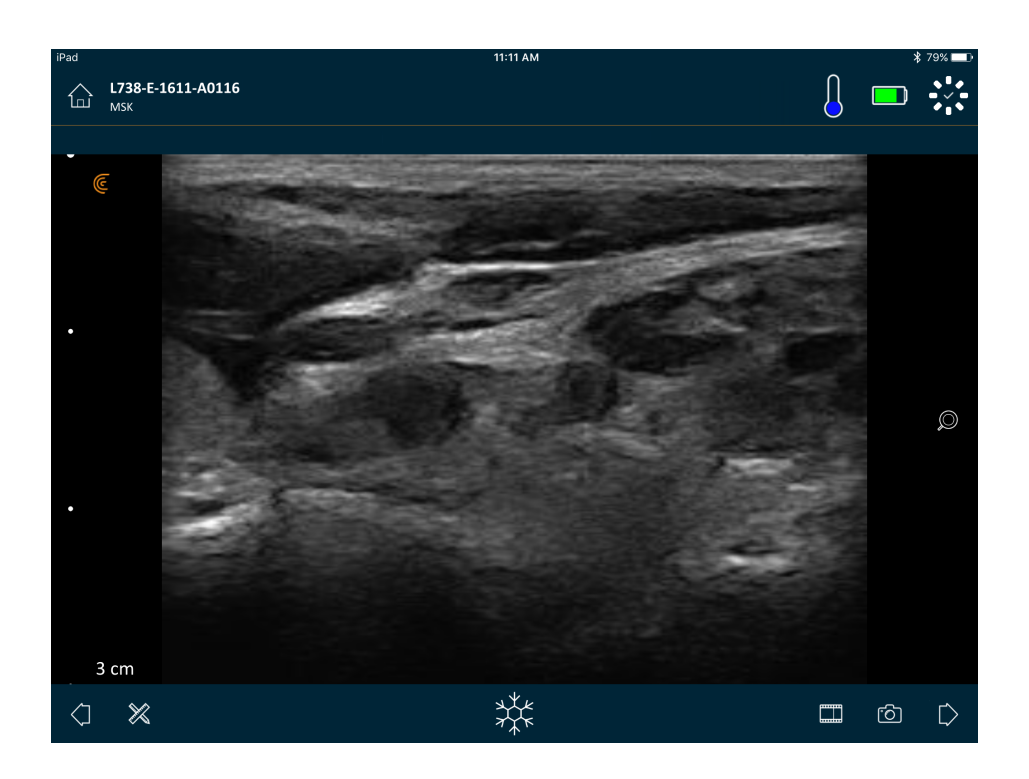

#### <span id="page-56-0"></span>**Doppler en color**

Este modo de exploración calcula la velocidad promedio del flujo dentro de un vaso mediante la codificación por colores de la información. La dirección del flujo sanguíneo hacia y desde el transductor del ecógrafo se representa en rojo y azul.

Para ver la imagen en Doppler en color:

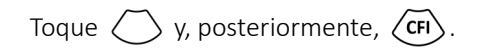

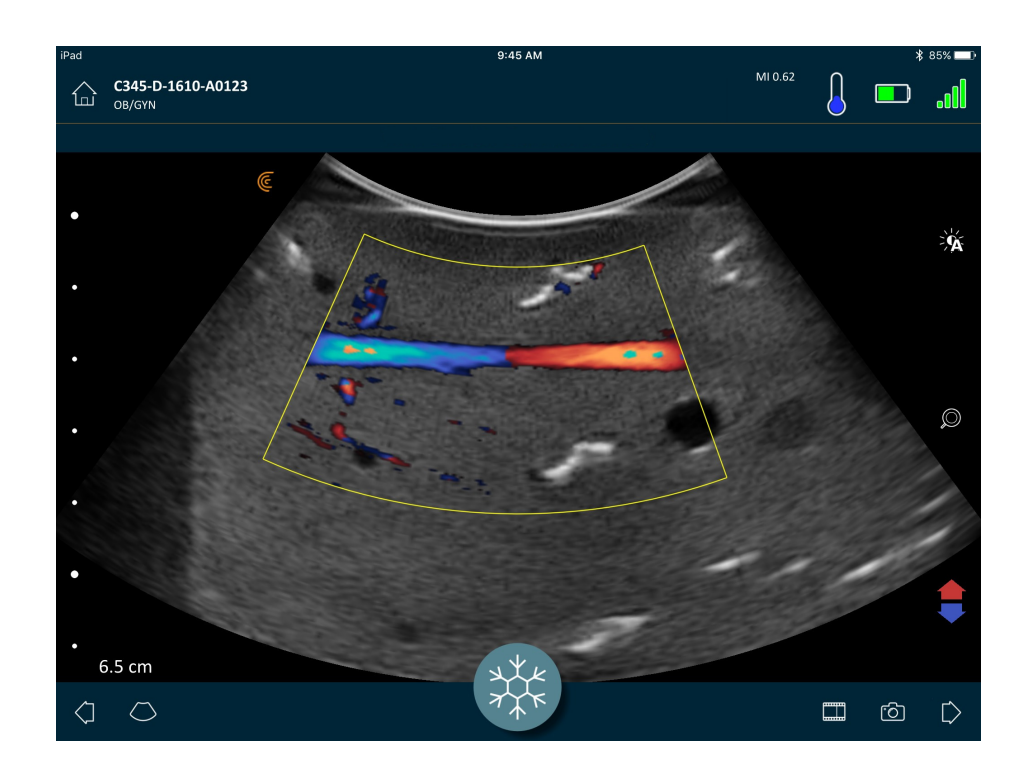

Para invertir los colores del flujo:

Toque **T** 

Para ver la imagen a velocidad normal o lenta:

- **1.** Toque  $\bigcirc$  para visualizar una lista de opciones.
- **2.** Toque  $\sqrt{r}$  para ver a velocidad lenta.
- **3.** Toque  $\mathscr{I}$  para volver a la velocidad normal.

Para cambiar el tamaño del marco amarillo:

- 1. Arrastre el marco amarillo para visualizar las flechas.
- 2. Mantenga presionado  $\sum_{i=1}^{\infty}$  y, a continuación, arrástrelo en forma vertical o diagonal.

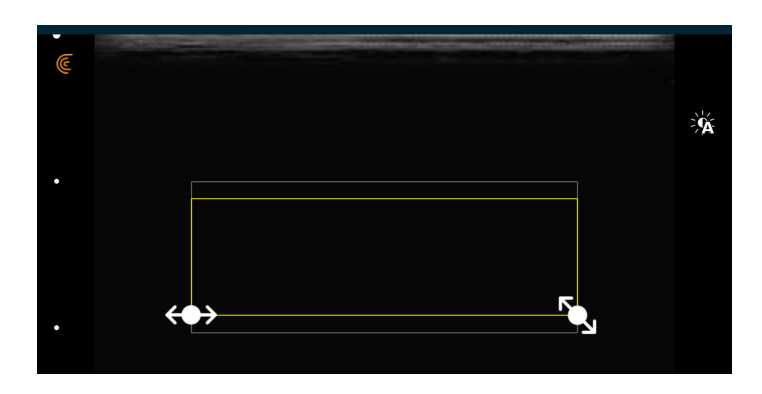

Para cambiar la forma del marco amarillo:

- 1. Arrastre el marco amarillo para visualizar las flechas.
- 2. Mantenga presionado  $\leftrightarrow$  y, a continuación, arrástrelo horizontalmente.

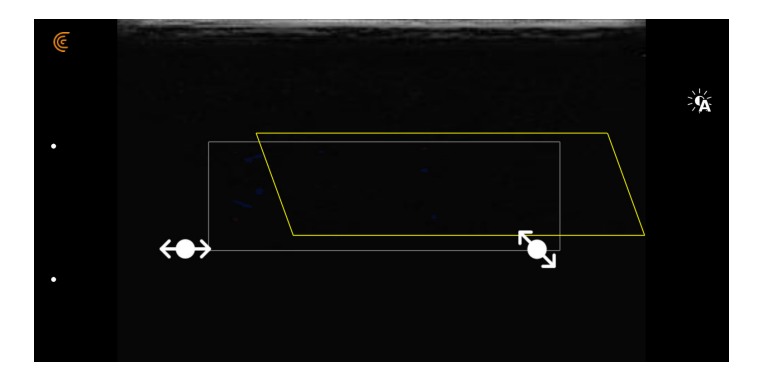

#### Para mover el marco amarillo:

Arrastre el marco amarillo hasta una nueva ubicación.

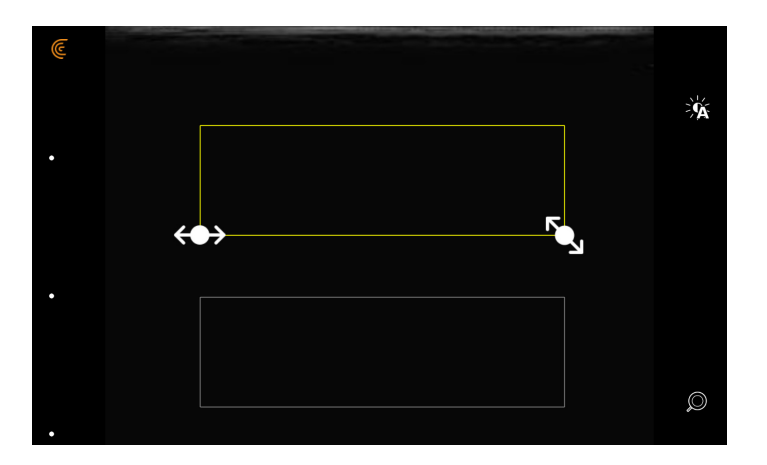

#### **Doppler de potencia**

Este modo de exploración se utiliza para obtener imágenes que son difíciles de adquirir con el Doppler en color estándar. Proporciona más detalles del flujo sanguíneo, especialmente en los vasos que están dentro de los órganos. El Doppler de potencia es más sensible que el Doppler en color para la detección e ilustración del flujo sanguíneo, pero no proporciona información acerca de la dirección del flujo.

#### Para ver la imagen en Doppler de potencia:

Toque  $\langle \rangle$  y, posteriormente,  $\langle \overline{PD} \rangle$ .

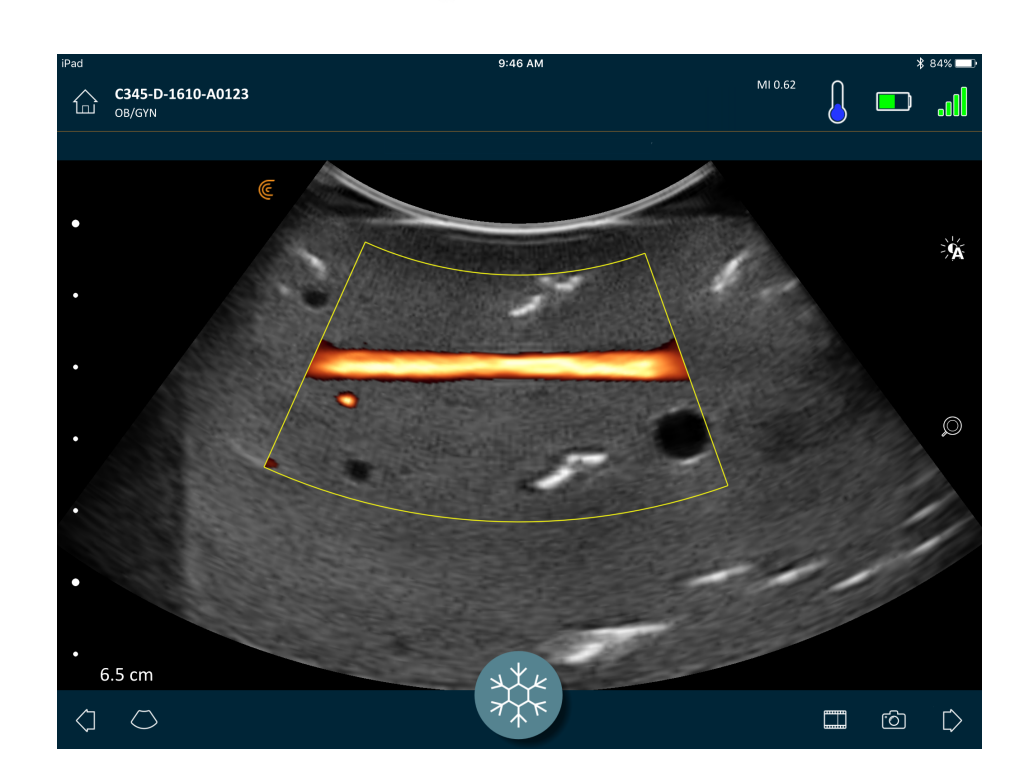

Puede cambiar el tamaño, cambiar la forma y mover el área de interés de la misma forma qu[e](#page-56-0) en el modo de Doppler en color. Para obtener más información, consulte *[Doppler en color](#page-56-0)* en [la página 47.](#page-56-0)

#### **Modo M**

Este modo de exploración determina la velocidad de estructuras específicas de los órganos mediante una sucesión rápida de pulsos en una sola línea en la obtención de imágenes en modo B. En la ecografía, esto equivale a un vídeo.

#### Para ver la imagen en modo M:

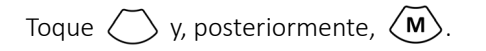

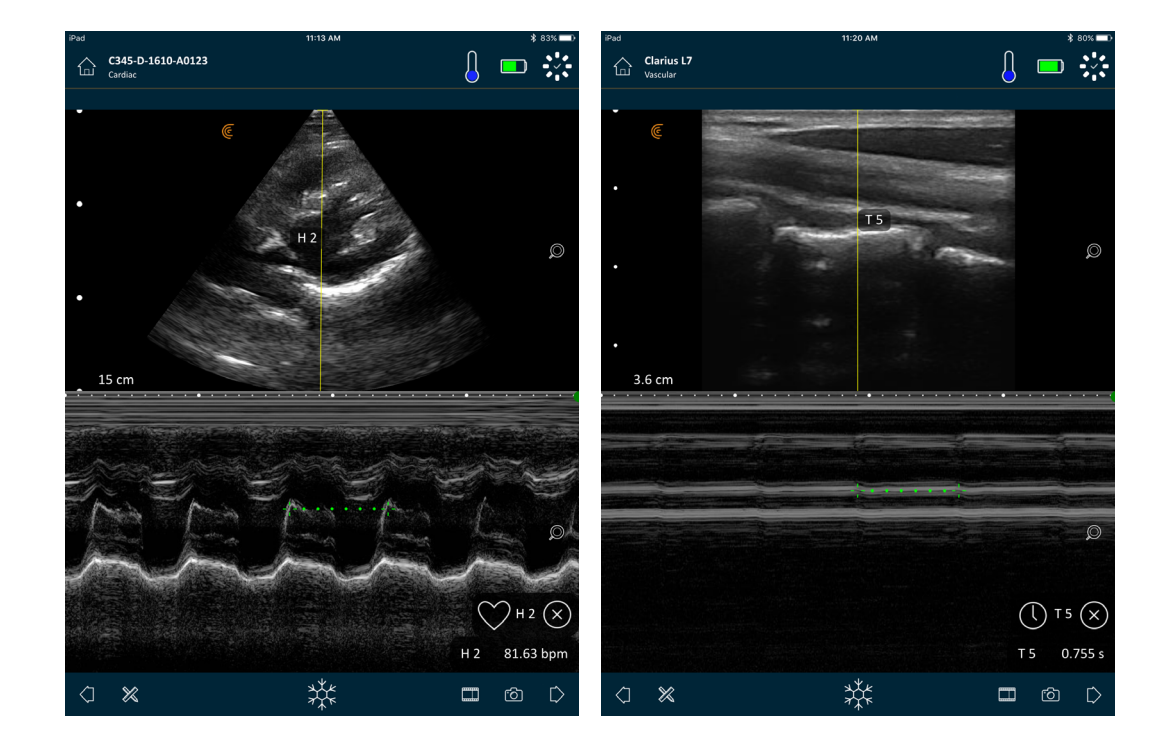

La línea M aparece sobre la imagen. Puede ajustar la ubicación antes de añadir el espectro.

Para ajustar la ubicación de la línea:

Toque la línea y manténgala presionada; posteriormente, arrástrela.

Al soltar la línea, aparece el espectro en la pantalla.

Si mantiene el dispositivo inteligente en modo vertical, la imagen aparece arriba del espectro. Si lo mantiene en modo horizontal, la imagen aparece a la izquierda del espectro.

### <span id="page-61-0"></span>Obtención de imágenes

#### **Ajuste de la ganancia**

#### <span id="page-61-1"></span>**Activación y desactivación de la ganancia automática**

El sistema selecciona el modo de ganancia automática de forma predeterminada. Cuando se activa

ganancia automática, aparece " $\frac{1}{2}$ " en la pantalla. La ganancia automática detecta el umbral de ruido y la potencia de la señal, y ajusta automáticamente la ganancia en las imágenes del modo B. Puede desactivar la ganancia automática y ajustar la ganancia manualmente.

Para activar y desactivar la ganancia automática:

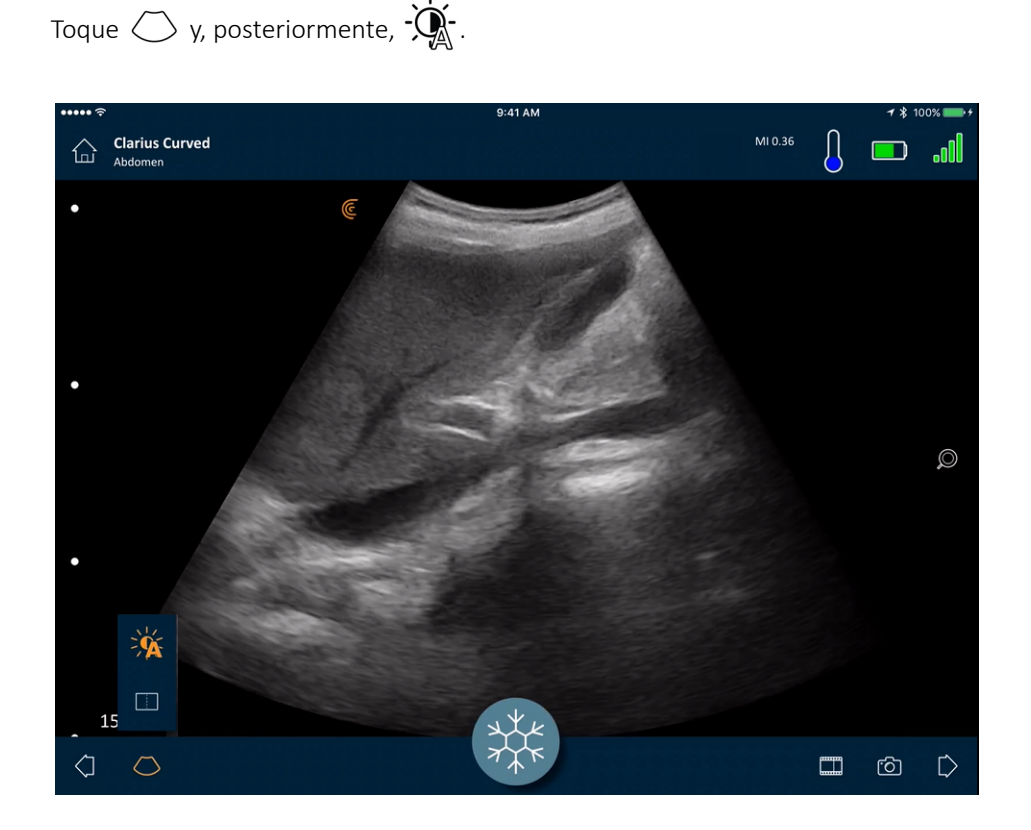

Si descubre que algunas de las imágenes en el modo de ganancia automática parecen demasiado brillantes u oscuras, puede ajustar la ganancia.

#### Para ajustar la ganancia en el modo de ganancia automática:

1. Arrastre en cualquier lugar de la pantalla.

Aparecerá una línea vertical hacia el centro de la pantalla.

2. Deslice las barras hacia la izquierda y hacia la derecha para ajustar la ganancia.

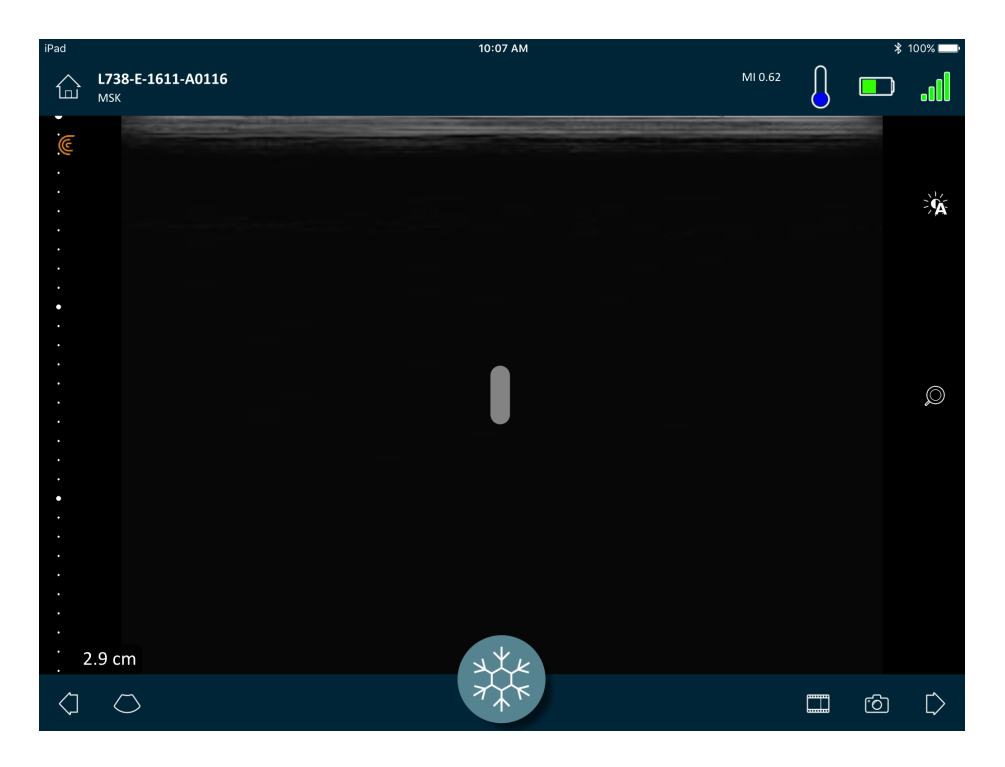

#### **Ajuste manual de la ganancia**

Para ajustar la ganancia manualmente:

1. Compruebe que la ganancia automática esté desactivada.

Si ve el icono  $\dot{\mathbf{Q}}$ , la ganancia automática está activada. Para desactivarla, consulte *[Activación y desactivación de la ganancia automática](#page-61-1)* en la página 52.

2. Arrastre en cualquier lugar de la pantalla.

Aparecerán tres líneas verticales hacia el centro de la pantalla.

3. Deslice las barras hacia la izquierda y hacia la derecha para ajustar la ganancia.

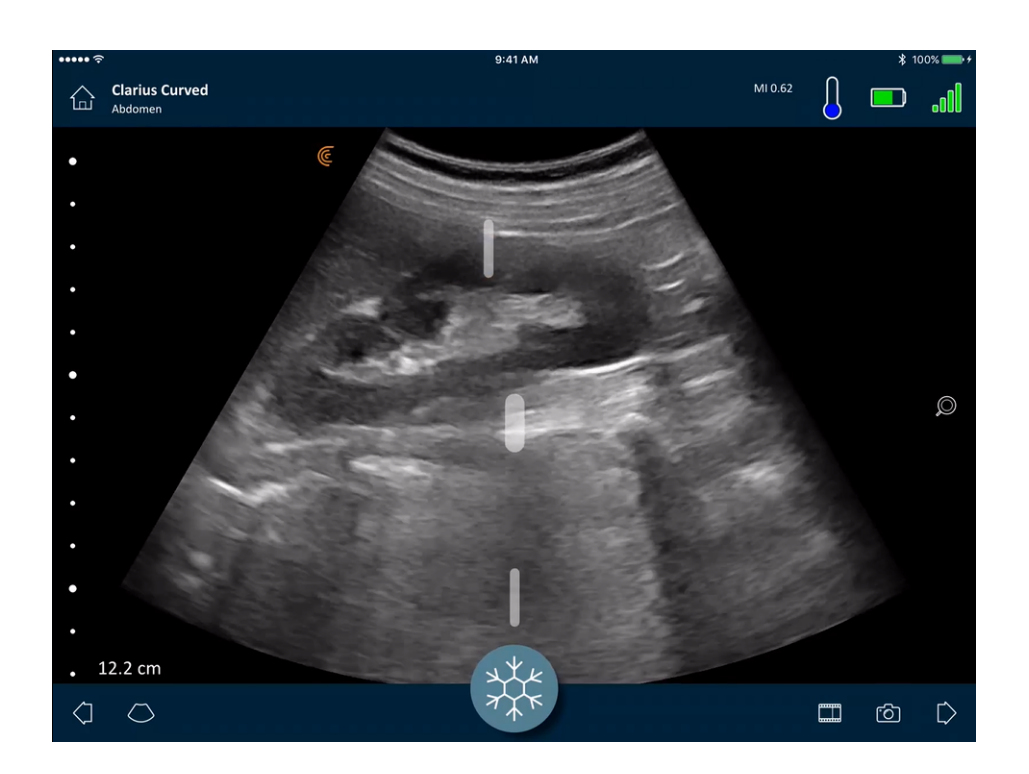

Al guardar la imagen, se mantiene el ajuste de ganancia.

#### **Uso de la línea central**

La herramienta de línea central es una línea vertical de puntos que se muestra en el centro de la pantalla de obtención de imágenes. Se puede usar, por ejemplo, para orientar la ubicación de la aguja durante procedimientos que requieran la guía de una aguja.

#### Para mostrar la herramienta de orientación:

- 1. Asegúrese de que se encuentra en el modo de obtención de imágenes en vivo. Esto habilita el icono de la herramienta.
- **2.** Seleccione  $\bigcirc$  y, posteriormente,  $\boxed{?}$  . Aparece la línea central.

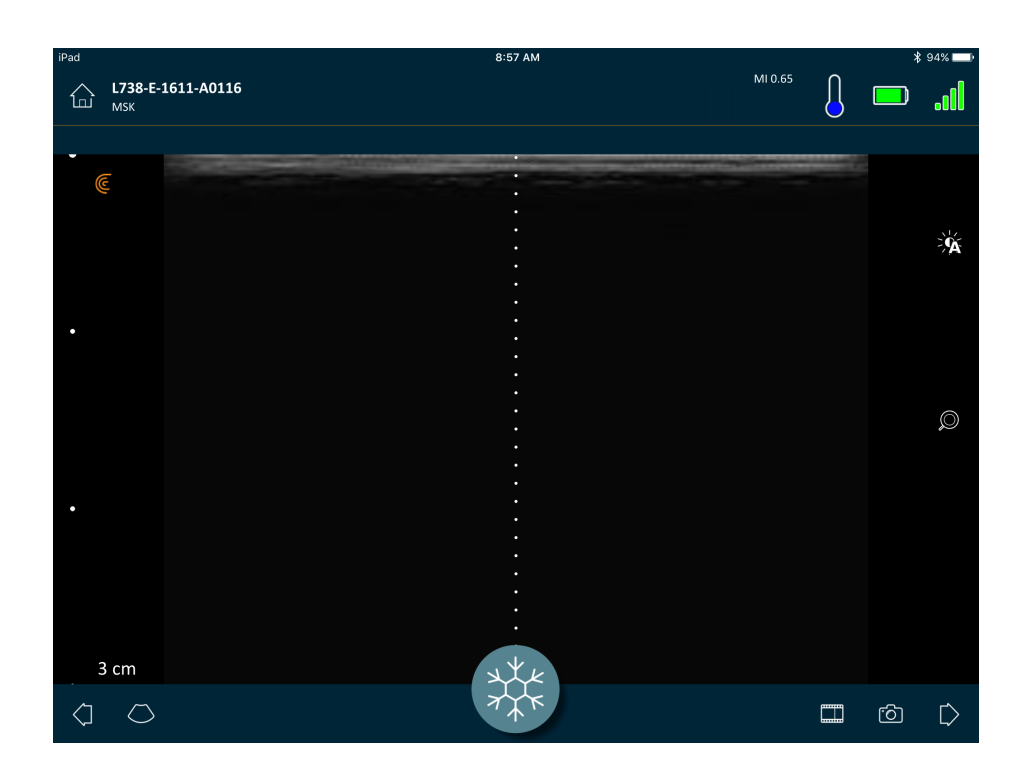

Para quitar la herramienta de orientación:

- Repita los pasos para mostrar esta herramienta.
- Congele la pantalla de obtención de imágenes.

#### **Uso del realce de aguja**

Si utiliza un escáner lineal, la función Realce de aguja se encuentra disponible en la lista de herramientas. Al usar esta función, se resalta la aguja dentro del tejido y se muestra en escala de grises.

#### Para usar la función de realce aguja:

- 1. En la pantalla de obtención de imágenes, toque  $\bigcirc$ .
- 2. Toque  $(\overline{NE})$ .

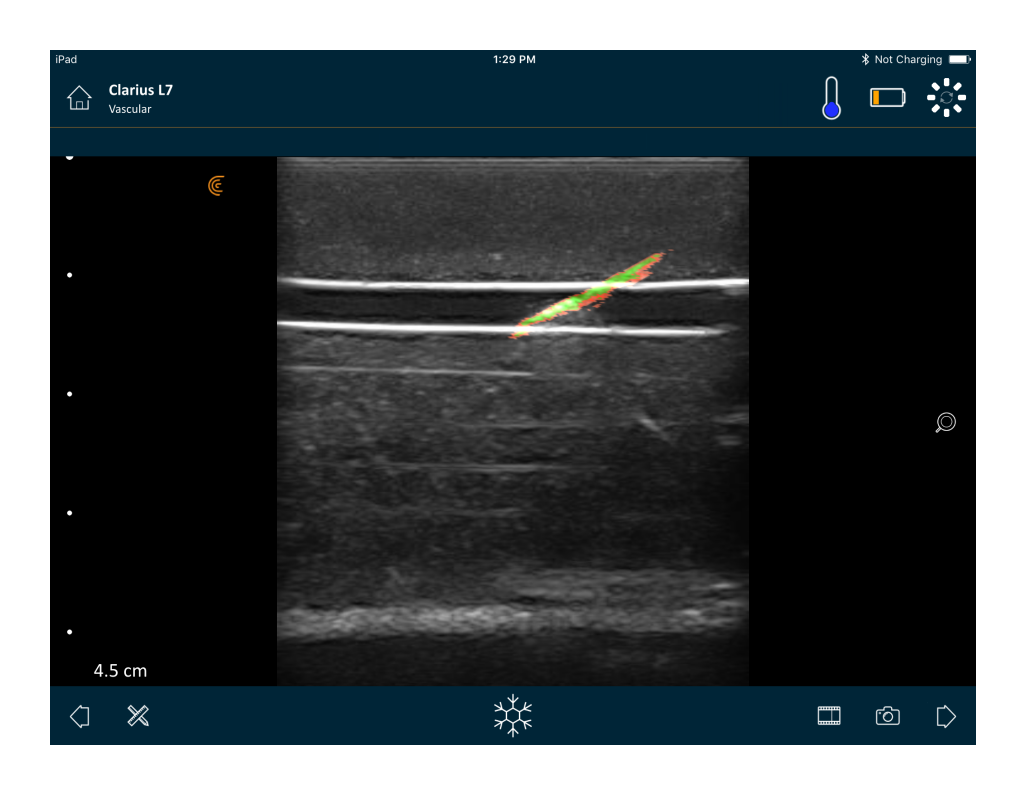

#### **Uso de la frecuencia cardíaca automática**

La función de frecuencia cardíaca automática está disponible en el flujo de trabajo cardíaco. Al explorar el corazón, detecta y mide automáticamente la frecuencia cardíaca.

Para usar la función de frecuencia cardíaca automática:

1. Comience un nuevo examen y seleccione el flujo de trabajo cardíaco.

Para obtener instrucciones sobre cómo iniciar exámenes nuevos, consulte *[Iniciar](#page-52-0) [exámenes nuevos](#page-52-0)* en la página 43.

2. Vaya a la página de obtención de imágenes y comience la exploración.

Cuando el Viera™ Portable Breast Ultrasound detecta la frecuencia cardíaca, la muestra en la pantalla.

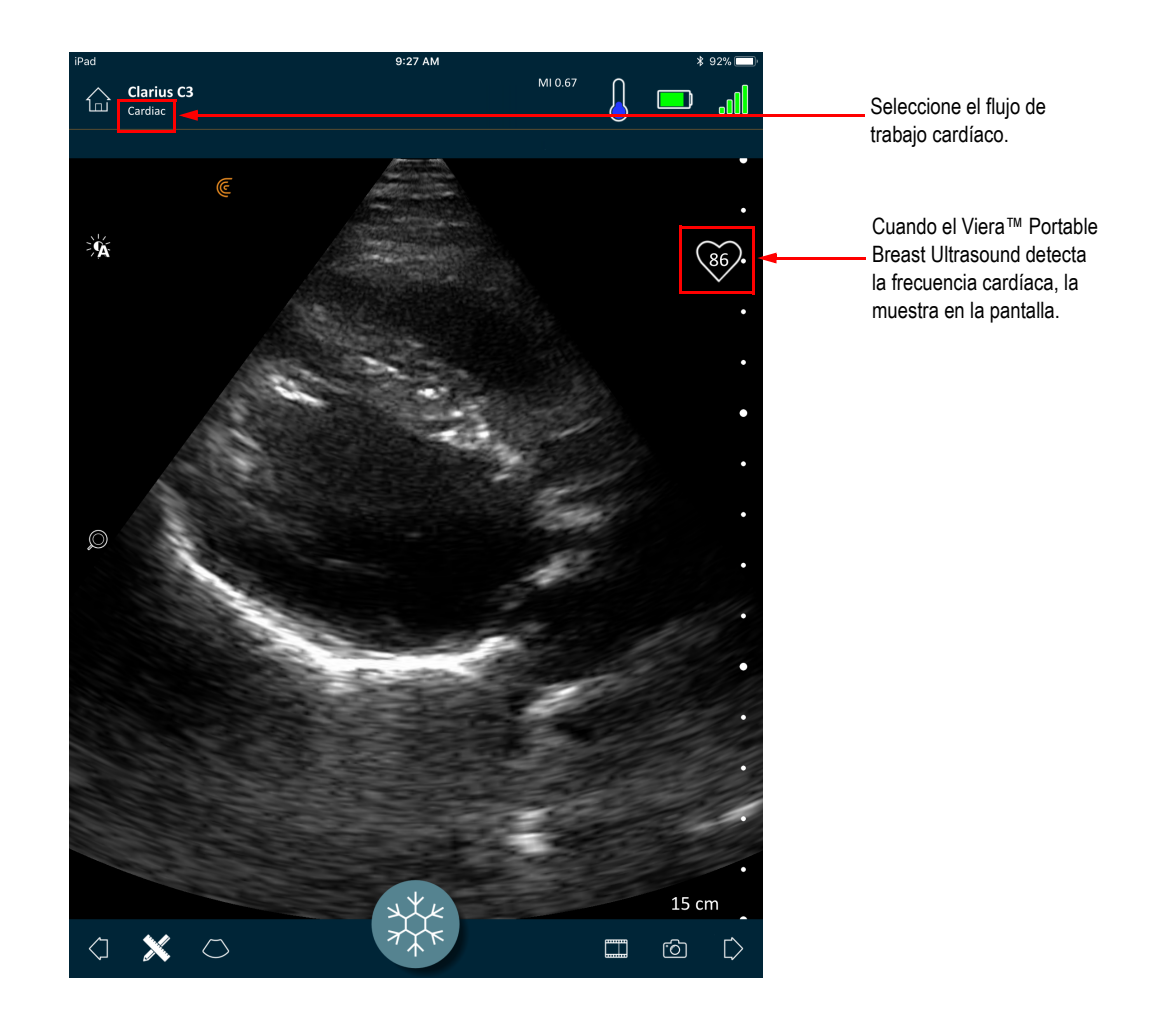

#### **Inmovilización y liberación de secuencias de video**

Una secuencia de video consiste en una serie de imágenes fijas que se presentan en forma de video. De forma predeterminada, el sistema conserva los últimos 20 segundos de la sesión de obtención de imágenes. Cuando congela una sesión de obtención de imágenes, puede retroceder y revisar estos fotogramas.

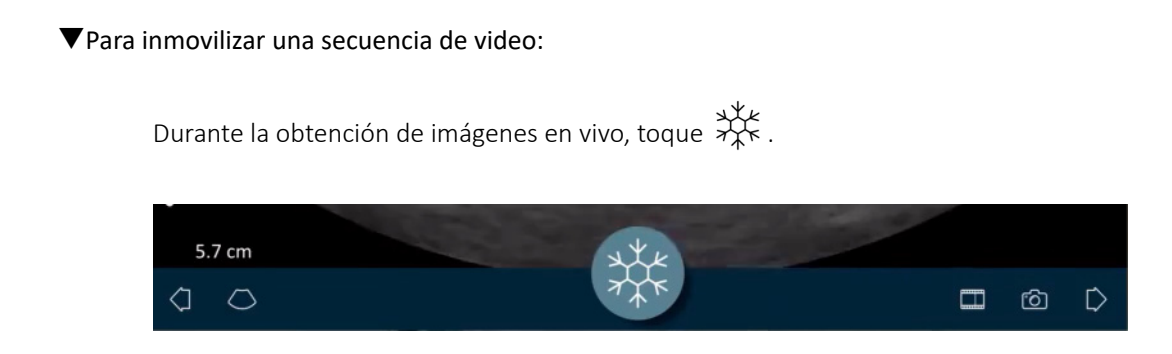

Esto detiene la secuencia de video. El icono disminuye su tamaño, el Viera™ Portable Breast Ultrasound pasa al modo de espera y la luz se torna azul.

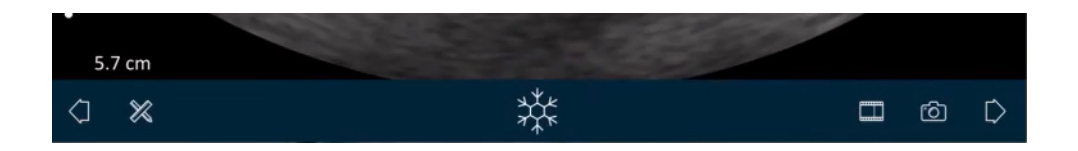

Al inmovilizar una secuencia de video, puede:

- Agregar anotaciones. Para obtener instrucciones, consulte *[Uso de anotaciones](#page-72-0)* en la [página 63](#page-72-0).
- Tomar mediciones. Para obtener instrucciones, consulte *[Uso de herramientas de medición](#page-75-0)* [en la página 66.](#page-75-0)
- Guardar la imagen que se muestra actualmente. Para obtener instrucciones, consulte *[Almacenamiento de imágenes](#page-69-0)* en la página 60.

Si el Viera™ Portable Breast Ultrasound no detecta ninguna actividad durante 30 segundos, pasa al modo de espera y la Clarius App inmoviliza la pantalla de obtención de imágenes en vivo. Puede desactivar esta función para que después de 30 segundos de inactividad, el Viera™ Portable Breast Ultrasound siga en el modo de exploración y la Clarius App continúe con la obtención de imágenes.

#### Para desactivar la congelación automática:

 $M_{\star}$ Mantenga presionado  $\chi_{\star}^+$ .

El icono cambia a color verde.

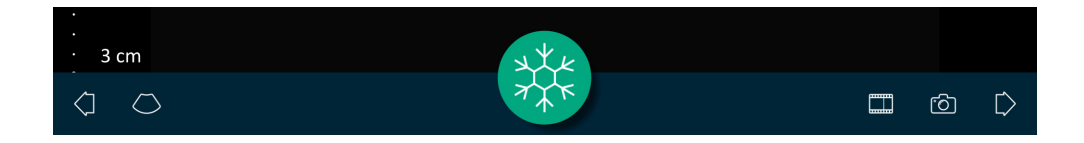

La función de congelación automática ya está desactivada. Después de 30 segundos de inactividad, la Clarius App continúa con la obtención de imágenes a menos que la inmovilice manualmente.

Para activar la congelación automática:

- Mantenga presionado  $\overrightarrow{x_k^k}$  hasta que cambie a color azul.
- Comience un examen nuevo.

#### **Captura de secuencias de video e imágenes**

Al finalizar la captura secuencias de video e imágenes, no es necesario cargarlas manualmente a la Clarius Cloud. Al desconectar el dispositivo inteligente del Viera™ al final de la sesión de exploración, el dispositivo inteligente se vuelve a conectar a la red y las carga automáticamente a la Clarius Cloud. Mas adelante, puede conectarse a la Clarius Cloud para verlas.

#### **Almacenamiento de secuencias de video**

Para grabar una secuencia de video:

- 1. Durante la obtención de imágenes en vivo, toque y mantenga presionado **mum** para visualizar una lista de opciones.
- 2. Seleccione la duración.

Puede grabar 3, 5, 10, 20 o 30 segundos de imágenes en vivo.

3. Toque  $\frac{1}{\sqrt{2\pi}}$  nuevamente para comenzar la grabación.

Durante la grabación de imágenes en vivo, se muestra un contador junto al icono. Cuando el contador desaparece, se guarda la grabación.

#### Para editar la duración de la secuencia de video:

1. Grabe una secuencia de video.

Cuando captura una secuencia de video, la Clarius App muestra una barra de deslizamiento horizontal en la parte inferior de la pantalla. Esta barra de deslizamiento se mantiene visible durante tres segundos. Para volver a mostrarla, deslice el dedo a lo largo de la parte inferior de la pantalla.

2. Use los dos puntos para desplazarse por la secuencia de video.

El punto izquierdo le permite desplazarse desde el comienzo de la secuencia de video. El punto derecho le permite desplazarse desde el final.

Para activar un punto, pulse sobre él. Cuando cambia de azul a naranja, deslícelo a lo largo de la barra de desplazamiento horizontal.

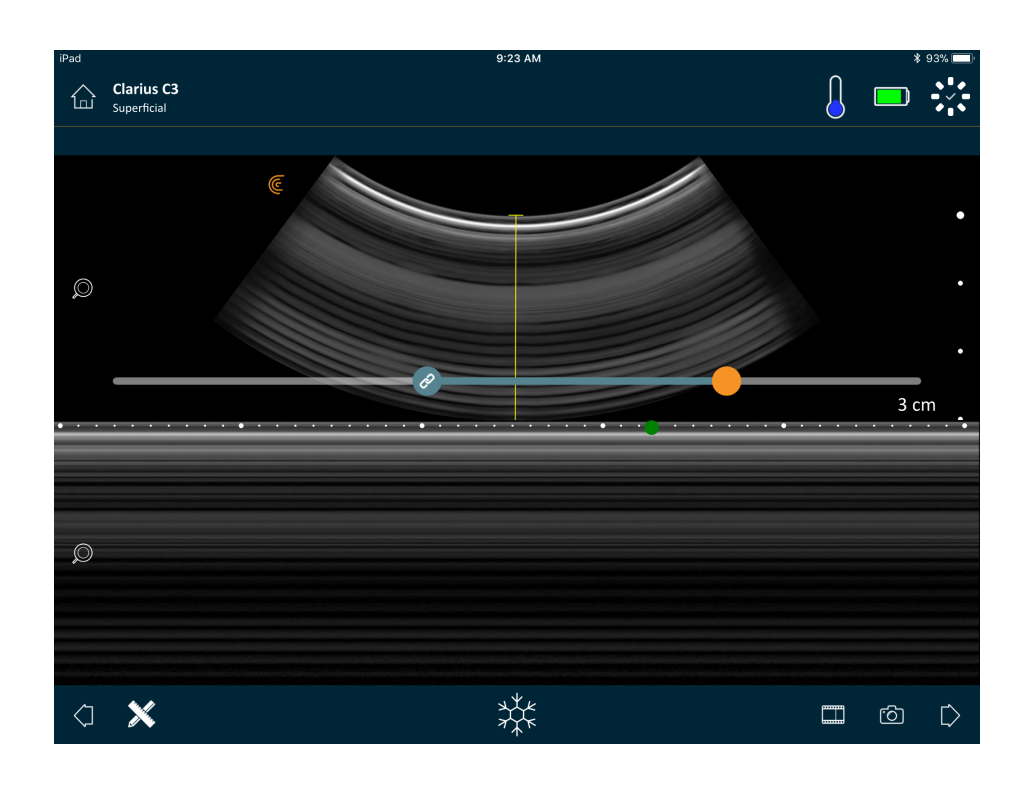

3. Cuando haya marcado el intervalo deseado, pulse dos veces **para** para guardarlo.

La Clarius App guarda tanto la captura original como la captura editada.

#### <span id="page-69-0"></span>**Almacenamiento de imágenes**

- 1. Durante la obtención de imágenes en vivo, toque  $\overrightarrow{X}^{\star}$ .
- 2. Deslice el dedo a lo largo de la barra de desplazamiento horizontal para ver la serie de imágenes fijas de la secuencia de video grabada.
- 3. Busque una imagen que desee guardar.
- **4.** Toque  $\circled{2}$ .

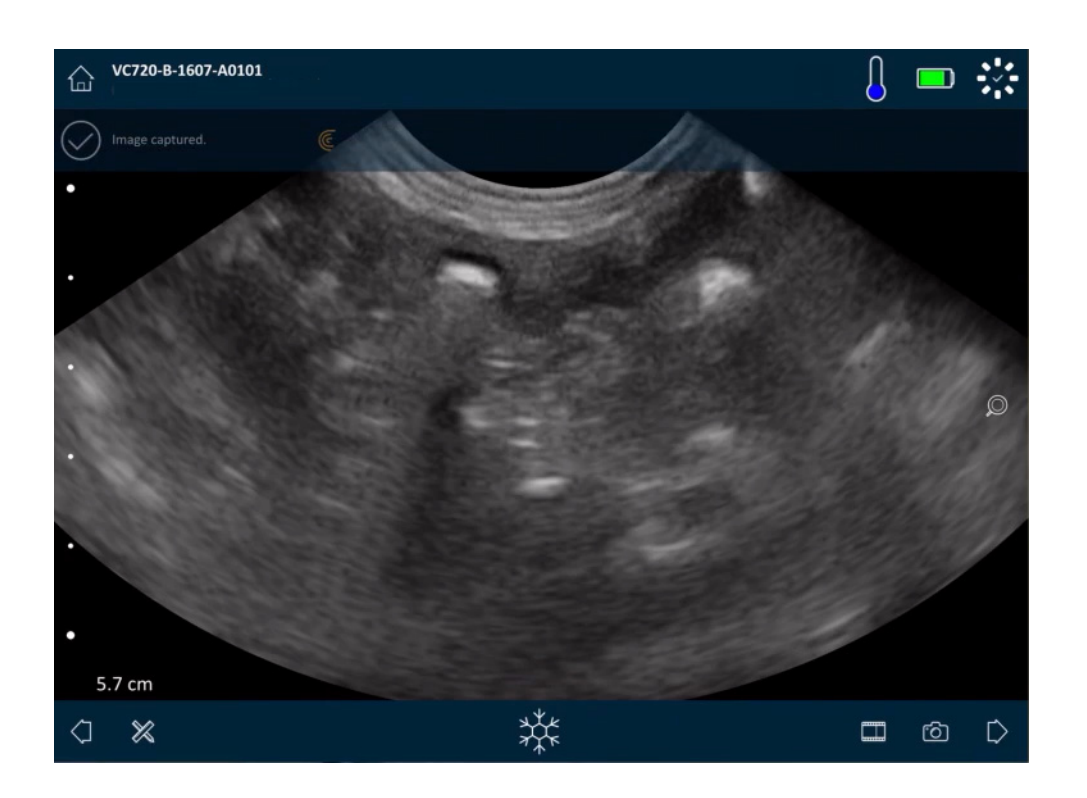

#### **Ampliación y reducción**

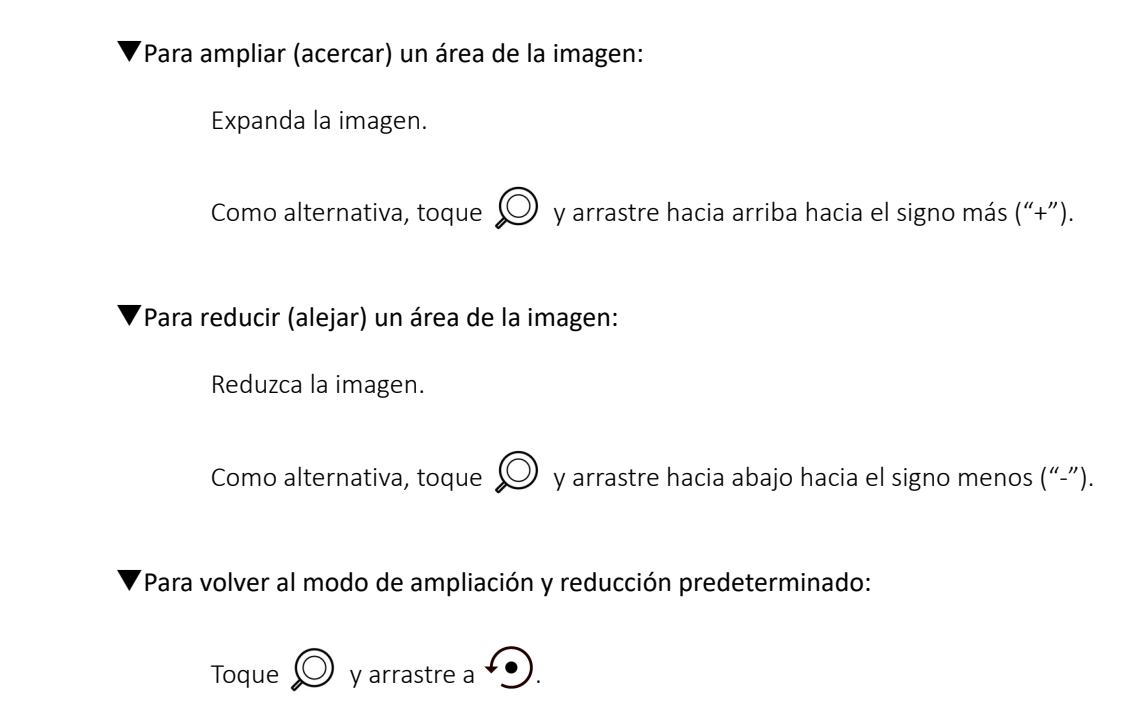

Para realizar un desplazamiento lateral o mover la imagen ampliada:

Toque la imagen y arrástrela.

#### **Cambio de profundidad**

Mientras se realiza la obtención de imágenes en vivo, puede ajustar la profundidad de la exploración.

#### Para cambiar la profundidad:

- 1. Compruebe que está utilizando el modo B y el modo de ampliación y reducción predeterminado.
- 2. Arrastre el dedo hacia arriba y hacia abajo de la barra vertical izquierda para aumentar y disminuir la profundidad.

La pantalla muestra una escala de profundidad, en centímetros. Los incrementos en la escala dependen de la profundidad y el tamaño de la pantalla.

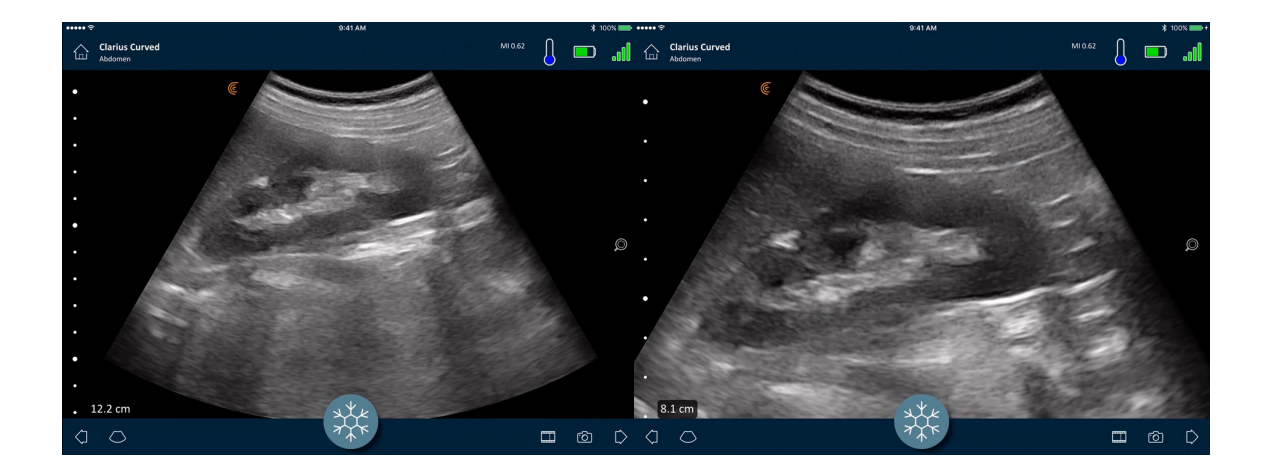

#### **Rotación de imágenes**

Puede girar una imagen sobre su eje para verla desde un ángulo diferente.

#### Para girar la imagen:

Mantenga presionado el icono  $\overline{\mathfrak{C}}$  y, a continuación, arrástrelo.
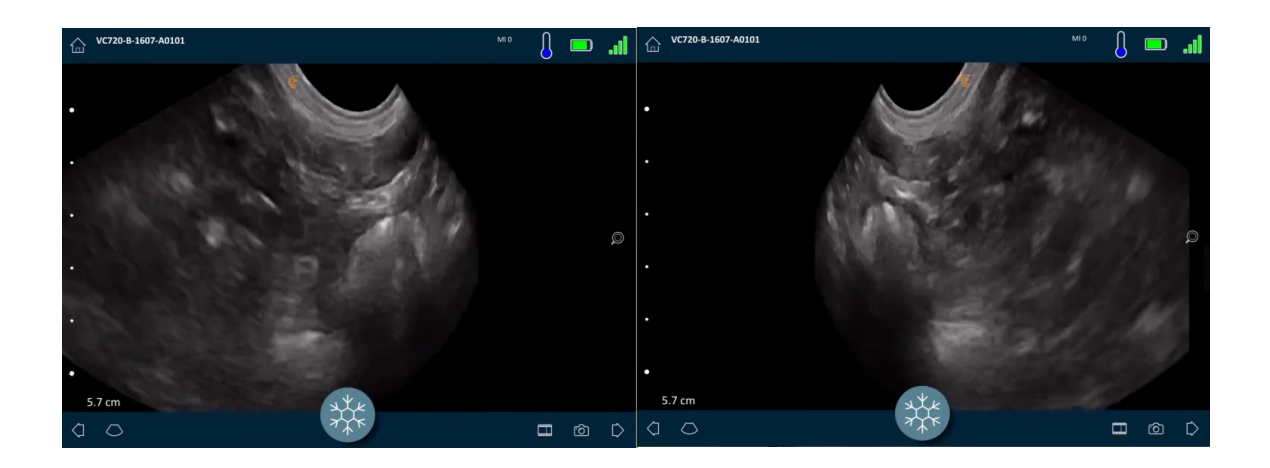

# **Uso de anotaciones**

## **Etiquetado de imágenes**

Para identificar objetos específicos o describir una imagen completa, puede agregar etiquetas de texto en la pantalla de obtención de imágenes. Existen dos tipos principales de etiquetas de texto:

- Etiqueta de imagen: texto que hace referencia a toda la secuencia de video o imagen, que se coloca en una de las cuatro esquinas de la pantalla de obtención de imágenes. Las etiquetas de imagen se mantienen visibles al cargarlas a la Clarius Cloud.
- Etiqueta anclada: texto que hace referencia a un área de interés y que se coloca cerca del objeto. Puede trazar flechas para marcar un punto específico sobre el objeto. Las etiquetas ancladas se quitan cuando las imágenes se cargan a la Clarius Cloud.

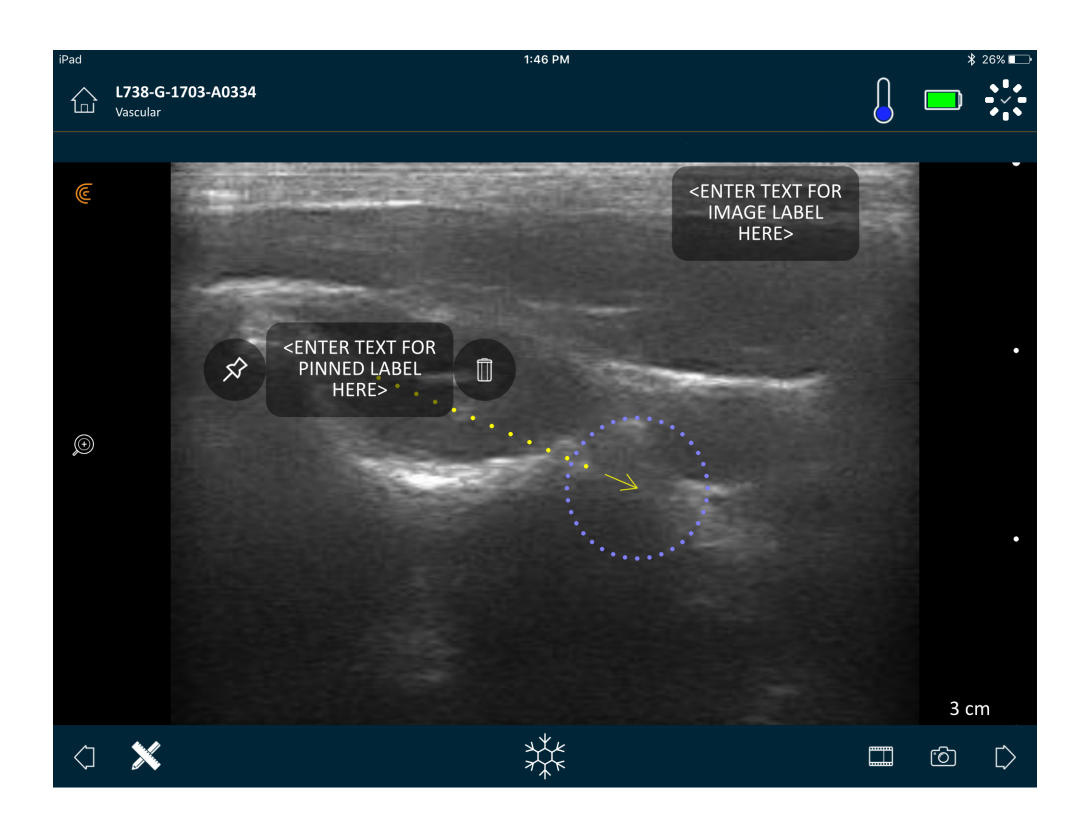

Puede crear etiquetas antes o después de capturar la imagen.

#### Para crear una etiqueta:

1. Toque  $\mathbb{X}$  y seleccione  $\boxed{\text{ABC}}$ .

La pantalla muestra un campo de texto.

**2.** Escriba el texto y toque  $\oslash$ . De forma alternativa, pulse la tecla Intro.

Nota: Para crear varias etiquetas, toque  $\left(\begin{matrix} \varphi \end{matrix}\right)$ .

La etiqueta se establece por defecto como una etiqueta de imagen y se coloca en la esquina de la pantalla. Para cambiarla a una etiqueta anclada, arrastre la etiqueta a un

área de interés y, a continuación, arrastre el icono  $\mathcal{\hat{S}}$  para trazar una flecha hasta un punto específico sobre el objeto. Puede trazar varias flechas hacia diferentes puntos sobre la imagen. Si arrastra la etiqueta anclada a otra ubicación sobre la imagen, la flecha permanece anclada a la ubicación donde la colocó.

En la tabla siguiente, se resume el comportamiento de las etiquetas al utilizarlas con las distintas herramientas de obtención de imágenes.

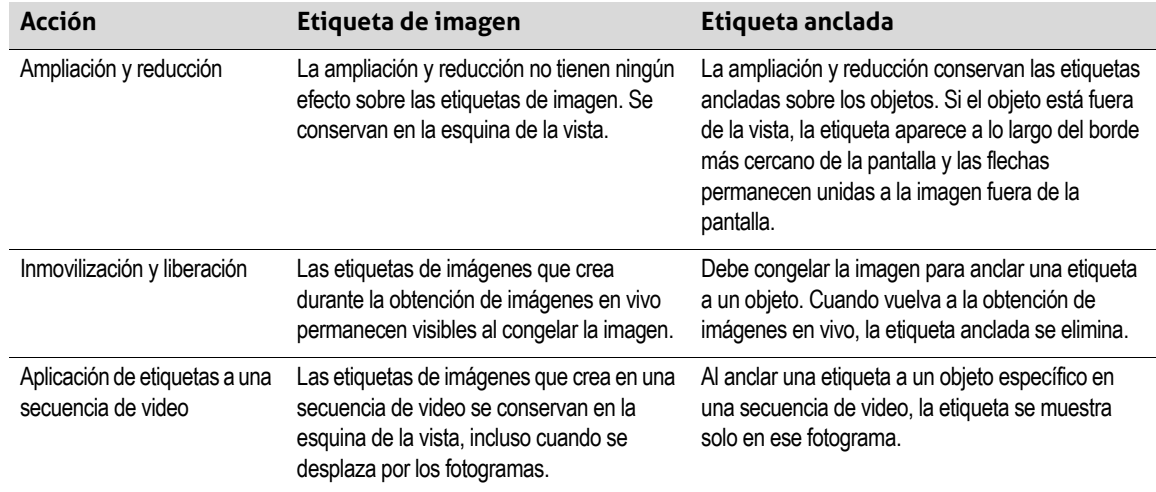

#### **Uso de pictogramas**

Use pictogramas (símbolos que se asemejan a los objetos que está escaneando) para representar las áreas específicas del cuerpo que se exploran e ilustrar la colocación y el ángulo del Viera™ Portable Breast Ultrasound sobre el cuerpo. Los pictogramas ofrecen a los revisores referencias rápidas sobre cómo ha explorado una parte del cuerpo.

#### Para aplicar un pictograma a una imagen:

**1.** Toque  $\mathbb{X}$  para visualizar una lista de herramientas y, a continuación, seleccione el icono del pictograma.

Se abre la pantalla Pictograma.

2. En la pantalla, seleccione un diagrama.

Puede girar el diagrama seleccionado de la misma forma que giraría una imagen. Para obtener instrucciones sobre la rotación de imágenes, consulte *[Rotación de imágenes](#page-71-0)* [en la página 62.](#page-71-0)

3. Arrastre el diagrama del escáner a un área.

Para girar el diagrama del escáner, debe tocar la pantalla con dos dedos y girarla.

4. Seleccione el icono de la marca de verificación.

Aparecerá nuevamente la pantalla de obtención de imágenes y se mostrará el pictograma. Puede mover este pictograma a cualquier lugar de la pantalla.

Cuando captura la imagen, también se guarda el pictograma.

# **Uso de herramientas de medición**

Las mediciones se pueden realizar con el modo B.

Para tomar mediciones, toque  $\chi$  para visualizar una lista de herramientas y, a continuación, seleccione una de las opciones.

Cuando toca para marcar los puntos en la pantalla, el sistema muestra una cruz verde con un círculo púrpura alrededor. Si desea mover los puntos finales para ubicarlos mejor en la imagen, coloque el dedo en el círculo púrpura y arrástrelo para mover dichos puntos. No coloque el dedo directamente sobre las cruces verdes, ya que esto obstruirá la vista de los puntos finales y será difícil reubicarlos con precisión.

La medición de una distancia en 2D usa dos calibradores para medir la longitud de una línea recta entre dos puntos. No puede ampliar una imagen mientras se usa la herramienta de medición de distancias en 2D. Cuando descongela la imagen o finaliza el examen, el sistema elimina las mediciones de la imagen. Para conservar la medición, guarde la imagen.

#### **Herramientas de medición comunes**

- $\bullet$   $\bullet$   $\bullet$  Medición individual: toque un área para marcar el primer punto y, a continuación, toque otra para marcar el segundo punto. De esta manera, se crea una línea de distancia entre los dos puntos. Si está midiendo el volumen de la vejiga, puede seleccionar entre una variedad de mediciones previas y posteriores al vaciado; a continuación, la Clarius App calcula el volumen automáticamente con la fórmula: (π/6) × largo × ancho × alto.
- $\overrightarrow{A}$  Medición doble: toque un área para marcar el primer punto y, a continuación, toque otra para marcar el segundo punto. De esta manera, se crea una línea de distancia entre los dos puntos. Puede crear hasta dos trazos de distancia en cada imagen.
- $\leftrightarrow$  Trazo: mantenga presionada un área y, posteriormente, arrástrela a un círculo. Con esta acción, se dibuja una circunferencia.
- $\leftrightarrow$  Elipse: toque un área para marcar el primer punto y, a continuación, toque otra para marcar el segundo punto. La aplicación marca dos puntos adicionales para crear un círculo.
- $\frac{1}{4}$  Medición individual vertical: toque un área para marcar el primer punto y, a continuación, toque otra para marcar el segundo punto. De esta manera, se crea una línea de distancia vertical entre los dos puntos.

#### **Precisión de la medición**

Puede usar el sistema de ecografía para tomar mediciones en las ecografías. Posteriormente, las mediciones se utilizan con otros datos clínicos para hacer un diagnóstico.

Nunca realice un diagnóstico basándose únicamente en las mediciones. Al cuantificar los datos, debe tener en cuenta otros factores. La precisión de cada medición depende en gran medida de la calidad de la imagen que, a su vez, depende ampliamente del diseño del sistema, la técnica de exploración que emplea el usuario, la familiaridad con los controles del sistema y la ecogenicidad del paciente.

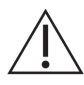

Usted es responsable de los diagnósticos y de la calidad de las imágenes. Asegúrese de que los datos utilizados para la inspección y el diagnóstico sean suficientes, tanto espacial como temporalmente, para el método de medición.

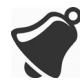

La selección de un modo de obtención de imágenes incorrecto o peligroso puede aplicar energía acústica excesiva al paciente durante el examen.

#### **Tabla de precisión de la medición**

Cada una de las cifras siguientes deriva de la suma de todas las partes del Viera™ Portable Breast Ultrasound.

#### **PRECISIÓN E INTERVALO DE MEDICIÓN DE IMÁGENES 2D**

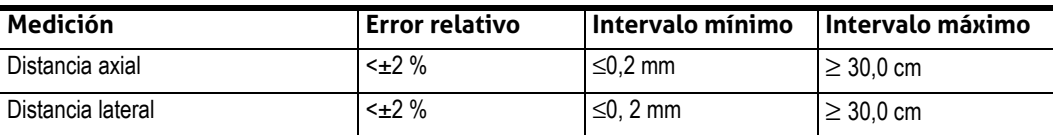

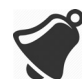

Las mediciones inexactas o la interpretación incorrecta de los resultados obtenidos a partir de un examen pueden dar lugar a un diagnóstico erróneo.

# **Uso del modo de uso compartido de vistas**

Antes de comenzar a usar esta función, asegúrese de que:

- Todos los dispositivos inteligentes que utilice para la sesión de escucha actual funcionan con la misma versión de la Clarius App.
- La función de cámara de la Clarius App está activada. Para hacerlo, vaya a la página de configuración de su dispositivo inteligente, seleccione la Clarius App y encienda la cámara.

Si utiliza un dispositivo Android™, desactive la opción de datos móviles antes de comenzar.

Para usar el modo de uso compartido de vistas:

- 1. Vaya al primer dispositivo (al que denominaremos "dispositivo de exploración") y conéctese a la Clarius App con sus credenciales de inicio de sesión.
- 2. Conecte el dispositivo de exploración a un Viera™ Portable Breast Ultrasound con la red Wi-Fi Direct.
- 3. Seleccione la opción de menú Clarius Cast.

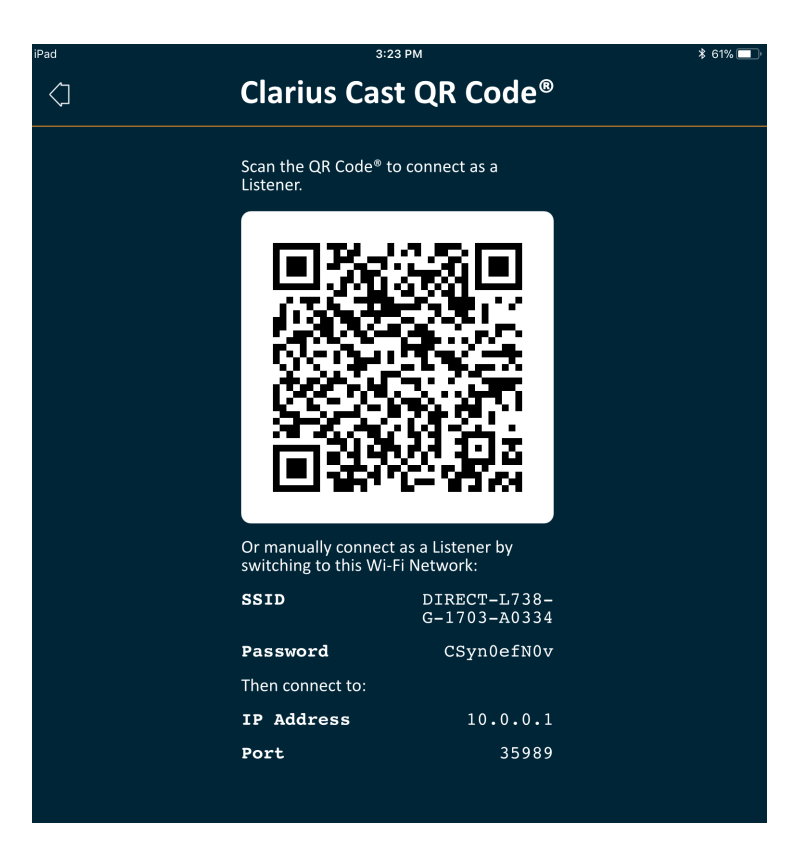

- 4. Vaya al segundo dispositivo (al que denominaremos "dispositivo de escucha").
- 5. Vaya al menú principal y seleccione la opción Clarius Cast para abrir la página Explorar QR Code®.

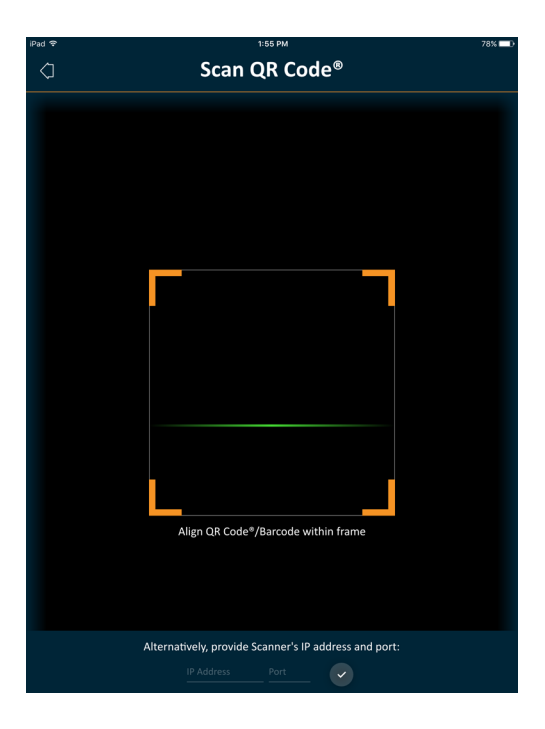

6. Alinee el área de exploración con el código QR del dispositivo controlador. Puede ajustar el marco arrastrando las esquinas. El dispositivo controlador captura automáticamente el código QR.

El dispositivo de escucha puede ampliar una imagen escaneada, pero no puede realizar ninguna otra acción. Cuando el controlador desconecta el dispositivo inteligente del Viera™ Portable Breast Ultrasound, el dispositivo de escucha también se desconecta de ese escáner.

# **Uso de Chromecast™**

Para obtener información acerca de Chromecast, vaya a: [https://store.google.com/magazine/google\\_cast\\_platform\\_story](https://store.google.com/magazine/google_cast_platform_story)

[Para obtener instrucciones sobre cómo conectar la Clarius App a su televisión, vaya a:](https://support.google.com/androidtv/answer/3006709?hl=en) https://support.google.com/androidtv/answer/3006709?hl=en

# Revisión de los resultados

Al finalizar la obtención de imágenes, puede evaluar y editar los resultados obtenidos durante el examen.

# **Revisión de secuencias de video e imágenes**

Para ver secuencias de video e imágenes durante un examen:

Vaya a la sección Revisar.

Para ver imágenes en miniatura y videos:

Deslícese rápidamente hacia la izquierda y hacia la derecha, o hacia arriba y hacia abajo.

# **Eliminación de elementos**

Para eliminar imágenes y secuencias de video no deseadas, vaya a la página Revisar y toque el

icono  $\prod$  junto al elemento.

Cuando haya finalizado la revisión, toque  $\Box$  para ir a la página siguiente de la aplicación y completar las impresiones. Para obtener información sobre cómo completar las impresiones, consulte *[Completar las impresiones](#page-79-0)* en la página 70.

# <span id="page-79-0"></span>Completar las impresiones

Cuando haya terminado de revisar las imágenes, registre los resultados del examen.

Una vez que haya introducido sus impresiones, puede finalizar el examen. Para obtener información sobre cómo finalizar el examen, consulte *[Finalizar un examen](#page-53-0)* en la página 44.

# Exportación de exámenes

Cuando haya finalizado un examen, puede exportarlo con una de las siguientes opciones:

- Cargar el examen a la Clarius Cloud. Al finalizar el examen y desconectar el dispositivo inteligente del Viera™, el dispositivo inteligente se vuelve a conectar a la red y carga el examen automáticamente a la Clarius Cloud.
- [Cargar las imágenes a un servidor DICOM. Puede hacer esto después de finalizar el examen,](https://www.clarius.me/dicom/)  cuando selecciona enviarlo a la Clarius Cloud. Como alternativa, puede ir a la página Exámenes, seleccionar el examen de la lista y, a continuación, cargarlo a un servidor DICOM. Antes de usar DICOM, lea la declaración de DICOM en www.clarius.me/dicom/.
- Exportar a un medio local. Esta función solo está disponible para dispositivos iOS. Para enviar una copia de las imágenes o secuencias de video exploradas a las fotos guardadas de su dispositivo inteligente, cargue el examen a la Clarius Cloud y, a continuación, vaya a la página Exámenes y seleccione la opción **Exportar a un medio local**.

# Mantenimiento

No se requiere ningún mantenimiento periódico recomendado para el sistema, los escáneres o los accesorios. Tampoco se requieren alineaciones o ajustes internos. No hay ninguna función que requiera pruebas o calibraciones periódicas. El único mantenimiento necesario es la limpieza y desinfección del Viera™ Portable Breast Ultrasound y de la batería según las instrucciones que se describen en *[Limpieza y desinfección](#page-90-0)* en la página 81.

Realice las tareas de mantenimiento de forma periódica y según sea necesario. Las tareas de reparación del sistema solo deben estar a cargo de personal formado.

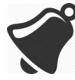

El hecho de no realizar tareas de mantenimiento o verificar periódicamente el Viera™ Portable Breast Ultrasound puede dar lugar a errores de rendimiento que pasan desapercibidos.

# **Mantenimiento del hardware**

#### **Comprobación de los escáneres**

Al encender el sistema, el escáner se pone en marcha y prueba automáticamente los componentes internos. El LED del Viera™ Portable Breast Ultrasound se iluminará y escuchará un pitido de dos tonos. En la tabla siguiente, se definen estas condiciones:

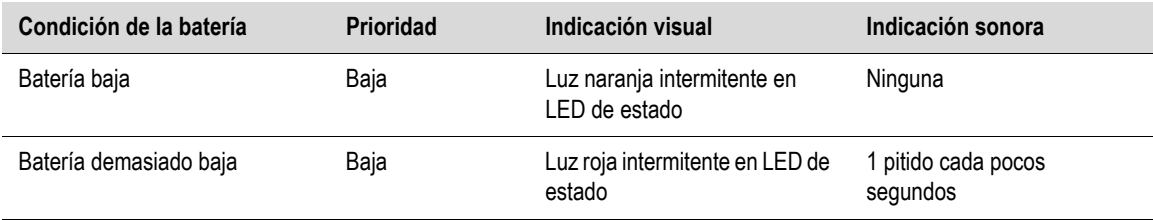

El sistema también ejecuta una serie de pruebas en segundo plano. Si el dispositivo inteligente no está conectado a una red inalámbrica o móvil, los registros quedan en la cola hasta que haya conectividad de red. Para obtener información adicional, póngase en contacto con el soporte técnico de Hologic.

#### **Recarga de las baterías**

Dado que el Viera™ Portable Breast Ultrasound funciona con batería, deberá recargar la batería cada vez que sea necesario. Una batería sin carga tarda aproximadamente una hora y media en cargarse por completo. Una batería con carga completa tiene aproximadamente dos horas de exploración normal y puede durar hasta dos semanas en el modo de suspensión.

El nivel de carga de la batería se muestra en la pantalla. Cuando la batería llegue a un nivel inferior a 10 minutos de tiempo de exploración restante, el usuario verá una advertencia visual. Los avisos de advertencia relacionados con la batería de los Viera™ Portable Breast Ultrasound en modo de suspensión a través de BLE se muestran al usuario mediante los servicios de notificación estándar del dispositivo inteligente donde se esté ejecutando la Clarius App.

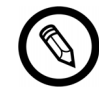

Cuando recibe el Viera™ Portable Breast Ultrasound, la batería tiene un 30 % de carga. Cargue la batería por completo (100 %) antes de usarlo.

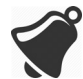

Si conecta el cargador de baterías a una fuente de alimentación que no haya fabricado Clarius, puede recibir una tensión o corriente incorrectas, lo que podría dañar el cargador.

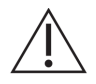

Cargue la batería solamente con el cargador especificado.

Si enciende el Viera™ Portable Breast Ultrasound y no lo usa, pasará por los siguientes modos para ayudar a reducir la temperatura y la carga de la batería:

- 1. Después de tres segundos, disminuye la frecuencia de fotogramas.
- 2. Después de 30 segundos de reducción de frecuencia de fotogramas, se congela.
- 3. Después de 10 segundos en el modo de congelación, queda inactivo.
- 4. Después de cinco minutos de inactividad, se apaga.

La batería ofrece aproximadamente 45 minutos de tiempo de exploración continuo y dura alrededor de siete días en el modo de espera.

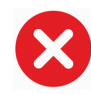

No cargue la batería mientras esté a bordo de una aeronave.

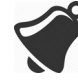

Cargar la batería en un helicóptero de servicios de urgencias médicas de ala rotatoria puede hacer que la fuente de alimentación del cargador interfiera con el sistema eléctrico del helicóptero y ocasionar un error de funcionamiento que podría dar lugar a errores en el control, la instrumentación y los sistemas de comunicación.

#### Para cargar la batería:

- 1. Conecte el cable del adaptador de CA a un enchufe eléctrico interior.
- 2. Conecte el adaptador de CA al receptáculo en el cargador de baterías.
- 3. Quite la batería del Viera<sup>™</sup> Portable Breast Ultrasound según las instrucciones que se indican en *[Extracción de la batería](#page-48-0)* en la página 39.
- 4. Introduzca la batería en una ranura del cargador de baterías.

El cargador muestra las siguientes luces de estado:

- Naranja: la batería se está cargando.
- Verde: la batería está completamente cargada.

#### **Almacenamiento de los escáneres**

Para proteger el Viera™ Portable Breast Ultrasound:

- Séquelo por completo antes de guardarlo.
- Evite guardarlo en lugares con temperaturas extremas.
- Evite colocarlo bajo la luz directa del sol durante períodos prolongados. Esto no afectará la seguridad ni el rendimiento del Viera™ Portable Breast Ultrasound, pero puede decolorar el acabado de la carcasa.
- Guárdelo separado de otros equipos.

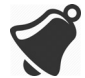

El rendimiento del escáner puede deteriorarse o puede quedar inservible si se almacena o transporta a temperaturas ambiente inferiores a –20 °C o superiores a 50 °C.

# **Mantenimiento del sistema**

#### **Envío de registros de actividad**

Seleccione la opción de menú Soporte para ir a la página de soporte y pulse el botón Enviar registros. Esta acción descarga los registros del Viera™ Portable Breast Ultrasound y posteriormente los combina con los registros de la Clarius App. Posteriormente, este paquete se envía a la Clarius Cloud para que el personal de soporte técnico de Hologic pueda descargarlo. Los archivos de registro contienen información de diagnóstico.

Si los archivos de registro son muy numerosos, es conveniente que los elimine para ahorrar espacio en su dispositivo inteligente. Para eliminar los archivos de registro, vaya al menú Configuración.

# Ayuda

# **Formación adicional**

[Si necesita formación adicional sobre el Viera™ Portable Breast Ultrasound, consulte los](https://www.clarius.me/category/education/) tutoriales en www.clarius.me/category/education/.

# **Mensajes de error**

El Viera™ Portable Breast Ultrasound no muestra mensajes de error. En su lugar, el Viera™ emite notificaciones visuales y sonoras.

- Para ver una lista de las notificaciones visuales, consulte *[Luces de estado](#page-44-0)* en la página 35.
- Para ver una lista de las notificaciones sonoras, consulte *[Notificaciones sonoras](#page-44-1)* en la [página 35](#page-44-1).

# **¿Necesita ayuda?**

Si necesita asistencia adicional, puede realizar una de las siguientes acciones:

- [Consulte la sección Clarius Preguntas frecuentes en www.clarius.me/faq/](https://www.clarius.me/faq/)
- Póngase en contacto con el soporte técnico de Hologic.

# Accesorios 4

Para solicitar estos accesorios adicionales, póngase en contacto con el representante de Hologic:

- Clarius Dock (CIDN 99-02-00025): esta base de conexión combina un enfriador (para hasta tres escáneres) y un cargador de batería (para hasta cinco baterías).
- Clarius Fan (CIDN 99-02-00028): al conectar este ventilador al Clarius Scanner, puede prolongar el tiempo de escaneo.
- Batería recargable de iones de litio Viera™ (CIDN 81-02-00023)
- Cargador de batería y adaptador de CA Viera™ (CIDN 81-02-00024)

# Clarius Dock

La Clarius Dock es un accesorio independiente que puede adquirir para el Viera™ Portable Breast Ultrasound. Esta base de conexión combina una estación de refrigeración con capacidad para tres sondas; un cargador de batería que puede cargar hasta cinco baterías y un cargador USB que puede cargar dos dispositivos inteligentes, teléfonos inteligentes o tabletas.

Se utiliza una fuente de alimentación externa para conectar la Clarius Dock a la toma de corriente alterna de pared con el cable de alimentación suministrado.

La Clarius Dock se ha diseñado para el uso en centros de atención médica profesionales. El dispositivo no debe entrar en contacto con el paciente durante el uso normal. No se debe usar en entornos de servicios médicos de urgencias, incluidos el traslado del paciente o situaciones de atención médica domiciliaria. La Clarius Dock se puede usar sobre un mostrador, un escritorio o una mesa. No se debe colocar a menos de 1,5 m de la camilla de exploración o de la cama del paciente.

La Clarius Dock se ha diseñado para usarse junto con el Viera™ Portable Breast Ultrasound (CIDN 81-02-00011)

# **Piezas**

La Clarius Dock consta de las siguientes piezas:

• Una base de conexión completamente montada (CIDN 99-02-00025).

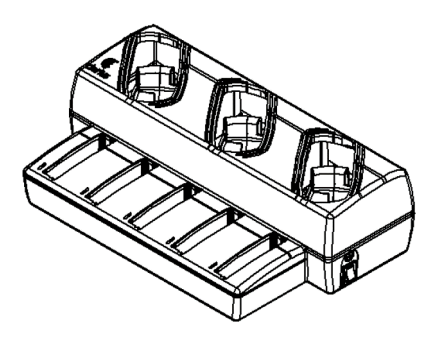

Figura 1: Clarius Dock

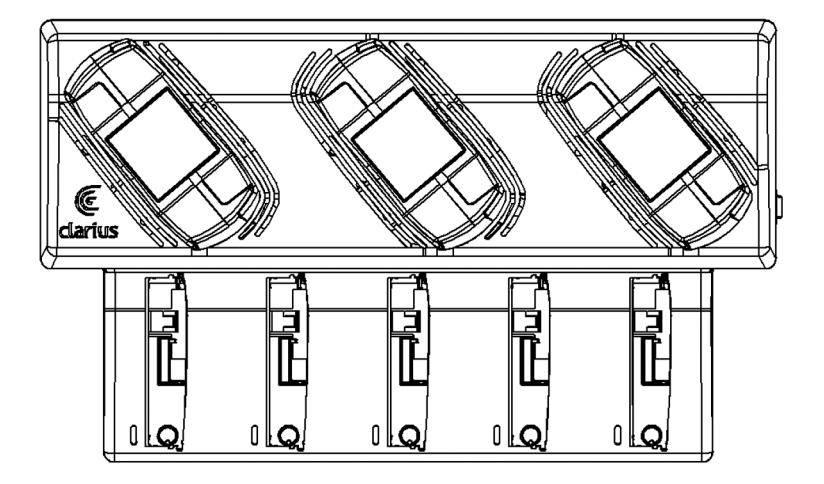

Figura 2: vista superior

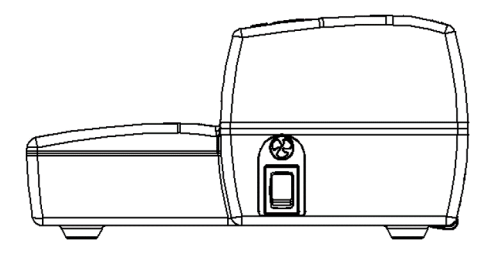

Figura 3: vista lateral derecha

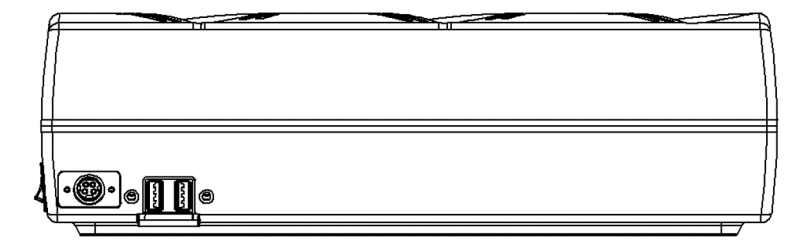

Figura 4: vista posterior

Antes de comenzar a usar la Clarius Dock, límpiela y desinféctela. Para obtener instrucciones de limpieza y desinfección, consulte *[Limpieza y desinfección](#page-90-0)* en la página 81.

# **Especificaciones técnicas**

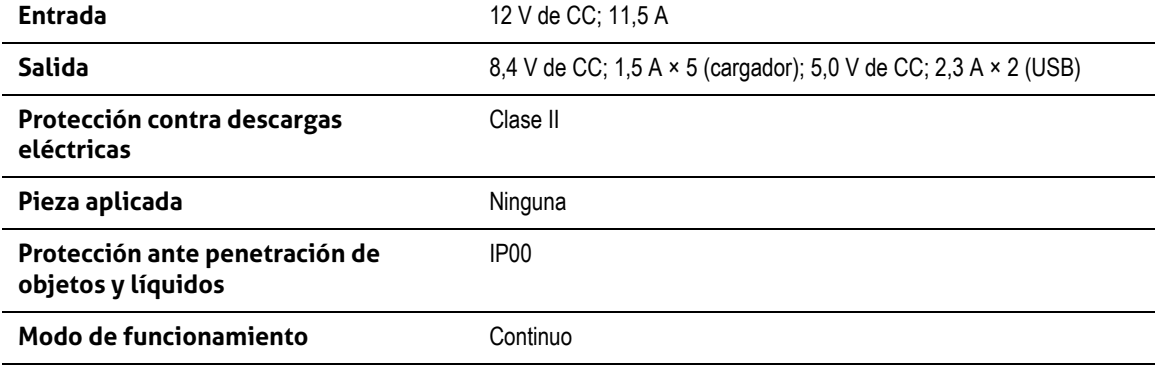

# **Especificaciones del sistema**

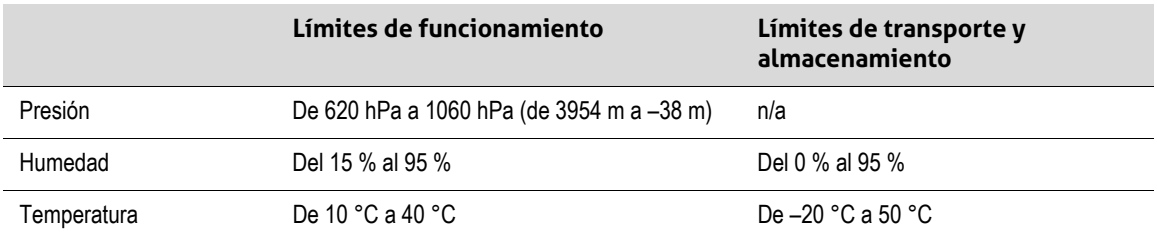

# **Configuración**

Para usar la Clarius Dock:

1. Limpie y desinfecte los escáneres antes de colocarlos en la Clarius Dock.

Para obtener instrucciones de limpieza y desinfección, consulte *[Limpieza y desinfección](#page-90-0)* [en la página 81.](#page-90-0)

- 2. Introduzca el conector de CC en la Clarius Dock.
- 3. Conecte el cable de alimentación de CA en la fuente de alimentación.
- 4. Introduzca el conector macho de CA en la fuente de alimentación.

La Clarius Dock ya está lista para usarse.

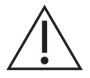

- No coloque la Clarius Dock a menos de 1,5 m de la camilla de exploración o la cama del paciente.
- No toque al paciente y la Clarius Dock al mismo tiempo.
- Si el cable de alimentación de CA está dañado, póngase en contacto con Hologic para solicitar uno de reemplazo.

# **Uso de la Clarius Dock**

### **Uso de los enfriadores del escáner**

#### Para enfriar el Viera™ Portable Breast Ultrasound:

Coloque el interruptor de activación del ventilador en la posición de encendido; el indicador se iluminará en color verde.

Coloque el escáner directamente en la ranura de refrigeración.

Puede retirar las baterías o dejarlas en el escáner. El ventilador se activará automáticamente. Lleva aproximadamente cinco minutos enfriar un escáner hasta alcanzar un intervalo de temperatura utilizable.

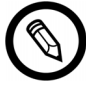

Los ventiladores de refrigeración siguen funcionando mientras los escáneres permanecen en la ranura de refrigeración. Una vez que los escáneres se hayan enfriado, apague el ventilador con el interruptor de activación. Esto aumentará al máximo la vida útil de la estación de refrigeración.

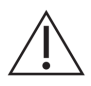

Para que los ventiladores funcionen, el interruptor de activación del ventilador debe estar en la posición de encendido.

#### **Uso del cargador de la batería**

Para cargar la batería del escáner:

- 1. Quite la batería del escáner.
- 2. Introduzca la batería en una de las ranuras respectivas. Oirá un clic cuando la batería se haya introducido por completo.

Si tiene problemas para introducir la batería, comience por colocar la batería en la ranura de carga, presione la batería en el extremo más cercano a la parte delantera de la Clarius Dock y, a continuación, haga rodar la batería hacia la parte posterior hasta que oiga el clic.

Una batería sin carga tarda aproximadamente una hora y media en cargarse por completo.

Cada cargador muestra las siguientes luces de estado:

- Naranja: la batería se está cargando.
- Verde: la batería está completamente cargada.
- Apagado: no hay ninguna batería instalada, la batería no está insertada por completo, no se ha conectado el suministro eléctrico o existe un problema con la batería.

No toque los contactos del cargador de la batería. Cargue únicamente paquetes de baterías recargables de iones de litio Viera™ (CIDN 81-02-00023).

#### **Uso del cargador de dispositivos inteligentes**

La Clarius Dock puede cargar cualquier dispositivo inteligente que se use con el Viera™ Portable Breast Ultrasound.

#### Para cargar los dispositivos inteligentes:

- 1. Conecte el cable de carga del dispositivo inteligente al propio dispositivo, tal como se describe en el manual del usuario del dispositivo inteligente.
- 2. Conecte el extremo opuesto del cable de carga a uno de los dos puertos USB tipo A que se encuentran en la parte posterior de la Clarius Dock. El estado de la carga se indicará en el dispositivo inteligente.

No toque al paciente mientras toca los puertos USB. No toque al paciente con ningún dispositivo conectado a los puertos USB.

# **Mantenimiento**

El único mantenimiento que requiere la Clarius Dock es limpiarla y desinfectarla. Para obtener instrucciones de limpieza, consulte *[Limpieza del Viera™ Portable Breast Ultrasound](#page-91-0)* en l[a](#page-91-0) [página 82](#page-91-0). Para obtener instrucciones de desinfección, consulte *[Desinfección del Viera™](#page-92-0) [Portable Breast Ultrasound](#page-92-0)* en la página 83.

Si la Clarius Dock requiere reparación, póngase en contacto con el soporte técnico de Hologic.

# **Solución de problemas**

#### La unidad no se enciende:

Es posible que el conector de CC no esté completamente enchufado en la Clarius Dock. Deslice la parte rectangular del conector de CC para quitarlo del cilindro metálico y vuelva a insertarlo en el conector de CC hembra de la Clarius Dock.

- El conector de CC encaja de una sola manera. Asegúrese de que el lado rectangular (con las flechas) mire hacia arriba.
- El conector de CC encaja de forma justa; por lo tanto, tal vez necesite moverlo ligeramente para introducirlo en la Clarius Dock hasta oír un tenue clic.

# Clarius Fan

El Clarius Fan se conecta al disipador térmico integrado de cualquier Viera™ Portable Breast Ultrasound. Use el Clarius Fan para prolongar el tiempo de escaneo.

#### Para usar el Clarius Fan:

- 1. Alinee las clavijas del ventilador con el enchufe del disipador térmico del Viera™ Portable Breast Ultrasound.
- 2. Introduzca las clavijas en el enchufe y presione hasta que encajen en su lugar.

Compruebe que las clavijas estén completamente enchufadas.

Cuando el Viera™ Portable Breast Ultrasound alcanza una temperatura de 35 °C, el ventilador se activa automáticamente.

Limpie y desinfecte el Clarius Fan después de cada uso. Para obtener instrucciones de limpieza, consulte *[Limpieza del Clarius Fan](#page-92-1)* en la página 83. Para obtener instrucciones de desinfección, consulte *[Desinfección del Clarius Fan](#page-94-0)* en la página 85.

# <span id="page-90-0"></span>Limpieza y desinfección

Es importante limpiar y desinfectar el Viera™ Portable Breast Ultrasound inmediatamente después de cada uso. Este capítulo le orientará a lo largo del proceso de limpieza y desinfección.

La clasificación de limpieza y desinfección que seleccione dependerá del tipo de tejido con el que el Viera™ entre en contacto. Para determinar la clasificación correcta, consulte *[Clasificación de](#page-95-0) Spaulding* [en la página 86](#page-95-0).

Durante la limpieza y desinfección:

- Siga los procedimientos en el orden en el que se describen en esta guía, sin omitir ningún paso.
- Utilice únicamente las soluciones que haya aprobado Clarius Mobile Health. Las otras soluciones pueden ser incompatibles con el sistema y podrían dañar el escáner.
- Siga las instrucciones, recomendaciones y directrices del fabricante relacionadas con los limpiadores y desinfectantes, así como las normativas regionales.
- Compruebe las fechas de vencimiento, la concentración y la eficacia de los productos químicos utilizados.
- Use el equipo de protección personal apropiado, como gafas y guantes, según la recomendación del fabricante de los productos químicos.

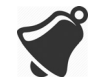

- Debido al uso y la limpieza reiterados, la limpieza y esterilidad del hardware se deterioran a lo largo de su vida útil (cinco años para el escáner, el ventilador y la Clarius Dock).
- El uso de soluciones incompatibles para limpiar el escáner puede dañar la superficie.
- El escáner y sus piezas (incluidos los accesorios) pueden no soportar los procesos de limpieza y desinfección (incluidos los procesos repetitivos) que se especifican en este manual, los que pueden dañar o deteriorar las provisiones de seguridad.
- La limpieza o desinfección del escáner con la batería instalada puede provocar un cortocircuito o calentamiento de la batería, lo que puede ocasionar una descarga eléctrica o quemaduras.
- La limpieza o desinfección del escáner con alcohol isopropílico (IPA) puede dañarlo.

Durante una urgencia en la que el escáner se usa para examinar a varios pacientes en un periodo corto, la falta de limpieza y desinfección adecuadas entre pacientes puede propagar infecciones a los demás pacientes y usuarios.

# <span id="page-91-2"></span><span id="page-91-1"></span>Limpieza

# <span id="page-91-0"></span>**Limpieza del Viera™ Portable Breast Ultrasound**

Antes de realizar la limpieza, inspeccione visualmente el escáner para determinar que no presente deterioros inaceptables, tales como corrosión, decoloración, hendiduras o sellos agrietados. Si se observan daños evidentes, suspenda el uso y póngase en contacto con el soporte técnico de Hologic.

Para limpiar el escáner, debe seleccionar el nivel de limpieza adecuado. Para determinarlo, antes de comenzar, consulte *[Clasificación de Spaulding](#page-95-0)* en la página 86. Una vez haya determinado el nivel, tenga preparada la solución de limpieza y siga el procedimiento que se indica a continuación.

### Para limpiar el Viera™ Portable Breast Ultrasound:

- 1. Asegúrese de que el Viera™ Portable Breast Ultrasound esté apagado.
- 2. Quite la batería del escáner.

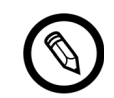

Es importante que limpie las dos piezas por separado.

3. Para limpiar el escáner, humedezca un paño suave con un limpiador compatible. De forma alternativa, use un paño previamente humedecido con desinfectante.

Para ver una lista de los limpiadores compatibles, consulte *[Limpiadores y desinfectantes](#page-134-0)* [en la página 125.](#page-134-0)

- 4. Comience por la parte superior del escáner y limpie hacia el cabezal de escaneo. Asegúrese de limpiar todo el gel o partículas.
- 5. Limpie el disipador térmico (las ranuras a lo largo del cuerpo del escáner) con un instrumento desechable delgado, como un hisopo, y empuje un paño suave levemente empapado en una solución de limpieza (o un paño previamente humedecido) por la ranura. Mueva el paño hacia atrás y hacia adelante y de un lado a otro del disparador térmico.
- 6. Deseche el paño y el instrumento utilizado para insertarlo.
- 7. Compruebe que se haya quitado todo resto de gel, partículas y líquidos corporales.
- 8. Si es necesario, repita el procedimiento con nuevos materiales de limpieza.
- 9. Para limpiar la batería, humedezca otro paño suave con un limpiador o desinfectante compatible. De forma alternativa, use un paño previamente humedecido con desinfectante.
- 10. Quite todo resto de gel, partículas y líquidos corporales de la batería.
- 11. Si es necesario, repita el procedimiento con nuevos materiales de limpieza.

Cuando haya terminado, mantenga las dos piezas separadas. Las desinfectará d[e](#page-92-2) forma individual. Para obtener instrucciones de desinfección, consulte *[Desinfección](#page-92-2) [del Viera™ Portable Breast Ultrasound](#page-92-2)* en la página 83.

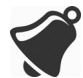

Debido a la presencia de partículas (por ejemplo, agentes biológicos, gel para ecografías y suciedad) en las grietas, aberturas o cavidades del escáner, es posible que el escáner no se limpie fácilmente o de forma correcta.

# <span id="page-92-3"></span><span id="page-92-1"></span>**Limpieza del Clarius Fan**

Para limpiar el Clarius Fan:

- 1. Retire el Clarius Fan del Viera™ Portable Breast Ultrasound.
- 2. Limpie todas las superficies con un paño previamente humedecido con desinfectante.

Para ver una lista de los limpiadores compatibles, consulte *[Limpiadores y desinfectantes](#page-134-0)* [en la página 125.](#page-134-0)

- 3. Si es necesario, repita el procedimiento con nuevos materiales de limpieza.
- 4. Deje secar el Clarius Fan al aire.

De forma alternativa, seque con un paño limpio que no deje pelusas.

Cuando haya terminado, mantenga las dos piezas separadas. Las desinfectará de forma individual.

# Desinfección

# <span id="page-92-2"></span><span id="page-92-0"></span>**Desinfección del Viera™ Portable Breast Ultrasound**

Antes de comenzar con la desinfección, asegúrese de que ha limpiado el escáner (consulte *Limpieza* [en la página 82\)](#page-91-1).

Para realizar la desinfección, debe elegir el nivel de desinfección apropiado. Para ello, consulte *[Clasificación de Spaulding](#page-95-0)* en la página 86. Una vez haya determinado el nivel de desinfección necesario, tenga preparado el desinfectante y siga uno de los procedimientos apropiados que

se indican a continuación. Tenga en cuenta que los distintos niveles de desinfección requieren diferentes pasos, no simplemente diferentes soluciones.

El escáner no está diseñado para la esterilización. No se puede esterilizar antes de usarlo ni entre usos.

#### **Desinfección intermedia**

Consulte *[Limpiadores y desinfectantes](#page-134-0)* en la página 125 para obtener una lista de los desinfectantes recomendados para la desinfección intermedia del escáner.

Si el escáner ha estado en contacto con piel lesionada, membranas mucosas o sangre, la clasificación es semicrítica y debe realizar una desinfección de alto nivel. Para conocer los pasos, consulte *[Desinfección de alto nivel](#page-94-1)* en la página 85.

1. Compruebe que el escáner siga sin tener la batería instalada.

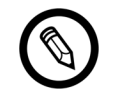

Es importante que desinfecte las dos piezas de forma individual.

- 2. Para desinfectar el escáner, límpielo con un paño humedecido con un desinfectante compatible. De forma alternativa, use un paño previamente humedecido con desinfectante.
- 3. Desinfecte el disipador térmico (las ranuras a lo largo del cuerpo del escáner) con un instrumento desechable delgado, como un hisopo, y empuje un paño suave levemente empapado en una solución de limpieza (o un paño previamente humedecido) por la ranura. Mueva el paño hacia atrás y hacia adelante y de un lado a otro de la ranura.
- 4. Retire el paño para desinfectar de la ranura.
- 5. Deje secar al aire. De forma alternativa, seque con un paño limpio que no deje pelusas.
- 6. Examine el escáner para determinar si presenta daños, como grietas o separaciones por donde puedan penetrar líquidos. Si se observan daños evidentes, no use el escáner y póngase en contacto con el soporte técnico de Hologic.
- 7. Para desinfectar la batería y el conector de la batería, límpielos con un paño humedecido con un desinfectante compatible. De forma alternativa, use un paño previamente humedecido con desinfectante.

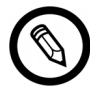

El conector de la batería es delicado. Manipúlelo con cuidado.

- 8. Deje secar al aire. De forma alternativa, seque con un paño limpio que no deje pelusas.
- 9. Examine la batería para determinar si presenta daños, como grietas o separaciones por donde puedan penetrar líquidos. Si se observan daños evidentes, no use el escáner y póngase en contacto con el soporte técnico de Hologic.

#### <span id="page-94-1"></span>**Desinfección de alto nivel**

Consulte *[Limpiadores y desinfectantes](#page-134-0)* en la página 125 para ver una lista de los desinfectantes recomendados para la desinfección de alto nivel del escáner.

1. Compruebe que el escáner siga sin tener la batería instalada.

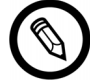

Es importante que desinfecte las dos piezas de forma individual.

- 2. Mezcle la solución desinfectante según las instrucciones de la etiqueta para obtener la concentración y la duración de contacto del desinfectante.
- 3. Con el desinfectante CIDEX® OPA, a una temperatura de 23 °C, sumerja el escáner y la batería en la solución desinfectante durante 45 minutos.

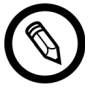

Si la batería se ha usado o cargado recientemente, espere 30 segundos antes de sumergirla en cualquier líquido.

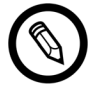

Es importante que sumerja las dos piezas de forma individual, separadas una de la otra.

- 4. Enjuague el escáner y la batería siguiendo las instrucciones de la etiqueta del desinfectante.
- 5. Deje secar las dos piezas al aire. De forma alternativa, seque con un paño limpio que no deje pelusas.
- 6. Examine las piezas para determinar si presentan daños, como grietas o separaciones por donde puedan penetrar líquidos. Si se observan daños evidentes, suspenda el uso del escáner y póngase en contacto con el soporte técnico de Hologic.

# <span id="page-94-0"></span>**Desinfección del Clarius Fan**

Antes de comenzar con la desinfección, asegúrese de que ha limpiado el Clarius Fan (consulte *[Limpieza del Clarius Fan](#page-92-3)* en la página 83).

Debido a que el Clarius Fan no se puede sumergir en líquido, siempre debe usar un nivel de desinfección intermedio. Consulte *[Limpiadores y desinfectantes](#page-134-0)* en la página 125 para ver una lista de los desinfectantes recomendados para la desinfección intermedia del Clarius Fan.

1. Compruebe que el Clarius Fan no esté instalado en el escáner.

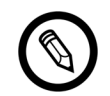

Es importante que desinfecte las dos piezas de forma individual.

2. Para desinfectar el Clarius Fan, límpielo con un paño humedecido con un desinfectante compatible. De forma alternativa, use un paño previamente humedecido con desinfectante.

- 3. Deje secar al aire. De forma alternativa, seque con un paño limpio que no deje pelusas.
- 4. Examine el Clarius Fan para determinar si presenta daños, como grietas o separaciones. Si se observan daños evidentes, no use el ventilador y póngase en contacto con el soporte técnico de Hologic.

# <span id="page-95-0"></span>Clasificación de Spaulding

El nivel de limpieza y desinfección necesario para el Viera™ Portable Breast Ultrasound se basa en el sistema de clasificación de Spaulding. El hecho de seguir la clasificación correcta ayudará a reducir los casos de contaminación cruzada y de infecciones.

Cada clasificación de Spaulding exige un nivel específico de limpieza y desinfección del equipo antes de que pueda usarse en el siguiente examen. Determine la clasificación de Spaulding en función del uso del escáner.

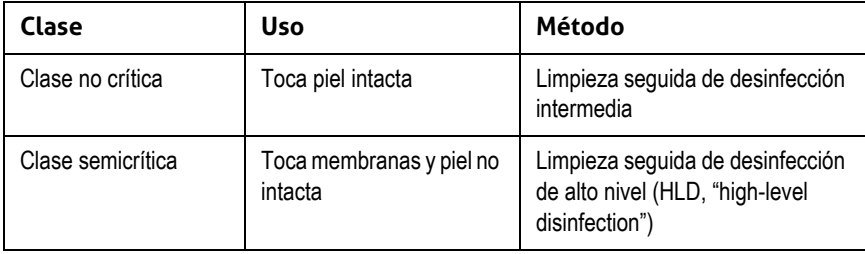

#### **CLASIFICACIÓN DE SPAULDING**

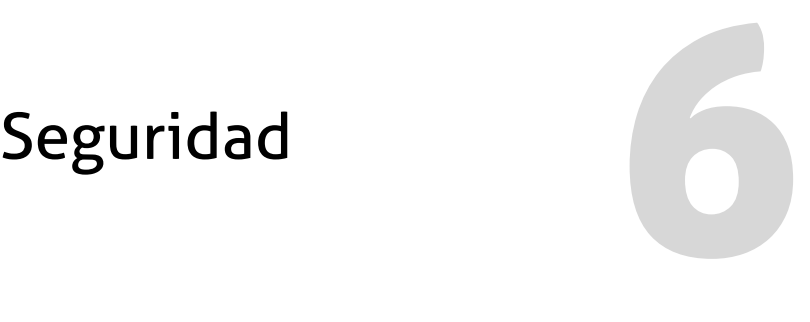

En este capítulo se proporcionan instrucciones sobre el uso seguro del producto e información sobre las directrices de seguridad. Preste especial atención a las advertencias y precauciones, y sígalas antes, durante y después de utilizar el producto:

- Las advertencias proporcionan información vital para su seguridad, la del usuario y la del paciente.
- Las precauciones indican los posibles daños a los productos que pueden anular la garantía o el contrato de mantenimiento, o bien causar la pérdida de los datos de pacientes o del sistema.

# Acerca del diagnóstico por ecografía

# **Interacciones con la materia**

Cuando se usa el diagnóstico por ecografía, las ondas sonoras se dirigen hacia un área de interés que posteriormente interactúa con cualquier materia que se encuentre a su paso. Esta interacción se determina mediante las características de la onda ecográfica, así como las propiedades físicas de la materia a través de la cual pasa la onda sonora. El intervalo de frecuencias del diagnóstico por ecografía va de 2 MHz a 15 MHz.

# **Historia**

El Dr. George Ludwig fue el primero en aplicar la energía ultrasónica en el cuerpo humano para fines médicos en el Naval Medical Research Institute de Bethesda, Maryland (EE. UU.) a fines de la década de 1940. El físico inglés John Wild (1914-2009) utilizó por primera vez los ultrasonidos para evaluar el espesor del tejido intestinal ya en 1949. Se le ha calificado como el "padre de los ultrasonidos médicos". Los avances posteriores en el campo tuvieron lugar simultáneamente en varios países.

# **Estudios**

Se realizaron estudios de la relación entre la exposición y su efecto a niveles muy superiores de intensidad a los que se aplican en la práctica del diagnóstico por ecografía, los cuales revelaron dos mecanismos conocidos de alteración de los sistemas biológicos:

- Mecanismo térmico: calentamiento de las partes blandas y del tejido óseo.
- Mecanismo no térmico: fenómenos mecánicos, como la cavitación.

Estos mecanismos se analizan más adelante.

# **Ventajas y riesgos**

La ecografía se utiliza ampliamente porque proporciona muchos beneficios clínicos para el paciente y cuenta con un excelente historial de seguridad. Durante más de tres décadas de uso no ha habido ningún efecto colateral negativo prolongado asociado con esta tecnología.

Se analizan más cuestiones de seguridad porque se descubren cada vez más aplicaciones y la industria produce ecógrafos técnicamente sofisticados que proporcionan más información de diagnóstico. El diálogo entre la comunidad médica, los fabricantes y la FDA ha dado como resultado un estándar que permite una mayor productividad para una capacidad superior de diagnóstico.

Ventajas de la ecografía:

- Usos para múltiples diagnósticos
- Resultados inmediatos con información de alta calidad
- Reemplaza, complementa o se usa con otros procedimientos
- Rentabilidad
- Portabilidad
- Aceptación por parte del paciente
- Historial de seguridad

Riesgos de la ecografía:

La posibilidad de efectos biológicos adversos provocados por el calentamiento o la cavitación.

"[…] los beneficios para los pacientes del uso prudente del diagnóstico por ecografía son mayores a los riesgos, si los hubiera, que pudieran existir". -- AIUM

# Temas de seguridad

Use el Viera™ Portable Breast Ultrasound solo si ha leído y comprendido toda la información que se proporciona en esta sección. El uso del sistema sin el nivel de conocimiento adecuado sobre la seguridad podría provocar lesiones personales graves o mortales.

En esta sección se describe información sobre seguridad general. La información de seguridad que corresponde a tareas específicas se indica en el procedimiento. El Viera™ Portable Breast Ultrasound se ha diseñado para su uso por parte de un profesional médico formado o bajo la dirección y supervisión de un médico matriculado y cualificado para dar instrucciones sobre su uso.

"El diagnóstico por ecografía se reconoce como una modalidad de obtención de imágenes muy flexible, eficaz y segura capaz de proporcionar información clínicamente relevante acerca de la mayoría de las partes del cuerpo de un modo rápido y rentable". -- OMS (Organización Mundial de la Salud)

# **Seguridad del producto**

Hologic se responsabiliza por la seguridad de los escáneres. Usted es responsable de la seguridad de su dispositivo inteligente. Siga siempre las directrices de seguridad que se proporcionan con su dispositivo inteligente antes, durante y después del uso.

#### **Advertencias del producto**

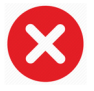

Las siguientes acciones pueden provocar lesiones graves o mortales:

- Usar el sistema sin contar con formación suficiente en cuanto al funcionamiento seguro y eficaz. Si no está seguro sobre sus habilidades para usar el sistema de forma segura y eficaz, no lo use.
- Intentar quitar, modificar, anular o frustrar cualquier disposición de seguridad del sistema.
- Usar el sistema con cualquier producto que Clarius no reconozca como compatible con el sistema o usarlo para fines para los que no está destinado.

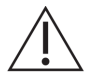

- Si el sistema parece no funcionar correctamente, deje de usarlo de inmediato. Póngase en contacto con el soporte técnico de Hologic.
- Para evitar exponerse o exponer al paciente a peligros que afecten a la seguridad, si se sabe o sospecha que cualquier parte del sistema tiene defectos o no está correctamente ajustada, no use el sistema hasta que esté reparado.
- Para evitar comprometer la eficacia del sistema y la seguridad del paciente, del usuario y de terceros, no use el sistema con los pacientes a menos que su comprensión sobre las funcionalidades y funciones del sistema sea suficiente.
- Configure el dispositivo inteligente conforme a las políticas de seguridad de su centro. Por ejemplo, las notificaciones y alertas de aplicaciones de terceros pueden interferir con un examen.

#### **Compatibilidad del producto**

El Viera™ Portable Breast Ultrasound se entrega con una batería, un cargador para batería y una fuente de alimentación para el cargador. No use el sistema en combinación con otros productos o componentes que no haya fabricado Clarius, a menos que Clarius reconozca expresamente que tales productos o componentes son compatibles.

Los cambios e incorporaciones que se hagan al sistema solo pueden estar a cargo de Clarius o de terceros a quienes Clarius haya autorizado expresamente para tal fin. Tales cambios e incorporaciones deben cumplir con todas las leyes y normativas vigentes que tienen validez legal dentro de las jurisdicciones correspondientes y con las prácticas recomendadas de ingeniería. Los cambios e incorporaciones al sistema que se realizan sin contar con la debida formación o con repuestos no aprobados pueden suponer riesgos de daños al sistema y de lesiones personales.

# **Seguridad de la batería**

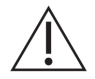

Si la batería no se puede cargar por completo, sustitúyala.

- Mantenga la batería alejada de las fuentes de calor. Por ejemplo, no cargue la batería cerca del fuego ni de un radiador.
- No deseche la batería arrojándola al fuego.
- No la abra, aplaste, perfore ni provoque un cortocircuito en los contactos.
- Si la batería tiene pérdidas o desprende un olor desagradable, quítela del escáner y póngase en contacto con el soporte técnico de Hologic.
- Si la batería desprende un olor desagradable o calor, está deformada o descolorida o de cualquier modo su aspecto es anómalo al utilizarla, recargarla o almacenarla, quítela de inmediato y deje de usarla. Si tiene alguna pregunta relacionada con la batería, póngase en contacto con el soporte técnico de Hologic.
- Si no tiene previsto utilizar la batería durante más de un mes, mantenga el nivel de carga entre el 40 % y el 50 % para prolongar su vida útil y guárdela a temperaturas entre –20 °C y 20 °C.

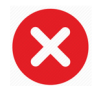

Las siguientes acciones pueden dañar la batería:

- Devolver una batería sin seguir las instrucciones del equipo de soporte técnico de Hologic.
- Provocar un cortocircuito en la batería al conectar directamente los terminales positivo y negativo a objetos metálicos.
- Usar la batería a temperaturas inferiores a –20 °C o superiores a 60 °C.
- Cargar la batería a temperaturas inferiores a 10 °C o superiores a 45 °C.
- Introducir la batería en el sistema por la fuerza. La polaridad de los terminales de la batería es fija y no se puede invertir.
- Conectar la batería a una toma de alimentación eléctrica.
- Cargar la batería con un equipo que no sea de Clarius. Cargue siempre la batería con el cargador que ha suministrado Clarius.
- No toque los contactos de la batería.
- No deje la batería expuesta a la luz solar directa.

# **Seguridad de la limpieza**

Es importante limpiar y mantener el sistema de ecografía y los periféricos. Una limpieza exhaustiva es particularmente importante en el caso de las piezas de los equipos periféricos porque contienen piezas electromecánicas. Si se exponen de forma excesiva y constante a la luz solar y a la humedad, el rendimiento y la fiabilidad del escáner se verán afectados.

Es su responsabilidad limpiar y desinfectar el escáner de acuerdo con las instrucciones de limpieza y desinfección que se describen en este manual. Para obtener instrucciones de limpieza y desinfección del Viera™ Portable Breast Ultrasound, consulte *Limpieza* [en la página 82](#page-91-2).

#### **Limpiadores y desinfectantes**

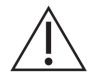

- Use solo los limpiadores y desinfectantes que recomiende Clarius. Evite usar acetona, butanona, disolvente para pintura u otros disolventes fuertes y limpiadores abrasivos.
- Use siempre gafas y guantes de protección durante la limpieza y la desinfección de los equipos.
- Los desinfectantes se recomiendan en función de su compatibilidad química (no de la eficacia biológica) con los materiales de los productos. Para conocer la eficacia biológica de un desinfectante, consulte las directrices y las recomendaciones del fabricante del desinfectante, de la Administración de Medicamentos y Alimentos de Estados Unidos (FDA) y de los Centros para el control y la prevención de enfermedades de Estados Unidos.
- Si se utiliza una solución previamente mezclada, revise la fecha de vencimiento.
- El nivel de desinfección que se requiere para un escáner se determina según el tipo de tejido con el que tiene contacto. Asegúrese de que el desinfectante sea adecuado para el escáner y su aplicación. Asimismo, lea las instrucciones de la etiqueta del desinfectante y las recomendaciones de la Association for Professionals in Infection Control (Asociación de profesionales en control de infecciones), de la Administración de Medicamentos y Alimentos de Estados Unidos (FDA) y de los Centros para el Control y la Prevención de Enfermedades de Estados Unidos.
- Limpie el escáner después de cada uso. Este es un paso fundamental antes de la desinfección.
- Al desinfectar un escáner, asegúrese de que la concentración de la solución y la duración de contacto sean los adecuados para la desinfección.
- Si selecciona una solución no recomendada, usa una concentración incorrecta de la solución o sumerge un escáner a una profundidad o durante un tiempo que superan lo recomendado, puede dañar el escáner.
- Siga las recomendaciones y las instrucciones del fabricante cuando use los limpiadores y desinfectantes.

#### Reducción al mínimo de los efectos del desinfectante residual

Si usa un desinfectante basado en OPA (ortoftalaldehído) y no sigue atentamente las instrucciones del fabricante, puede quedar solución residual en los escáneres.

Para reducir al mínimo los efectos del OPA residual o de cualquier otro desinfectante, Clarius recomienda lo siguiente:

- Siga muy atentamente las instrucciones del fabricante del desinfectante.
- Limite el tiempo durante el cual se remojan los escáneres en la solución desinfectante al tiempo mínimo que recomienda el fabricante del desinfectante.

#### Factores que afectan a la eficacia del desinfectante

Los siguientes factores afectarán a la eficacia de una solución desinfectante:

- Cantidad y ubicación de microorganismos
- Resistencia innata de los microorganismos
- Concentración y potencia de los desinfectantes
- Factores físicos y químicos
- Materia orgánica e inorgánica
- Duración de la exposición
- Biopelículas

#### **Cuidado del escáner**

La pelusa, el polvo y la luz (incluida la luz solar) no afectan a la seguridad básica ni al rendimiento esencial del escáner.

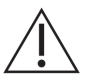

- Evite que objetos cortantes, como tijeras, bisturís o bisturís eléctricos, toquen el escáner.
- Evite golpear el escáner contra superficies duras.
- Evite usar los cepillos del cirujano al limpiar los escáneres. Incluso los cepillos suaves pueden dañar un escáner.
- Antes de guardar los escáneres, asegúrese de que están completamente secos. Si es necesario secar la lente o la ventana acústica del escáner, aplique un paño suave en el área y repase para secar en lugar de limpiar.
- Use solo soluciones líquidas para desinfectar los escáneres.
- Revise periódicamente la lente de la ventana acústica del escáner en busca de deterioro para evitar la degradación de la calidad de la imagen y abrasiones en la piel del paciente, tal como se describe en *Limpieza* [en la página 82](#page-91-2).

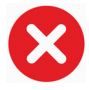

Las siguientes acciones pueden dañar el escáner:

- Limpiar o desinfectar el escáner con métodos que Clarius no haya aprobado.
- Usar papel o productos abrasivos. Dañan la lente blanda de la ventana acústica del escáner. Si la lente está dañada hasta el punto de que los elementos del escáner queden expuestos, deje de utilizar el escáner y póngase en contacto con el soporte técnico de Hologic de inmediato. Los elementos expuestos del escáner pueden provocar quemaduras o descargas eléctricas al paciente.

 • Dejar el escáner en remojo durante periodos prolongados. Use el tiempo y la profundidad de remojo que recomienda el fabricante del desinfectante.

# **Seguridad clínica**

### **Seguridad de la jeringa**

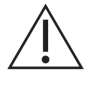

- Si la aguja no puede verse, no realice el procedimiento con la aguja.
- Las agujas finas pueden doblarse al introducirse en el tejido. Verifique la posición de la aguja mediante la identificación de los ecos que emite.
- Compruebe que no está utilizando una imagen de aguja falsa para localizar la aguja. Estas imágenes provocadas por la reverberación u otros artefactos del tejido pueden desorientarlo.

#### **Seguridad del desfibrilador**

Si está utilizando el Viera™ Portable Breast Ultrasound y se debe realizar una desfibrilación, use desfibriladores que no tengan circuitos del paciente con puesta a tierra. Para determinar si el circuito del paciente del desfibrilador tiene puesta a tierra, consulte la guía de mantenimiento del desfibrilador o consulte a un ingeniero en biomedicina.

Antes de la desfibrilación, retire cualquier parte del sistema que esté en contacto con el paciente.

# **Seguridad biológica**

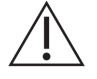

- No use un sistema en el que se observen actualizaciones de imágenes erráticas o inconsistentes. Esto indica un error de hardware que se debe corregir antes de continuar utilizándolo.
- Siga el principio ALARA ("as low as reasonably achievable", tan bajo como sea razonablemente posible).

#### **Látex**

Viera™ Portable Breast Ultrasoundno contienen goma látex natural.

Las siguientes son recomendaciones de la FDA sobre concientización sobre el látex:

- Al obtener las anamnesis generales de los pacientes, incluya preguntas sobre alergias al látex. Esta recomendación es particularmente importante en el caso de pacientes quirúrgicos o radiológicos, pacientes con espina bífida y personal de atención médica. Puede ser útil formular preguntas acerca de prurito, exantemas o sibilancia después del uso de guantes de látex o al inflar un globo. En el caso de pacientes con antecedentes positivos, indíquelo en sus historias clínicas.
- Si se sospecha alergia al látex, plantéese la posibilidad de usar un guante que no sea de látex sobre el de látex en caso de que el paciente posea cierto grado de sensibilidad. Si tanto el profesional sanitario como el paciente son alérgicos, se puede usar un guante de látex en el medio. (Los guantes de látex con la etiqueta "Hipoalergénico" no siempre evitan las reacciones adversas).
- Cuando el látex entra en contacto con las membranas, esté atento ante la posibilidad de que se produzca una reacción alérgica.
- Si se produce una reacción alérgica y se sospecha que se debe al látex, informe al paciente de la posibilidad de que sea alérgico al látex y plantéese la posibilidad de realizar una evaluación inmunológica.
- Recomiende al paciente que informe a los profesionales sanitarios y al personal del servicio de urgencias sobre cualquier alergia al látex de la que tenga conocimiento antes de someterse a procedimientos médicos. Plantéese la posibilidad de recomendar a los pacientes con alergia grave al látex que usen una pulsera de identificación médica.

### **Efectos biológicos**

#### Térmicos

Los efectos biológicos térmicos se refieren al calor que se genera cuando se absorbe la energía de la ecografía; la cantidad de calor que se produce depende de su intensidad, del tiempo de exposición y de las características de absorción tisular.

El tejido absorbe la energía de la ecografía en diversos grados en función de las características de absorción tisular. Las características de absorción se cuantifican según el coeficiente de absorción:

- Líquidos: el coeficiente de absorción es prácticamente cero. Los líquidos, como el líquido amniótico, la sangre y la orina, absorben muy poca energía ultrasónica. Esto significa que la ecografía disminuye muy poco al atravesar el líquido. Además, la temperatura del líquido se eleva muy poco.
- Hueso: el coeficiente de absorción es muy alto. El hueso denso absorbe la energía con mucha rapidez y provoca el incremento rápido de la temperatura. El hueso adulto absorbe prácticamente toda la energía acústica que impacta en él. Los coeficientes de absorción del hueso fetal varían en gran medida en función del grado de osificación.
- Partes blandas: la densidad de las partes blandas varía en función del órgano, pero la densidad no varía en gran medida dentro de un órgano. Se denominan partes blandas para distinguirlas de las partes duras, como las del hueso. Además, la densidad del tejido dentro de un órgano en particular no siempre es la misma. Pero, para nuestro fin, suponemos que la atenuación es uniforme en todo el órgano. Lo denominamos modelo homogéneo de partes blandas.

La atenuación se debe a:

- Absorción: energía convertida en calor.
- Dispersión: reorientación del ultrasonido.

#### Mecánicos (no térmicos)

Los efectos biológicos mecánicos son un fenómeno relacionado con el umbral, tal como la cavitación, que ocurre cuando la emisión excede un determinado nivel. Este umbral varía según el tipo de tejido.

La cavitación es la interacción de la ecografía con las burbujas de gas, que provoca cambios rápidos y posiblemente grandes en el tamaño de las burbujas. Estas burbujas se originan dentro de los materiales en lugares denominados sitios de nucleación, cuya naturaleza y origen exactos no se comprenden lo suficiente en un medio complejo como los tejidos o la sangre. El cambio en el tamaño de la burbuja puede aumentar la temperatura y la presión dentro de la burbuja y, con ello, provocar estrés mecánico en los tejidos circundantes, precipitar la formación de microchorros de líquido y generar radicales libres. Las estructuras que contienen gases, como los pulmones, son más susceptibles a los efectos de la cavitación acústica. Sin embargo, las ecografías con frecuencias superiores no proporcionan el tiempo suficiente como para que crezca una burbuja demasiado importante; por lo tanto, es poco probable que se produzca la cavitación en estas circunstancias. Entre los factores que producen la cavitación se incluyen: la presión (de compresión, de rarefacción), la frecuencia, el haz enfocado o desenfocado, las ondas pulsadas o continuas, la cantidad de ondas estacionarias, los límites y la naturaleza y el estado del material.

Las pruebas científicas indican que el inicio de la cavitación transitoria es un fenómeno relacionado con el umbral. Existe una combinación de valores de presión de rarefacción, de frecuencia ultrasónica y de núcleos de cavitación que son necesarios para que la cavitación inercial tenga lugar. Si la cavitación inercial es un fenómeno relacionado con el umbral, la exposición a niveles de presión inferiores al umbral nunca inducirá tales eventos, independientemente del tiempo de exposición.

Existen dos categorías de cavitación:

- Estable: la cavitación estable se asocia con los cuerpos gaseosos vibratorios. En la cavitación estable, un cuerpo gaseoso oscila o pulsa continuamente alrededor de su tamaño de equilibrio. A medida que las oscilaciones se establecen, el medio de tipo líquido que rodea al gas comienza a fluir o correr; denominamos a esto microflujo. Se ha observado que el microflujo es capaz de producir el suficiente estrés como para alterar las membranas celulares.
- Inercial: durante la cavitación inercial (transitoria), las burbujas o los núcleos de cavitación preexistentes se expanden debido a la presión de rarefacción del campo ultrasónico y, posteriormente, colapsan con una implosión violenta. El proceso completo sucede en un plazo de microsegundos. La implosión puede producir aumentos enormes de la temperatura local que puede alcanzar cientos de grados Celsius y presiones equivalentes a cientos de atmósferas, todo en un volumen de menos de 1  $\mu$ m<sup>3</sup>. La implosión puede dañar las células y el tejido y, en definitiva, conducir a la muerte celular. Además, la implosión de la burbuja puede generar especies químicas altamente reactivas. Todos estos efectos, el microflujo, la implosión y la generación de sustancias químicas reactivas, suceden en un espacio muy reducido alrededor de la burbuja y solo afectan a pocas células.

La exposición del pulmón puede producir hemorragias locales y pequeñas en ciertas condiciones en animales de laboratorio. Estas lesiones desaparecen de forma natural y no tienen efectos duraderos en sujetos normales, pero no se ha estudiado la posible importancia en individuos comprometidos.

# **Principio ALARA**

El principio rector para usar el diagnóstico por ecografía se define según el principio ALARA ("as low as reasonably achievable", tan bajo como sea razonablemente posible). El umbral para los efectos biológicos del diagnóstico por ecografía es indeterminado y la definición de "razonable" queda a criterio y percepción del personal calificado. No se puede formular ningún conjunto de reglas que sea lo suficientemente completo como para indicar la respuesta correcta para cada circunstancia. Al mantener la exposición al ultrasonido tan baja como sea razonablemente posible durante la obtención de imágenes de diagnóstico, podrá reducir al mínimo los efectos biológicos de la ecografía.

Los índices de visualización de la emisión se han diseñado para brindar información de mayor calidad, para ayudar a orientar a los ecografistas que usan la tecnología de ultrasonido en la aplicación del principio ALARA. Algunas variables que afectan el modo en que se pueden usar los índices de visualización de la emisión para implementar el principio ALARA:

- valores del índice
- tamaño del cuerpo
- ubicación del hueso en relación con el punto focal
- atenuación en el cuerpo
- tiempo de exposición al ultrasonido (una variable especialmente útil, ya que la controla el usuario)

#### **Aplicación de ALARA**

El modo de obtención de imágenes que seleccione depende de la información que se necesite. Comprender la naturaleza del modo de obtención de imágenes utilizado, la frecuencia del escáner, los valores de configuración del sistema, las técnicas de exploración, el tiempo de exposición, las funcionalidades del sistema y del escáner, así como la experiencia del usuario son factores que permiten que el ecografista aplique el principio ALARA con un criterio fundado y cumpla con el concepto de este principio.

La cantidad de emisión acústica depende del usuario del sistema. Esta decisión debe basarse en los siguientes factores: el tipo de paciente, el tipo de examen, la anamnesis del paciente, la facilidad o dificultad para obtener información útil para el diagnóstico y el posible calentamiento localizado del paciente debido a las temperaturas superficiales del escáner. El objetivo es limitar la exposición del paciente a la lectura del índice más bajo durante el menor tiempo posible y obtener resultados de diagnóstico aceptables.

La lectura de un índice alto no necesariamente indica la existencia de un efecto biológico; sin embargo, se debe tomar con seriedad. Es su responsabilidad hacer todo lo posible por reducir los posibles efectos de un índice de lectura alto mediante la limitación del tiempo de exposición.

Para ajustar la calidad de la imagen y limitar la intensidad acústica se pueden usar los controles del sistema (directo, indirecto y por receptor). Estos controles están relacionados con las técnicas que un operador podría usar para implementar el principio ALARA.

#### **Uso de controles del sistema para la implementación de ALARA**

#### Controles directos

El sistema no ofrece control directo de la emisión; por lo tanto, el ecografista debe controlar el tiempo de exposición y la técnica de exploración para poder implementar el principio ALARA. Para garantizar que no se excedan los límites acústicos y térmicos en ninguno de los modos de obtención de imágenes, el Viera™ Portable Breast Ultrasound está diseñado para ajustar la emisión automáticamente.

El sistema no supera una intensidad promedio temporal máxima espacial (I<sub>SPTA</sub>) de 720 mW/cm<sup>2</sup> en ninguno de los modos de obtención de imágenes. El índice mecánico (MI) y el índice térmico (TI) pueden exceder valores superiores a 1,0 en algunos escáneres en algunos modos de obtención de imágenes.

#### Controles indirectos

Los controles que afectan al modo de obtención de imágenes, a la inmovilización y a la profundidad afectan a la emisión de forma indirecta. El modo de obtención de imágenes determina la naturaleza del haz de ultrasonido. Dado que la inmovilización detiene todas las emisiones de ultrasonido, pero mantiene la visualización de la última imagen en pantalla, puede usarla para limitar el tiempo de exposición mientras estudia la imagen y mantiene la posición del escáner durante una exploración. Algunos controles, como la profundidad, muestran una correspondencia aproximada con la emisión y se pueden usar como medio general para reducir de forma indirecta el índice MI o TI.

Controles que afectan a la intensidad de forma indirecta:

- Frecuencia de repetición de pulso: cuanto mayor sea la PRF, mayor será el número de pulsos emitidos por segundo, lo que aumentará la intensidad promedio temporal.
- Profundidad de enfoque: configurar el enfoque del escáner a la profundidad apropiada mejora la resolución de la estructura sin necesidad de aumentar la intensidad para verla mejor.
- Longitud del pulso: en general, cuanto más largo sea el pulso, mayor será el valor de intensidad promedio temporal, lo cual eleva la temperatura en el tejido y aumenta levemente la probabilidad de cavitación.
- Tiempo de permanencia: los modos de exploración, como la obtención de imágenes en modo B, distribuyen la energía en un volumen amplio. En los modos de exploración (el equipo mantiene el haz estático), la temperatura más alta con frecuencia se encuentra en la superficie donde el ultrasonido entra al cuerpo.

#### Controles del receptor

Los controles del receptor no afectan a la emisión. Los siguientes controles del receptor afectan solo a las imágenes:

- Control de ganancia o control de tiempo y ganancia (TGC)
- Intervalo dinámico
- Procesamiento posterior

#### Responsabilidad del usuario

Los distintos modos de funcionamiento y niveles de emisión implican que los usuarios deben asumir una responsabilidad mayor. Este punto se suele pasar por alto: muchos asumen que si un instrumento está "autorizado por la FDA", no existen riesgos de efectos biológicos. Este concepto es impreciso, ya que el hecho de cambiar el modo de funcionamiento o de manipular los controles plantea la posibilidad de provocar cambios importantes en la emisión y, por lo tanto, en la exposición. En otras palabras, existe un traspaso de la responsabilidad por la seguridad del paciente que se transmite del fabricante al usuario.

Para obtener información de diagnóstico adecuada, se necesita una amplitud de señal de retorno alta. Esto puede lograrse mediante una emisión mayor, similar a la de hablar más fuerte, o con una ganancia mayor del receptor, similar a la de un audífono con un control de volumen. Debe obtener la mejor información de diagnóstico con la mínima exposición del paciente. Se desconoce el umbral en el que la energía de ultrasonido provoca efectos biológicos en cada paciente individual; por lo tanto, debe obtener la mayor cantidad de información al nivel de emisión más bajo posible, para lo cual, debe ajustar la intensidad de emisión del equipo.

Como pauta general:

- 1. Seleccione la frecuencia y la aplicación correctas del escáner.
- 2. Comience con un nivel de emisión bajo.
- 3. Optimice la imagen mediante el uso del enfoque, la ganancia del receptor y otros controles de obtención de imágenes.
- 4. Si la imagen todavía no es útil para el diagnóstico, aumente la emisión.

Consideraciones adicionales:

- Reduzca al mínimo el tiempo de exploración realizando solo las exploraciones clínicamente necesarias.
- Use el diagnóstico por ecografía de forma eficiente y eficaz, como con todas las demás herramientas médicas.
- Comprometer la calidad del examen por apresurarse podría dar lugar a un examen deficiente. Esto podría suponer la necesidad de realizar exámenes de seguimiento, lo que sumaría tiempo de exposición adicional.
- Seleccione el intervalo de TI y MI apropiado para la tarea en cuestión.
- Tenga en cuenta que la emisión se ve afectada por la frecuencia, el enfoque, la longitud del pulso y el tiempo de permanencia.

#### **Visualización de emisión**

La visualización de la emisión indica al usuario los posibles efectos biológicos que podría generar la energía de ultrasonido que se emite. Con esta información, los usuarios pueden controlar mejor los equipos de diagnóstico por ecografía y el examen para asegurarse de obtener la información de diagnóstico necesaria con un riesgo mínimo para el paciente.
#### Estándares de visualización

La visualización de la emisión del sistema consta de los siguientes índices de exposición para indicar los posibles efectos térmicos y mecánicos:

- TI: se muestra constantemente en el intervalo de emisión desde 0,0 hasta la máxima emisión, según el escáner y la aplicación, y en incrementos de 0,1; se compone de los siguientes índices:
	- índice térmico de partes blandas (TIS)
	- índice térmico óseo (TIB)
	- índice térmico óseo craneal (TIC)

Mantenga los índices de visualización de emisión al mínimo. Seleccione un índice TI según:

- Índice aproximado para la aplicación: el TIS se usa para la obtención de imágenes de partes blandas, el TIB para enfocar el hueso o el área cercana al hueso y el TIC obtener imágenes a través del hueso cerca de la superficie (p. ej., en el caso de un examen craneal).
- Factores de mitigación que podrían generar lecturas de TI artificialmente altas o bajas: ubicación del líquido, del hueso o del flujo sanguíneo. Por ejemplo, ¿hay algún trayecto del tejido con una atenuación elevada tal que la posibilidad real de calentamiento de la zona local es menor que el que muestra TI?
- Modos de funcionamiento de exploración frente a los modos sin exploración que afectan al índice TI: en los modos de exploración (como el modo B), el calentamiento suele darse cerca de la superficie. En los modos sin exploración (como el modo M o los modos tipo Doppler), la posibilidad de calentamiento suele estar a mayor profundidad en la zona focal.
- MI: se muestra constantemente en el intervalo de emisión de 0,0 a 1,9, en incrementos de 0,1.

#### Visualización de TI

El TI indica cualquier condición que pueda generar un aumento de la temperatura en la superficie del cuerpo, dentro del tejido corporal o en el punto de enfoque del haz de ultrasonido en el hueso. El TI le informa sobre un posible aumento de la temperatura del tejido corporal, ya que estima los aumentos de temperatura en aquellos tejidos corporales con propiedades específicas. El aumento real de la temperatura se ve afectado por factores como el tipo de tejido, la vascularización y el modo de funcionamiento. Use el índice TI como guía para implementar el principio ALARA.

Puede optar por visualizar uno de los siguientes tipo de índices TI:

- TIS: indica la posibilidad de calentamiento dentro de partes blandas homogéneas.
- TIB: indica la posibilidad de calentamiento en el punto de enfoque o cerca de él, después de que el haz de ultrasonido ha atravesado partes blandas o líquido. Por ejemplo, en el hueso fetal del segundo o tercer trimestre o cerca de él.
- TIC: indica la posibilidad de calentamiento del hueso en la superficie o cerca de ella. Por ejemplo, el hueso craneal.

#### Visualización de MI

Cuanto mayor sea el valor de MI, mayor será la probabilidad de que se produzcan efectos biológicos mecánicos. La posibilidad de que se presenten efectos biológicos mecánicos varía según la presión de rarefacción máxima y la frecuencia del ultrasonido. El MI explica estos dos factores. No hay un valor de MI específico que indique la aparición de un efecto mecánico. Use el índice MI como guía para implementar el principio ALARA.

Al interpretar el MI, recuerde que está previsto para estimar la posibilidad de que se produzcan efectos biológicos mecánicos. Cuanto mayor sea la lectura del índice, mayor será la probabilidad. Sin embargo, ni MI = 1 ni ningún otro nivel indican que realmente se esté produciendo un efecto biológico. No debemos alarmarnos por la lectura, pero debemos usarla para implementar el principio ALARA.

#### Precisión de la visualización

Los índices MI y TI tienen una precisión de 0,1 unidades en el sistema.

Los cálculos de las precisiones de la visualización de MI y TI se muestran en las tablas de emisión acústica. Se tienen en cuenta los siguientes factores al calcular la precisión de los valores mostrados:

• Variaciones del hardware

La variabilidad entre los escáneres y los sistemas es fruto de las eficiencias del cristal piezoeléctrico, las diferencias de la impedancia relacionada con el proceso y las variaciones en el parámetro de sensibilidad de enfoque de la lente.

• Precisión del algoritmo de cálculo

Las diferencias en el control de tensión del emisor de impulsos y las eficiencias del sistema también contribuyen a la variabilidad. Existen incertidumbres inherentes a los algoritmos utilizados para calcular los valores de emisión acústica sobre la gama de posibles condiciones de funcionamiento del sistema y tensiones del emisor de impulsos.

• Variabilidad de las mediciones

Las imprecisiones en las mediciones de laboratorio pueden deberse a la calibración y al rendimiento del hidrófono, a las tolerancias de posición, alineación y digitalización, así como a la variabilidad entre los usuarios que realicen la prueba.

#### Controles que afectan a los índices de visualización

Use los controles del sistema para cambiar los valores de TI y MI.

#### Controles de potencia

Se visualizan dos valores de emisión en tiempo real: TI y MI. Estos valores cambian a medida que el sistema responde a los ajustes de control de potencia. En los modos combinados, cada modo individual contribuye al TI total. Uno de los modos será el contribuyente dominante de este total. El MI que se muestre corresponderá al modo que tenga el valor de MI mayor.

Controles del modo B

• Enfoque:

Cuando la profundidad focal se encuentra cerca del enfoque natural del escáner, el MI puede ser mayor.

• Ampliación:

Aumentar la amplificación de la imagen mediante la extensión de la pantalla puede incrementar la frecuencia de fotogramas y, con ello, aumentar el TI. La cantidad de zonas de enfoque también puede aumentar automáticamente para mejorar la resolución. Esta acción puede cambiar el MI, puesto que el valor de MI máximo puede presentarse a una profundidad diferente.

Otros efectos del control

• Profundidad del modo B:

Un aumento de la profundidad bidimensional disminuirá automáticamente la frecuencia de fotogramas del modo B y, con ello, reducirá el TI. El sistema también puede elegir automáticamente una profundidad de enfoque bidimensional más profunda. Un cambio de la profundidad de enfoque puede cambiar el MI. El MI que se muestra es el de la zona con el valor de MI mayor.

• Aplicación:

Los valores predeterminados de emisión acústica se establecen al seleccionar una aplicación. Los valores predeterminados de fábrica varían en función del escáner, la aplicación y el modo. Se han elegido valores predeterminados que se encuentran por debajo de los límites de la FDA para el uso previsto.

• Controles del modo de obtención de imágenes:

Cuando se selecciona un nuevo modo de obtención de imágenes, tanto el TI como el MI pueden cambiar a los ajustes predeterminados. Cada modo tiene una frecuencia de repetición de pulso y un punto de intensidad máxima correspondientes. En los modos combinado o simultáneo, el TI corresponde a la suma de la contribución de los modos activos y el MI que se muestra es el mayor de los valores de MI asociados con cada modo y zona focal activos. El sistema volverá al estado previamente seleccionado si se desactiva un modo y, a continuación, se vuelve a seleccionar.

• Escáner:

Cada tipo de escáner tiene especificaciones únicas para el área de contacto, la forma del haz y la frecuencia central. Al seleccionar un escáner, se inicializan los ajustes predeterminados, que varían en función del escáner, la aplicación y el modo seleccionado. Estos valores predeterminados se configuran por debajo de los límites de la FDA para el uso previsto.

Ejemplo de reducción de emisión:

Supongamos que nos preparamos para realizar una exploración del hígado. El primer paso es seleccionar la frecuencia adecuada del escáner. A continuación, ajustamos la configuración de la transmisión de la intensidad (o potencia) de la emisión. Verificamos que se encuentre en el ajuste más bajo posible para producir una imagen. Ajustamos el enfoque al área de interés y, a continuación, aumentamos la ganancia del receptor para generar una representación uniforme del tejido. Si podemos obtener una buena imagen al aumentar la ganancia, podemos disminuir la emisión y continuar aumentando la ganancia. Solo después de configurar estos ajustes y si los niveles de penetración tisular o de amplitud del eco son insuficientes, debemos aumentar la emisión al siguiente nivel superior.

### **Acústica**

El escáner es el factor más importante en la calidad de la imagen. No se puede obtener una imagen óptima sin el escáner correcto. El sistema se optimiza para el uso en función del escáner que seleccione.

El sistema limita la temperatura de contacto con el paciente a 43 °C y los valores de emisión acústica a los límites respectivos de la Administración de Medicamentos y Alimentos (FDA) de Estados Unidos. Un circuito de protección de potencia ofrece protección ante condiciones de sobrecarga de corriente. Si el circuito de protección de control de potencia detecta un estado de sobrecarga de corriente, la tensión que se conduce al escáner se interrumpe de inmediato, lo que evita el sobrecalentamiento de la superficie del escáner y limita la emisión acústica. La validación del circuito de protección de potencia se realiza durante el funcionamiento normal del sistema.

Un aumento de la temperatura de menos de 1,5 °C se considera inofensivo para el tejido humano (incluidos embriones o fetos). Las temperaturas superiores a esta pueden causar daños, en función del tiempo que se mantienen. Un aumento de la temperatura de 4 °C que se mantenga durante cinco minutos o más se considera posiblemente peligroso para un embrión o un feto.

### Artefactos acústicos

Un artefacto acústico es información en una imagen, presente o ausente, que no indica debidamente la estructura o el flujo de los que se obtiene la imagen. Ejemplos de artefactos acústicos que obstaculizan la interpretación apropiada:

- Objetos agregados que se visualizan como manchas, espesor de la sección, reverberación, imagen en espejo, cola de cometa o artefacto en forma en V ("ring down").
- Objetos que faltan debido a una resolución deficiente.
- Brillo incorrecto del objeto debido a sombras o realce.
- Ubicación incorrecta del objeto debido a refracción, reflexiones de varias vías, lóbulos laterales, lóbulos reticulados, errores de velocidad o ambigüedad de intervalo.
- Tamaño incorrecto del objeto debido a resolución deficiente, refracción o errores de velocidad.
- Forma incorrecta del objeto debido a resolución deficiente, refracción o errores de velocidad.

#### Mediciones y emisiones acústicas

La emisión acústica de este sistema se ha medido y calculado de acuerdo con los documentos "Acoustic Output Measurement Standard for Diagnostic Ultrasound Equipment" (Revisión n.º 3, AIUM, NEMA, 2004), "Standard for Real-Time Display of Thermal and Mechanical Acoustic Output Indices on Diagnostic Ultrasound Equipment" (Revisión n.º 2, AIUM, NEMA, 2004) y el documento de la FDA "Information for Manufacturers Seeking Marketing Clearance of Diagnostic Ultrasound Systems and Scanners", de septiembre de 2008.

#### Intensidades de valor in situ, disminución de potencia y en agua

Todos los parámetros de intensidad se miden en agua. Dado que el agua absorbe muy poca energía acústica, estas mediciones en agua representan el valor en el peor de los casos. El tejido biológico sí absorbe la energía acústica. El valor verdadero de la intensidad en cualquier punto depende de la cantidad y del tipo de tejido, así como de la frecuencia del ultrasonido que atraviesa el tejido. El valor de intensidad en el tejido, in situ, se ha calculado con la siguiente fórmula:

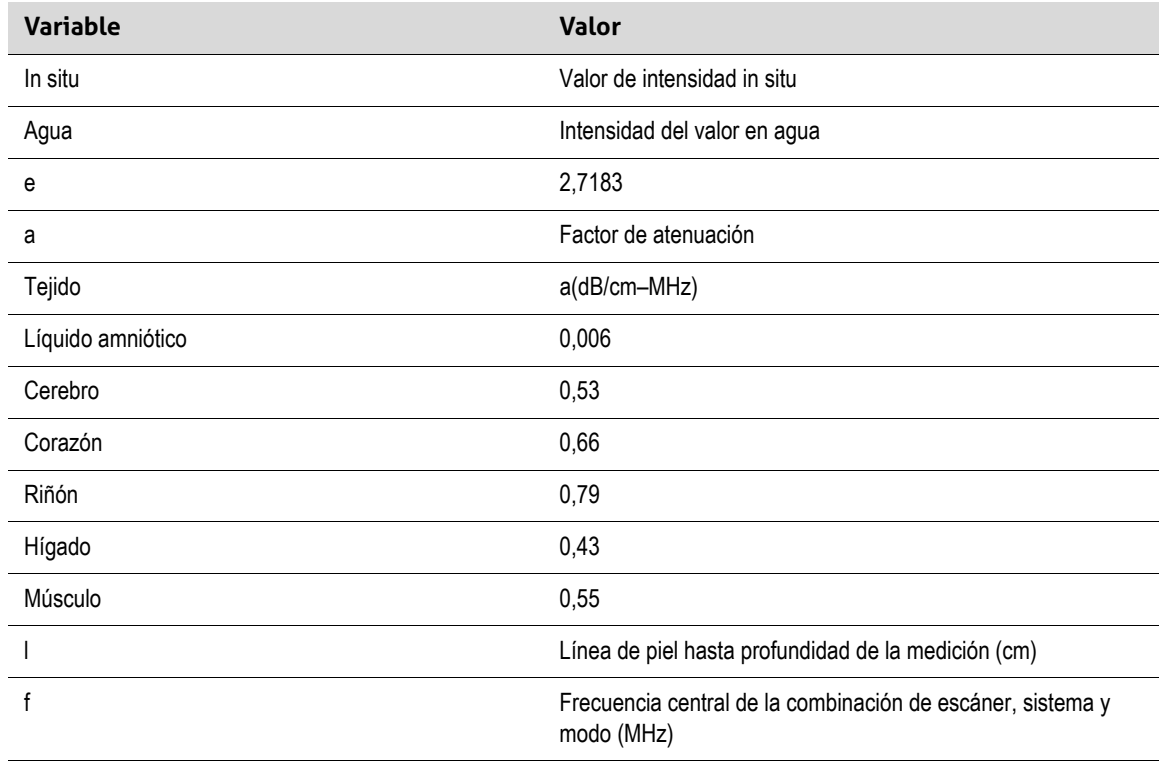

In situ = agua  $[e-(0,23alf)]$ , donde:

Debido a que el trayecto ultrasónico durante un examen probablemente atraviese diversas longitudes y tipos de tejido, resulta difícil calcular la verdadera intensidad in situ. Se utiliza un factor de atenuación de 0,3 con fines informativos generales. Por lo tanto, para el valor in situ que comúnmente se informa se utiliza la fórmula:

Reducido in situ = agua  $[e-(0,069]f)]$ 

Debido a que este valor no es la verdadera intensidad in situ, se usa el término "disminución de potencia".

La disminución de potencia matemática de las mediciones basadas en agua con el coeficiente 0,3 dB/cm MHz puede generar valores de exposición acústica menores que si se midieran en un tejido homogéneo a 0,3 dB/cm MHz. Esto es cierto porque las formas de onda de energía acústica que se propagan de forma no lineal experimentan más distorsión, saturación y absorción en el agua que en el tejido, donde la atenuación presente en todo el trayecto del tejido amortiguará la acumulación de efectos no lineales.

Los valores máximos de disminución de potencia y en agua no siempre ocurren con las mismas condiciones de funcionamiento. Por lo tanto, los valores máximos de disminución de potencia y en agua notificados pueden no estar relacionados con la fórmula in situ (con disminución de potencia). Por ejemplo: Un escáner de matriz de varias zonas que tiene intensidades de valor máximo de agua en su zona más profunda puede tener la mayor intensidad con disminución de potencia en una de las zonas de enfoque menos profunda.

#### Conclusiones relacionadas con los modelos de tejido y el estudio de equipos

Los modelos de tejido son necesarios para calcular la atenuación y los niveles de exposición acústica in situ a partir de mediciones de la emisión acústica realizadas en agua. En la actualidad, los modelos disponibles pueden estar limitados en su precisión debido a los diversos trayectos de tejido durante las exposiciones al diagnóstico por ecografía y a las incertidumbres relacionadas con las propiedades acústicas de las partes blandas. Ningún modelo de tejido único es suficiente para predecir las exposiciones en todas las situaciones a partir de mediciones realizadas en agua y, por ello, es necesario realizar mejoras y verificaciones continuas de estos modelos para llevar a cabo evaluaciones de la exposición para aplicaciones específicas.

Por lo general, se utiliza un modelo de tejido homogéneo con un coeficiente de 0,3 dB/cm Mhz a lo largo del trayecto del haz al calcular los niveles de exposición. El modelo es conservador por el hecho de que sobreestima la exposición acústica in situ cuando el trayecto entre el escáner y el sitio de interés se compone en su totalidad por partes blandas, porque el coeficiente de atenuación de las partes blandas generalmente es mayor a 0,3 dB/cm MHz. Si el trayecto contiene cantidades importantes de líquido, como en el caso de muchos embarazos en el primer o segundo trimestre para los que se realiza una ecografía transabdominal, este modelo puede subestimar la exposición acústica in situ. El grado de subestimación depende de cada situación específica. Por ejemplo, cuando el trayecto del haz es superior a 3 cm y el medio de propagación es predominantemente líquido (condiciones que pueden existir durante exploraciones obstétricas transabdominales), un valor más preciso para el término de reducción es 0,1 dB/cm Mhz.

Los modelos de tejido de trayecto fijo, en los que el espesor de las partes blandas se mantiene constante, a veces se usan para calcular las exposiciones acústicas in situ cuando el trayecto del haz es superior a 3 cm y se compone en gran parte por líquido. Cuando este modelo se utiliza para calcular la exposición máxima del feto durante las ecografías transabdominales, se puede usar un valor de 1 dB/cm MHz durante todos los trimestres.

Los niveles de emisión acústica máxima de los escáneres de diagnóstico por ecografía abarcan un amplio intervalo de valores:

 • En un estudio sobre modelos de equipos de 1990 se obtuvieron valores de MI entre 0,1 y 1 en los ajustes de emisión más altos. Se sabe que pueden presentarse valores máximos de

MI de aproximadamente 2 en los equipos disponibles actualmente. Los valores máximos de MI son similares a los del modo B, el modo M y el Doppler de onda pulsada en el acto.

 • En un estudio de equipos Doppler de 1988 y 1990, se obtuvieron cálculos de los límites superiores de los aumentos de temperatura durante ecografías transabdominales. En la mayoría de los modelos, se presentaron límites superiores inferiores a 1 °C y 4 °C en el caso de exposiciones de tejido fetal del primer trimestre y de hueso fetal del segundo trimestre, respectivamente. Los valores mayores obtenidos fueron de aproximadamente 1,5 °C para el tejido fetal del primer trimestre y de 7 °C para el hueso fetal del segundo trimestre. Los aumentos de temperatura máximos calculados e indicados aquí se corresponden con un modelo de tejido de "trayectoria fija" y a escáneres con valores Ispta

(disminución de potencia) superiores a 500 mW/cm<sup>2</sup>. Los aumentos de temperatura del hueso y tejido fetales se calcularon a partir de los procedimientos de cálculo que se indican en las secciones 4.3.2.1 a 4.3.2.6 de "Bioeffects and Safety of Diagnostic Ultrasound" (informe de AIUM, 28 de enero de 1993).

### Precisión e incertidumbre de la medición acústica

Todas las entradas de la tabla se obtuvieron en las mismas condiciones de funcionamiento que dan origen al valor de índice máximo indicado en la primera columna de las tablas. En las tablas siguientes, se indica la precisión y la incertidumbre de la medición de potencia, presión, intensidad y frecuencia central.

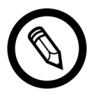

Para determinar la precisión de la medición en las siguientes cantidades, se realizan mediciones repetidas y se indica la desviación estándar como un porcentaje.

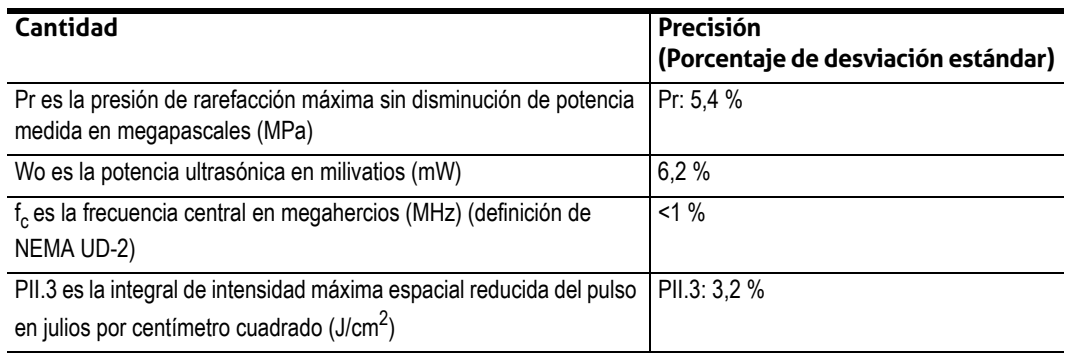

#### **PRECISIÓN DE LA MEDICIÓN ACÚSTICA**

#### **INCERTIDUMBRE DE LA MEDICIÓN ACÚSTICA**

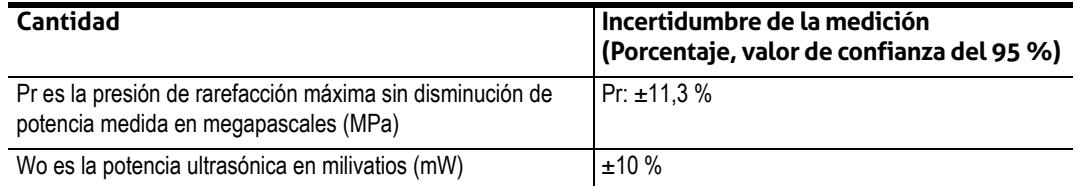

### **Seguridad eléctrica y contra incendios**

### **Seguridad contra incendios**

Tenga siempre extintores de incendios disponibles para incendios eléctricos y no eléctricos.

En caso de incendios de origen eléctrico o químico, use solo los extintores etiquetados específicamente para tales fines. El uso de agua u otros líquidos puede provocar lesiones personales graves o mortales. Para reducir el riesgo de descargas eléctricas, intente aislar el producto siempre que sea seguro hacerlo.

El uso de productos eléctricos en un entorno no diseñado para tal fin puede derivar en un incendio o en una explosión. Aplique, respete y haga cumplir las normativas contra incendios apropiadas para el tipo de ámbito médico que se utiliza.

### **Seguridad eléctrica**

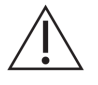

- Para reducir los riesgos de descargas eléctricas, inspeccione la superficie y la carcasa del escáner antes de usarlo. Interrumpa el uso si la carcasa está dañada o si la superficie está agrietada, astillada o rota.
- Todos los escáneres que requieren contacto con el paciente y que no están específicamente indicados como a prueba de desfibrilación se deben retirar del paciente antes de aplicar el puso de desfibrilación de alta tensión.
- Las señales eléctricas de alta frecuencia de un escáner de ecografía pueden interferir con el funcionamiento de los marcapasos. Esté atento a este peligro improbable, pero posible, y deje de usar el sistema si advierte que interfiere con un marcapasos.
- La conexión de accesorios no suministrados o aprobados por Clarius puede dar lugar a descargas eléctricas.
- Los bisturíes eléctricos (ESU) y otros escáneres introducen intencionalmente campos electromagnéticos de radiofrecuencia (RF) (corrientes) en los pacientes. Dado que las frecuencias de las ecografías se encuentran dentro del intervalo de RF, los circuitos del escáner de ecografías son susceptibles a la interferencia de RF.
- Un equipo quirúrgico con un defecto en la conexión del electrodo neutro quirúrgico de alta frecuencia puede provocar un riesgo de quemadura. No use escáneres con equipos quirúrgicos de alta frecuencia.
- El uso de accesorios distintos a los especificados para usar con el Viera™ Portable Breast Ultrasound puede generar un aumento en las emisiones del sistema.

### **Seguridad electromagnética**

El Viera™ Portable Breast Ultrasound utiliza tecnología inalámbrica para comunicarse con el dispositivo inteligente. Las comunicaciones inalámbricas pueden verse afectadas por condiciones climáticas graves y por la interferencia de radiofrecuencias. Tales entornos no afectarán a la seguridad del Viera™ Portable Breast Ultrasound, pero es posible que la imagen capturada muestre señales de ruido o artefactos no deseados. La tecnología utilizada en el Viera™ Portable Breast Ultrasound se ha diseñado para reducir al mínimo estos efectos, aunque es posible que no los elimine por completo.

#### **Compatibilidad electromagnética**

El Viera™ Portable Breast Ultrasound se ha fabricado conforme a los requisitos de compatibilidad electromagnética existentes; asimismo, se ha probado y comprobado que cumple con las normas de compatibilidad electromagnética para brindar protección razonable contra interferencias perjudiciales en una instalación médica típica.

 Cuando este icono de estado se muestra de color verde, indica una conexión correcta a la red inalámbrica. Si el color es amarillo, naranja o rojo, indica diversos grados de congestión. Este icono de estado se muestra en la página de obtención de imágenes en vivo de la Clarius App.

El uso de este sistema en presencia de un campo electromagnético puede provocar momentáneamente que la calidad de imagen se degrade. Si esto ocurre con frecuencia, revise el entorno que rodea al sistema e identifique las posibles fuentes de emisiones radiadas. Estas emisiones pueden provenir de otros equipos eléctricos:

- De la misma sala o una adyacente.
- De comunicaciones por radiofrecuencia portátiles o móviles (como teléfonos celulares y localizadores).
- De radio, televisión o transmisión por microondas ubicados en las proximidades.

La radio integrada del escáner funciona en las bandas de 2,4 GHz y 5 GHz y es compatible con:

- Bluetooth 4.1 y CSA2.
- Tasas de datos compatibles con las normas IEEE 802.11a, 802.11b/g y 802.11n, con SISO de 20 MHz o 40 MHz y MIMO de 20 MHz.

### Precaución:

- El uso de piezas y accesorios que no haya recomendado Clarius puede dar lugar al aumento de las emisiones o a la disminución de la inmunidad del sistema. Use solo los accesorios y periféricos que recomiende Clarius.
- Se deben respetar las precauciones sobre compatibilidad electromagnética (CEM) para equipos médicos conforme a la información sobre CEM proporcionada en los documentos que acompañan a dicho sistema.
- El cable de CA del Viera™ Portable Breast Ultrasound está limitado a 1,5 m (4,9 pies).

#### **Precauciones relacionadas con descargas electrostáticas**

La descarga electrostática (ESD), o descarga estática, es el resultado del flujo de una carga eléctrica desde una persona u objeto de mayor carga a otro de menor carga. La ESD es más común en ambientes con poca humedad, muchas veces debido al uso de equipos de calefacción o aire acondicionado.

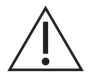

Para reducir la descarga electrostática:

- Use un aerosol antiestático en alfombras, linóleos y esteras. O bien, use una conexión de puesta a tierra entre el sistema y la camilla o cama del paciente.
- No toque los pines del conector de la batería.

### **Emisiones electromagnéticas**

Asegúrese de que el Viera™ Portable Breast Ultrasound se utilice únicamente en los entornos de funcionamiento que se indican en la tabla siguiente. El uso del sistema en un entorno que no cumpla con estas condiciones puede degradar el rendimiento del sistema.

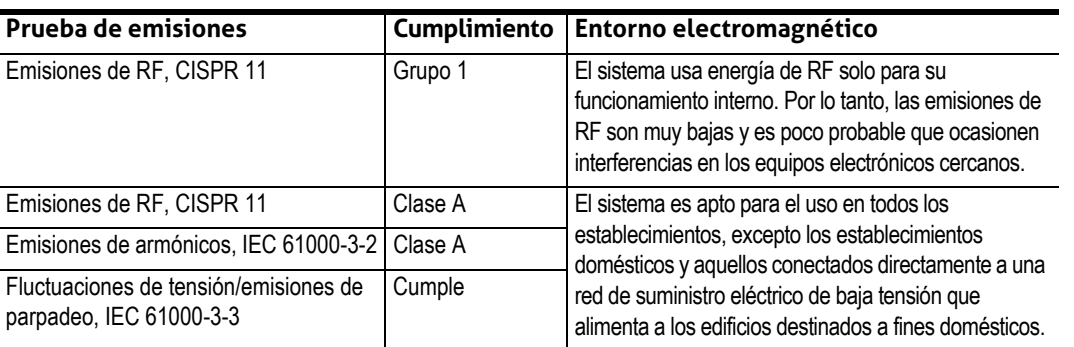

### **DECLARACIÓN DE EMISIONES ELECTROMAGNÉTICAS**

### **Inmunidad electromagnética**

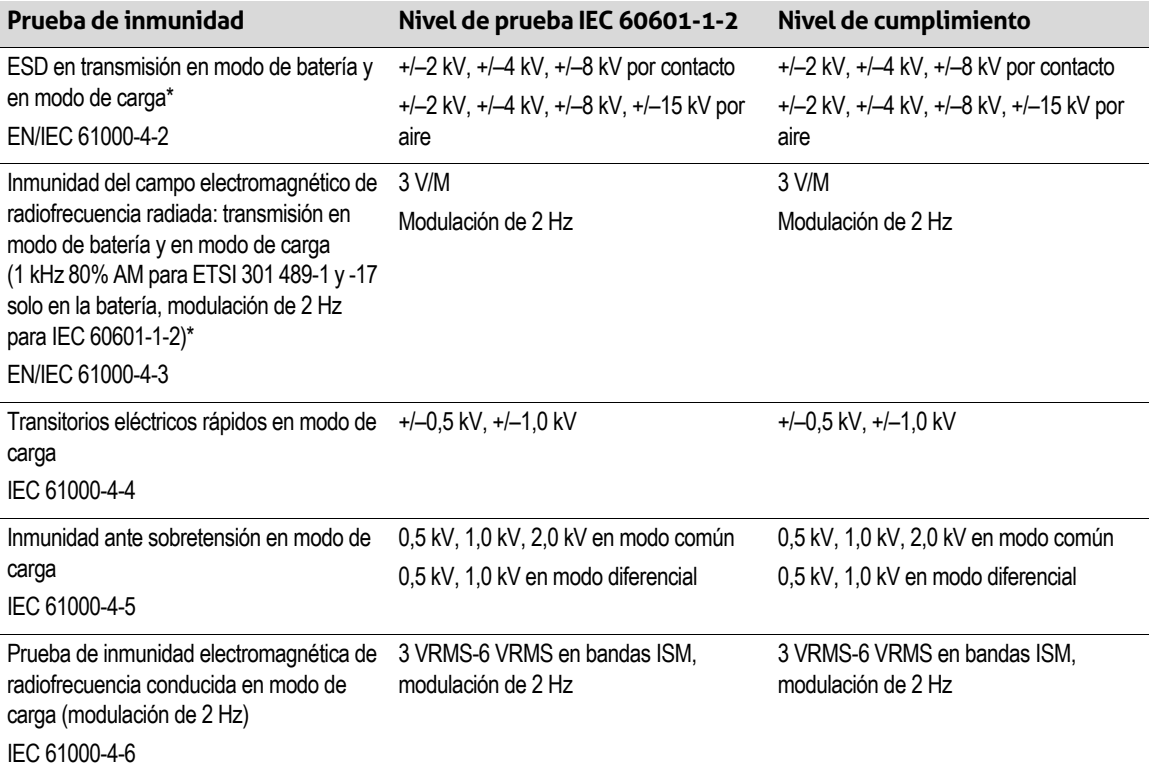

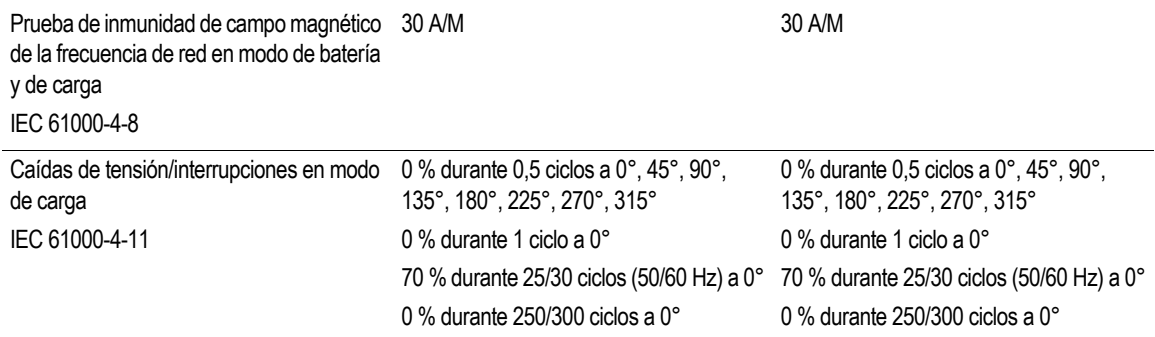

\*Para ETSI 301 489-1 y ETSI 301 489-17: Solo se ha probado en modo de transmisión, no existen modos inactivos para este producto.

### **Interferencia electromagnética**

La forma en que una interferencia electromagnética (EMI) de otro equipo afecta al Viera™ Portable Breast Ultrasound depende del modo de funcionamiento del sistema, de la configuración del control de imágenes y del tipo y nivel de los fenómenos electromagnéticos. Los fenómenos electromagnéticos pueden ser intermitentes, lo que dificulta la identificación de la fuente.

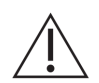

Si experimenta interferencias electromagnéticas, tenga cuidado si continúa utilizando el sistema o considere la posibilidad de reubicar el sistema.

En la tabla siguiente, se describen las interferencias típicas que se observan en los sistemas de obtención de imágenes. Es imposible describir todas las manifestaciones de interferencia, porque depende de varios parámetros de los equipos de transmisión, por ejemplo, del tipo de modulación que usa el proveedor de la señal, del tipo de fuente y del nivel que se transmite. También es posible que la interferencia degrade el rendimiento del sistema de obtención de imágenes y que resulte invisible en la imagen. Si los resultados del diagnóstico son sospechosos, confirme el diagnóstico con otros métodos.

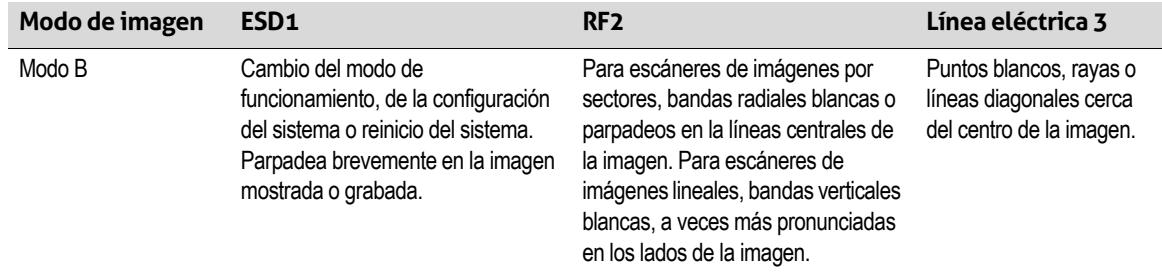

Posibles causas de la interferencia electrostática:

- Descarga electrostática (ESD) provocada por la acumulación de carga en superficies o personas aisladas.
- Energía de radiofrecuencia (RF) de teléfonos portátiles, radios portátiles, dispositivos inteligentes, radios comerciales y emisoras de televisión.
- Interferencia conducida en líneas eléctricas, interruptores de suministro eléctrico, controles eléctricos y rayos.

### **Distancia de separación**

#### Distancia de separación recomendada

En la tabla siguiente, se muestran las distancias de separación recomendadas a fin de mantener el sistema alejado de cualquier equipo de transmisión por radiofrecuencia. Para reducir el riesgo de interferencia, cuando use equipos de comunicación por RF móviles o portátiles, conserve la distancia de separación recomendada (calculada a partir de la ecuación aplicable a la frecuencia del transmisor). Asegúrese de que las intensidades de campo que provienen de transmisores de RF fijos, según lo determinado mediante estudio electromagnético del centro, sean inferiores al nivel de cumplimiento en cada intervalo de frecuencia, según lo que se indica en la tabla.

Es difícil predecir la intensidad del campo de forma teórica y con precisión si proviene de transmisores fijos, como los de estaciones base de radio y teléfono (celulares/inalámbricos), radios portátiles terrestres, radioaficionados, emisoras de radio AM y FM y emisoras de televisión. Para evaluar el entorno electromagnético generado por transmisores de RF fijos, plantéese la posibilidad de realizar un estudio electromagnético del centro. Si la intensidad de campo medida en el lugar donde se utilizará el sistema supera el nivel de cumplimiento de RF aplicable que se indica en la tabla, observe el sistema para comprobar el funcionamiento normal. Si se observa un rendimiento anómalo, tome medidas adicionales, como la reorientación o reubicación del sistema.

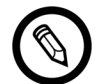

A 80 MHz y 800 MHz, se aplica el intervalo de frecuencias más alto.

Es posible que las directrices sobre las distancias de separación recomendadas en la tabla siguiente no se apliquen en todas las situaciones. La propagación electromagnética se ve afectada por la absorción y el reflejo de estructuras, objetos y personas.

En la tabla siguiente, se proporcionan las directrices sobre interferencia conducida y radiada provocada por equipos de transmisión de RF fijos y portátiles.

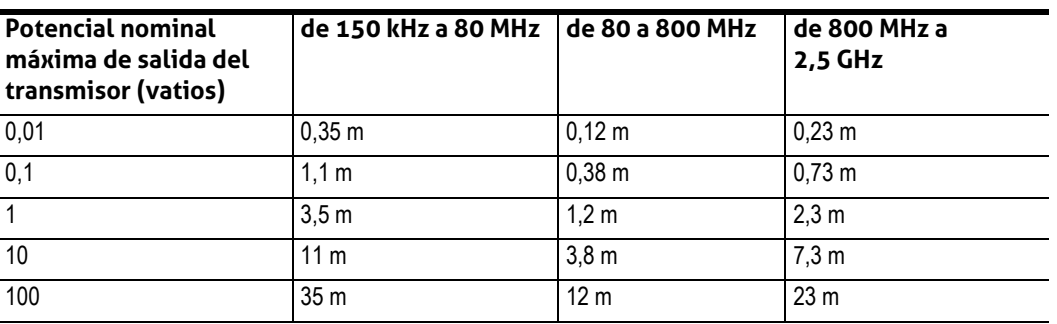

#### **DISTANCIAS DE SEPARACIÓN RECOMENDADAS SEGÚN LA FRECUENCIA DEL TRANSMISOR**

Por ejemplo, si un transmisor portátil tiene una potencia radiada máxima de 1 W y una frecuencia de funcionamiento de 156 MHz, se puede utilizar a distancias superiores a 1,2 m con respecto al sistema. De manera similar, un dispositivo inteligente con LAN inalámbrica y Bluetooth de 0,01 W que opera a 2,4 GHz no debe colocarse a menos de 0,24 m de cualquier parte del sistema.

#### Cómo evitar las interferencias electromagnéticas

Los sistemas de ecografía están diseñados para recibir señales en radiofrecuencias, lo que los hace susceptibles a la interferencia que generan las fuentes de energía de RF. Otros ejemplos de interferencia son los equipos médicos, los productos de tecnología de la información y las torres de transmisión de radio y televisión.

Para localizar la fuente, determine si el problema se encuentra en el sistema o en el entorno de exploración:

- ¿Es la interferencia intermitente o constante?
- ¿Se presenta la interferencia solo con un escáner o con varios?
- ¿Poseen dos escáneres diferentes que funcionan a la misma frecuencia el mismo problema?
- ¿Se mantiene la interferencia si el sistema se traslada a una ubicación diferente dentro de las instalaciones?
- ¿Se puede atenuar el trayecto de acoplamiento de CEM? Por ejemplo, la colocación de un escáner o una impresora cerca de un cable de electrocardiograma puede aumentar la interferencia electromagnética. Si se aleja el cable u otros equipos médicos del lugar del escáner o de la impresora, se puede reducir la interferencia electromagnética.

Si localiza el origen de las interferencias, póngase en contacto con el soporte técnico de Hologic.

### Normativa del motor de baja potencia con relación al intervalo de ondas de radio

Artículo 12: Ninguna empresa, distribuidor ni usuario sin permiso puede modificar el motor de radiofrecuencia de baja potencia certificado para cambiar la frecuencia, la potencia o las características o funciones del diseño original.

Artículo 14: El uso de un motor de radiofrecuencia de baja potencia no afecta a la seguridad de la aeronave ni perturba la telecomunicación legal. Si detecta perturbaciones, deje de usarlo de inmediato. El motor debe mejorarse hasta que desaparezcan las perturbaciones.

La telecomunicación legal se refiere a la telecomunicación inalámbrica que cumple con las normativas. El motor de radiofrecuencia de baja potencia debe soportar las perturbaciones de las telecomunicaciones legales o de dispositivos de ondas de radio médicos, científicos o industriales.

El uso de un dispositivo de comunicación inalámbrica (5G) en el intervalo de frecuencias de 5,25 GHz a 5,35 GHz se limita al uso en espacios cerrados.

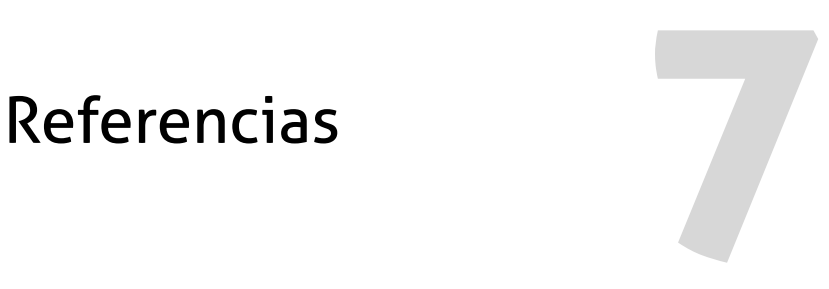

# Declaración de cumplimiento

Los productos de Clarius cumplen con normas y leyes nacionales e internacionales. Los usuarios tienen la responsabilidad de asegurar que el dispositivo inteligente y el escáner seleccionados cumplan con las leyes de la jurisdicción donde se usa el producto. Clarius cumple con todas las normas reglamentarias que se mencionan en este capítulo.

# El Viera™ Portable Breast Ultrasound

### **Representante autorizado**

Nombre del representante autorizado (RA) europeo: Emergo Europe, La Haya, Países Bajos

### **Clasificación del producto**

Clasificación:

- Dispositivo con escáneres (equipo médico eléctrico con alimentación interna):
	- Health Canada: clase III
	- FDA de EE. UU.: clase II
	- UE: clase IIa
	- China: clase II
- Escáneres: piezas aplicadas de tipo BF, IP67
- Batería: IP67
- Equipo común/funcionamiento continuo
- Sin clasificación AP/APG

### **Número de serie del producto**

Clarius ha asignado un número de serie única a cada escáner. Este número de serie, que se muestra en el formato PT-R-YYMM-zXXXX, se usa para hacer el seguimiento del control de calidad. Usaremos el número de serie L738-A-1703-A0100 como ejemplo para explicar cómo interpretarlo.

### PT

Tipo de escáner. En nuestro ejemplo es "L738".

### R

Revisión. En nuestro ejemplo es "A".

### YY

Año de fabricación en dos dígitos. En nuestro ejemplo es "17", que corresponde al año 2017.

### MM

Mes de fabricación en dos dígitos. En nuestro ejemplo es "03", que corresponde al mes de marzo.

### z

Contador alfabético, de la A a la Z; se restablece en A el primer día de cada año calendario. En nuestro ejemplo es "A".

### XXXX

Contador numérico de cuatro dígitos desde 0001; se restablece en 0001 el primer día de cada año calendario. En nuestro ejemplo es "0100", que corresponde al escáner número 100 fabricado en esta serie.

### **Especificaciones del sistema**

El Viera™ Portable Breast Ultrasound se ajusta a las siguientes especificaciones:

- Tonos de grises: 256 en modo B
- Líneas de exploración: hasta 1024 líneas de exploración
- Límites de presión, humedad y temperatura: estos límites solo se aplican al Viera™ Portable Breast Ultrasound, no al dispositivo inteligente. Es su responsabilidad elegir un dispositivo inteligente compatible con Clarius que se ajuste a las necesidades de su entorno clínico.

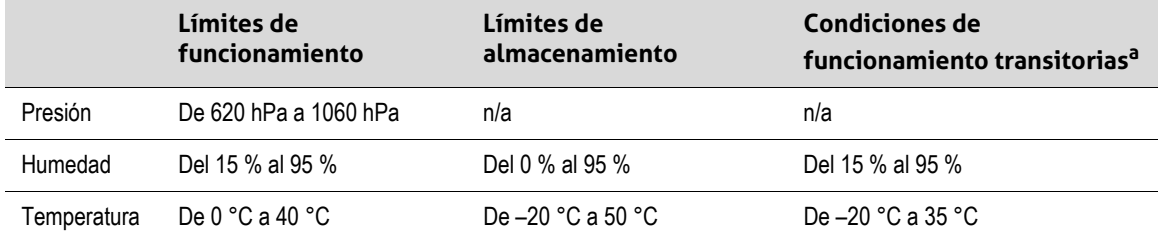

a. Las condiciones en las que un escáner puede funcionar, al menos durante 20 minutos, inmediatamente después de retirarlo de un entorno de 20 °C.

Para alcanzar una temperatura de funcionamiento de 20 °C, el Viera™ Portable Breast Ultrasound necesita aproximadamente 30 minutos para:

- Calentarse desde una temperatura de almacenamiento de –20 °C.
- Enfriarse desde una temperatura de almacenamiento de 50 °C.

La temperatura superficial máxima del escáner es:

• Viera™ = 39,4 °C

Si el escáner alcanza su temperatura superficial máxima, se apaga automáticamente.

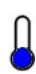

Este icono, cuando está azul, indica que el escáner está frío. Cuando está rojo, indica que el escáner está caliente. Al tocar este icono en cualquier momento, se muestra la temperatura superficial del escáner en grados Celsius.

Para obtener información sobre las temperaturas de almacenamiento, consulte *[Almacenamiento de los escáneres](#page-81-0)* en la página 72.

### **Especificaciones del escáner**

### **Viera™ Portable Breast Ultrasound**

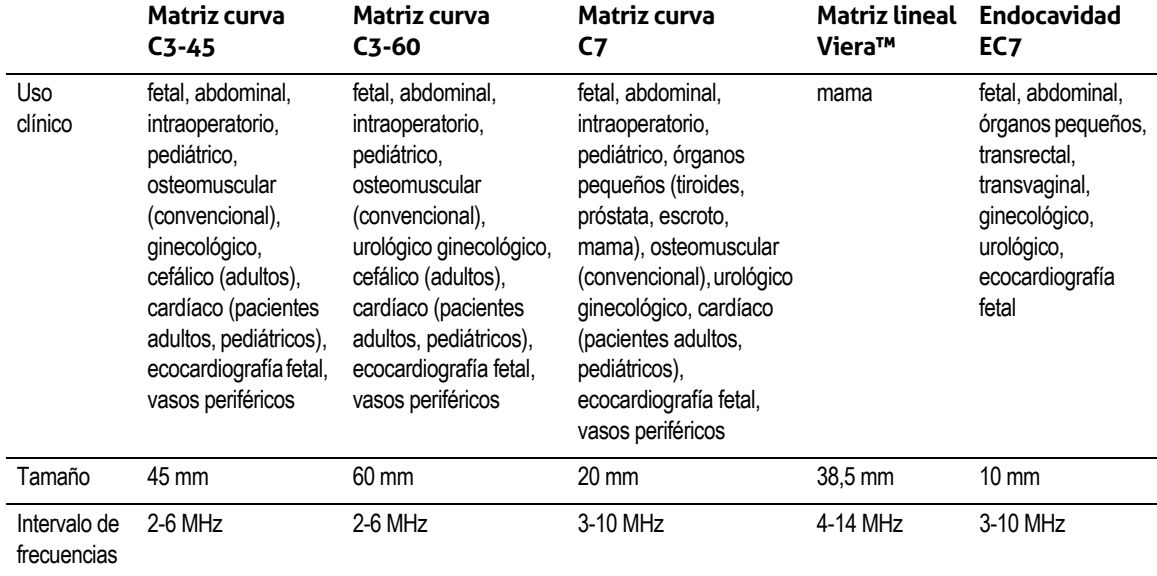

# Normas

### **Compatibilidad biológica**

ANSI/ISO 10993-1:2009: Evaluación biológica de productos sanitarios. Parte 1: Evaluación y ensayos mediante un proceso de gestión del riesgo.

Productos sanitarios. Evaluación biológica. Parte 1: Evaluación y ensayos GB/T 16886.1-2011

GB/T 16886.5-2016. Evaluación biológica de productos sanitarios. Parte 5: Ensayos de citotoxicidad in vitro

GB/T 16886.10-2016. Evaluación biológica de productos sanitarios. Parte 10: Ensayos de estimulación e hipersensibilidad retardada

### **Sustancias químicas**

REACH 02006R1907:2015-03-23. REGLAMENTO (CE) N.° 1907/2006 DEL PARLAMENTO EUROPEO Y DEL CONSEJO del 18 de diciembre de 2006 relativo al registro, la evaluación, la autorización y la restricción de las sustancias químicas y preparados químicos (REACH), por el que se crea la Agencia europea de sustancias y preparados químicos.

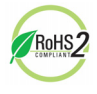

El Viera™ Portable Breast Ultrasound cumple los requisitos mínimos para el cumplimiento de la TROHS2 Directiva 2011/65/UE sobre la restricción de sustancias peligrosas (RoHS, Restriction of Hazardous Substances) de la Unión Europea.

### **Seguridad eléctrica**

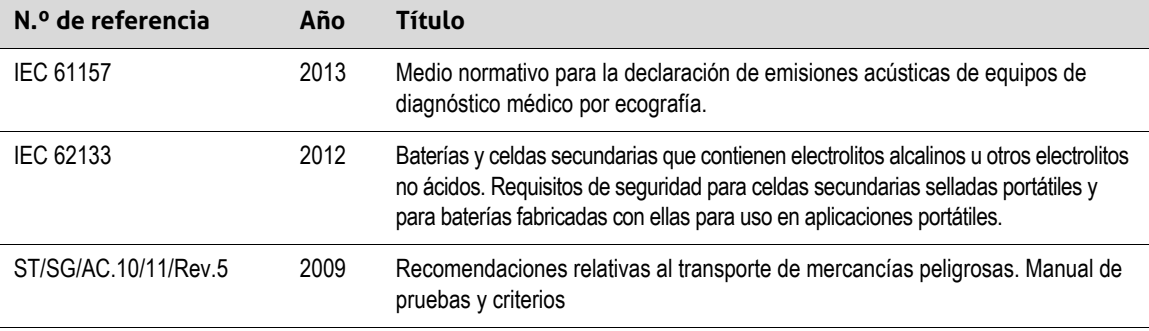

### **Federal**

MDR de Health Canada. Normativas para productos sanitarios SOR-98-282

### **Etiquetado**

ISO 60417:2014. Símbolos gráficos para utilizar en equipos.

# **Calidad**

### **Rendimiento**

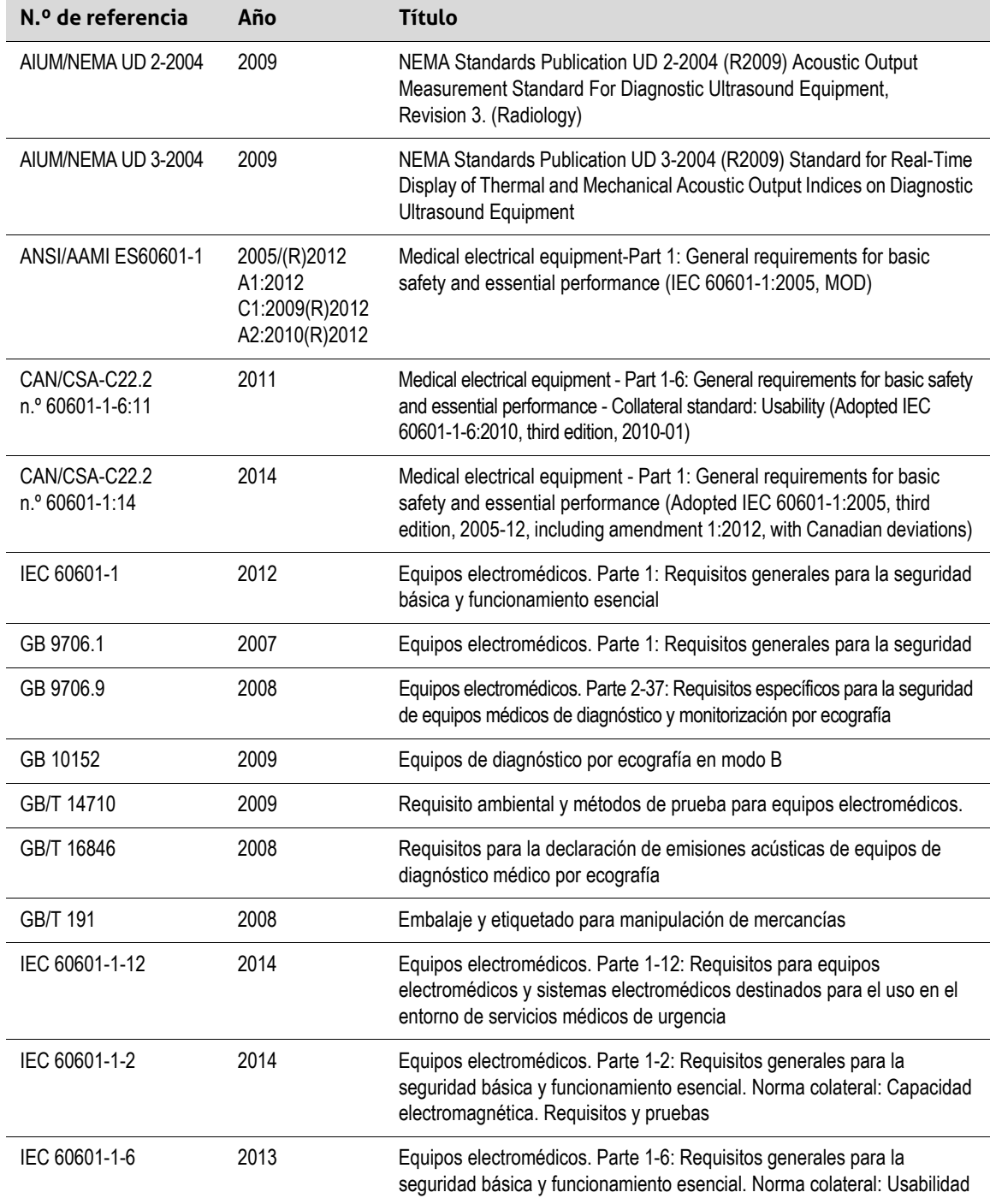

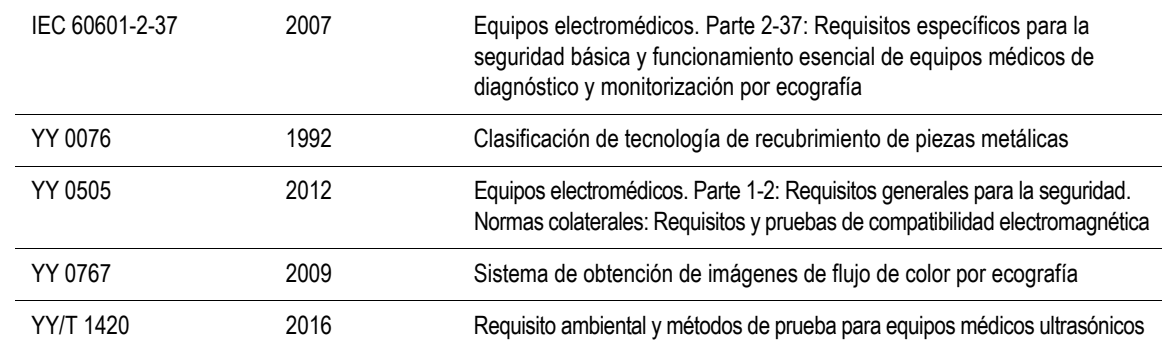

### **Riesgo, especificaciones del producto, revisión del diseño, verificación y validación**

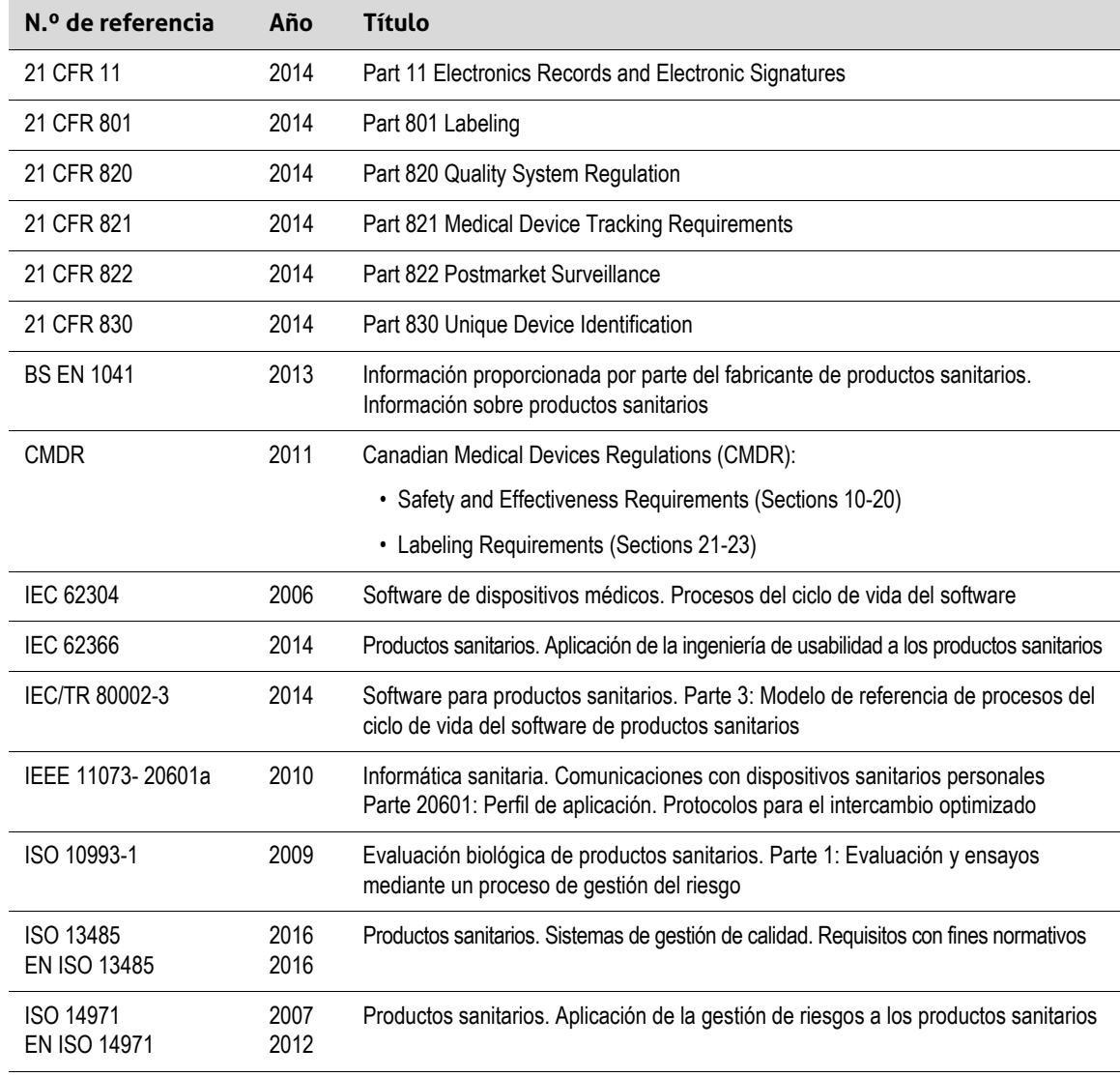

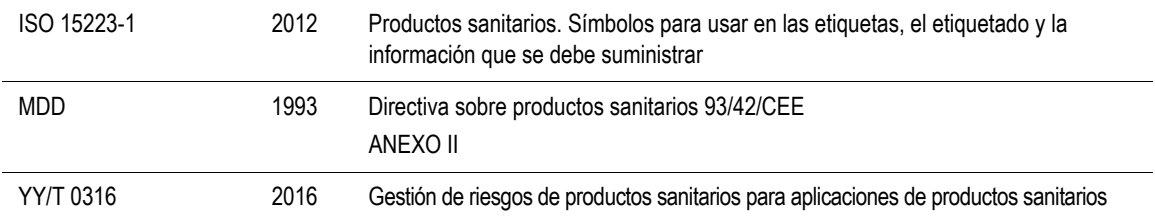

### **Seguridad y privacidad**

IEC TR 80002-3:2014. Software para productos sanitarios. Parte 3: Modelo de referencia de procesos del ciclo de vida del software de productos sanitarios

### **Inalámbrico**

EE. UU.

• FCC 15.247

Europa

- ETSI EN 300 328:2006-05. Compatibilidad electromagnética y asuntos del espectro de radio (ERM, "Radio spectrum Matters")
- ETSI EN 301 489-1:2008-02. Compatibilidad electromagnética y asuntos del espectro de radio (ERM, "Radio spectrum Matters")
- ETSI EN 301 489-17:2009-05. Compatibilidad electromagnética y asuntos del espectro de radio (ERM, "Radio spectrum Matters")

# Sensibilidad Doppler

En la tabla siguiente, se muestra la sensibilidad Doppler de los escáneres Clarius.

### **Viera™ Escáner**

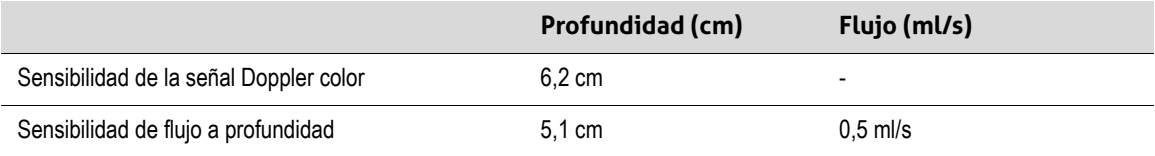

# Tablas de emisión acústica

### **Viera™ Escáner: modo B y modo M**

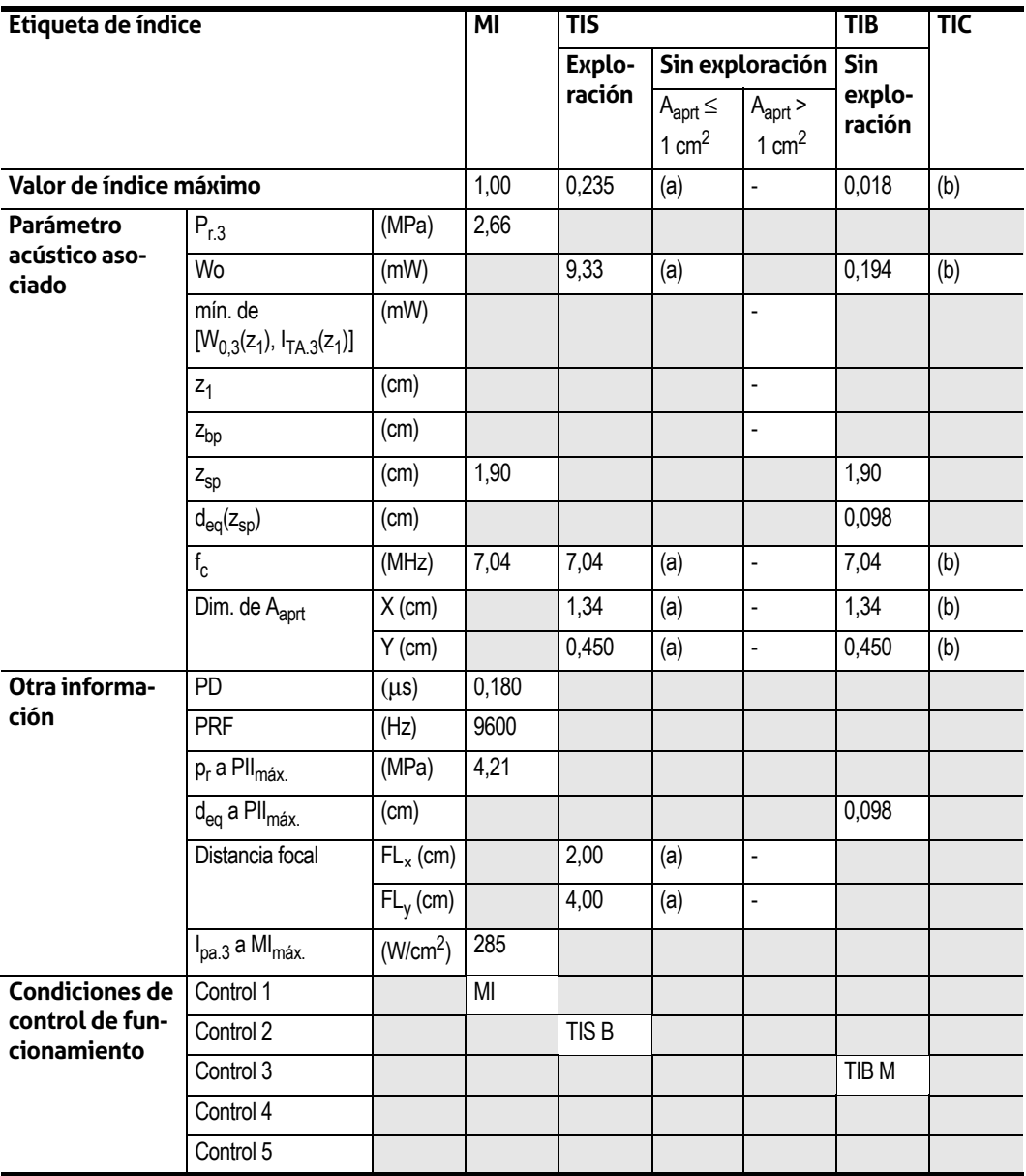

#### **TABLA INFORMATIVA DE EMISIONES ACÚSTICAS PARA LA PISTA 3: MODELO DE ESCÁNER VIERA™, FUNCIONAMIENTO EN MODO B Y MODO M**

(a) Valor <1; el índice no es necesario para este modo de funcionamiento.

(b) El uso previsto no incluye aplicaciones cefálicas neonatales o transcraneales; por lo tanto, no se calcula el TIC.

Control 1: Optimización: modo B, modo M; profundidad: 3-6 cm; la PRF (frecuencia de repetición de pulso) para el modo M es de 200 Hz.

Control 2: Optimización: modo B; profundidad: 3-6 cm.

Control 3: Optimización: modo M; profundidad: 3-6 cm.

# **Viera™ Escáner: Modo Doppler en color**

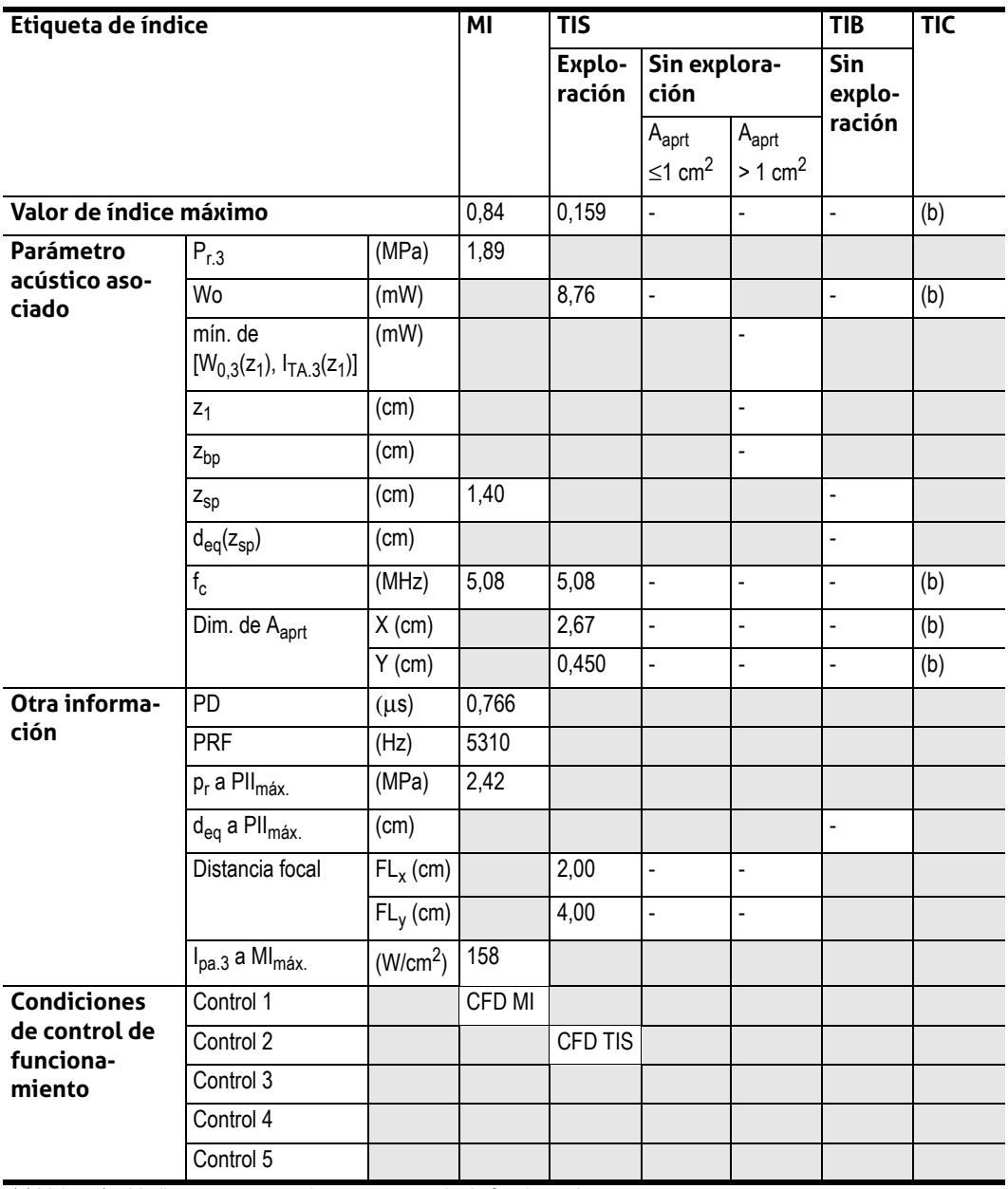

### **TABLA INFORMATIVA DE EMISIONES ACÚSTICAS PARA LA PISTA 3: MODELO DE ESCÁNER VIERA™, FUNCIONAMIENTO EN DOPPLER EN COLOR**

(a) Valor <1; el índice no es necesario para este modo de funcionamiento.

(b) El uso previsto no incluye aplicaciones cefálicas neonatales o transcraneales; por lo tanto, no se calcula el TIC.

Control 1: Optimización: Apto para CFD; profundidad: 3 cm. Control 2: Optimización: Apto para CFD; profundidad: 3 cm.

## **Viera™ Escáner: Modo de realce de aguja**

| Etiqueta de índice                                         |                                                                                     | MI                   | <b>TIS</b>       |                                         |                                            | <b>TIB</b>           | <b>TIC</b>               |     |
|------------------------------------------------------------|-------------------------------------------------------------------------------------|----------------------|------------------|-----------------------------------------|--------------------------------------------|----------------------|--------------------------|-----|
|                                                            |                                                                                     |                      | Explo-<br>ración | Sin explora-<br>ción                    |                                            | <b>Sin</b><br>explo- |                          |     |
|                                                            |                                                                                     |                      |                  | $A_{\text{aprt}}$<br>≤1 cm <sup>2</sup> | $A_{\text{aprt}}$<br>$> 1$ cm <sup>2</sup> | ración               |                          |     |
| Valor de índice máximo                                     |                                                                                     |                      | 1,08             | 0,198                                   |                                            |                      | $\frac{1}{2}$            | (b) |
| Parámetro<br>acústico aso-<br>ciado                        | $P_{r,3}$                                                                           | (MPa)                | 2,48             |                                         |                                            |                      |                          |     |
|                                                            | Wo                                                                                  | (mW)                 |                  | 10,4                                    | L,                                         |                      | $\overline{\phantom{a}}$ | (b) |
|                                                            | mín. de<br>$[W_{0,3}(z_1), I_{TA,3}(z_1)]$                                          | (mW)                 |                  |                                         |                                            | $\overline{a}$       |                          |     |
|                                                            | $z_1$                                                                               | (cm)                 |                  |                                         |                                            | $\overline{a}$       |                          |     |
|                                                            | z <sub>bp</sub>                                                                     | (cm)                 |                  |                                         |                                            | $\overline{a}$       |                          |     |
|                                                            | $Z_{\text{sp}}$                                                                     | (cm)                 | 1,90             |                                         |                                            |                      | $\overline{a}$           |     |
|                                                            | $d_{eq}(z_{sp})$                                                                    | (cm)                 |                  |                                         |                                            |                      | $\overline{a}$           |     |
|                                                            | $f_c$                                                                               | (MHz)                | 5,24             | 5,24                                    | ÷,                                         | $\overline{a}$       | $\overline{\phantom{a}}$ | (b) |
|                                                            | Dim. de A <sub>aprt</sub>                                                           | $X$ (cm)             |                  | 1,92                                    | $\overline{a}$                             | $\overline{a}$       | $\overline{\phantom{a}}$ | (b) |
|                                                            |                                                                                     | $Y$ (cm)             |                  | 0,450                                   | $\overline{a}$                             |                      | $\overline{\phantom{a}}$ | (b) |
| Otra informa-<br>ción                                      | PD                                                                                  | $(\mu s)$            | 0,454            |                                         |                                            |                      |                          |     |
|                                                            | <b>PRF</b>                                                                          | (Hz)                 | 2400             |                                         |                                            |                      |                          |     |
|                                                            | $\overline{p_r}$ a PII <sub>máx.</sub>                                              | (MPa)                | 3,50             |                                         |                                            |                      |                          |     |
|                                                            | d <sub>eq</sub> a Pll <sub>máx.</sub>                                               | (cm)                 |                  |                                         |                                            |                      | $\overline{\phantom{a}}$ |     |
|                                                            | Distancia focal                                                                     | $FL_x$ (cm)          |                  | 1,90                                    | ÷,                                         | $\overline{a}$       |                          |     |
|                                                            |                                                                                     | $FL_v$ (cm)          |                  | 4,00                                    | $\overline{a}$                             | $\overline{a}$       |                          |     |
|                                                            | $I_{pa.3}$ a MI $_{mAx.}$                                                           | (W/cm <sup>2</sup> ) | 314              |                                         |                                            |                      |                          |     |
| <b>Condiciones</b><br>de control de<br>funciona-<br>miento | Control 1                                                                           |                      | MI               |                                         |                                            |                      |                          |     |
|                                                            | Control 2                                                                           |                      |                  | <b>TIS</b>                              |                                            |                      |                          |     |
|                                                            | Control 3                                                                           |                      |                  |                                         |                                            |                      |                          |     |
|                                                            | Control 4                                                                           |                      |                  |                                         |                                            |                      |                          |     |
|                                                            | Control 5<br>(a) Valor et un indica no se pessocio nove este mede de funcionamiento |                      |                  |                                         |                                            |                      |                          |     |

**TABLA INFORMATIVA DE EMISIONES ACÚSTICAS PARA LA PISTA 3: MODELO DE ESCÁNER VIERA™, FUNCIONAMIENTO EN MODO B**

(a) Valor <1; el índice no es necesario para este modo de funcionamiento.

(b) El uso previsto no incluye aplicaciones cefálicas neonatales o transcraneales; por lo tanto, no se calcula el TIC.

Control 1: optimización: modo de aguja activado; profundidad: 1-7 cm. Control 2: optimización: modo de aguja activado; profundidad: 1-7 cm.

# Documentos de directrices de efectos del control

Para obtener más información sobre los efectos biológicos de las ecografías y temas relacionados, consulte los siguientes documentos:

- "Bioeffects and Safety of Diagnostic Ultrasound". Informe AIUM, 28 de enero de 1993.
- "American Institute of Ultrasound in Medicine Bioeffects Consensus Report". Journal of Ultrasound in Medicine, volumen 27, edición 4, abril de 2008.
- Tercera edición del folleto AIUM Medical Ultrasound Safety, 2014.
- Information for Manufacturers Seeking Marketing Clearance of Diagnostic Ultrasound Systems and Scanners. FDA, septiembre de 2008.
- WFUMB. "Symposium on Safety of Ultrasound in Medicine: Conclusions and Recommendations on Thermal and Non-Thermal Mechanisms for Biological Effects of Ultrasound". Ultrasound in Medicine and Biology, 1998: Volumen 24, suplemento 1.
- Information for Manufacturers Seeking Marketing Clearance of Diagnostic Ultrasound Systems and Scanners, FDA, 2008.
- Medical Ultrasound Safety, American Institute of Ultrasound in Medicine (AIUM), 2014.
- Acoustic Output Measurement and Labeling Standard for Diagnostic Ultrasound Equipment, American Institute of Ultrasound in Medicine, 1993.

# Limpiadores y desinfectantes

### **Uso de limpiadores y desinfectantes**

En la tabla siguiente, se enumeran los limpiadores y desinfectantes compatibles con el Viera™ Portable Breast Ultrasound y los accesorios. Los productos mencionados en la tabla siguiente son compatibles químicamente y se ha comprobado su eficacia.

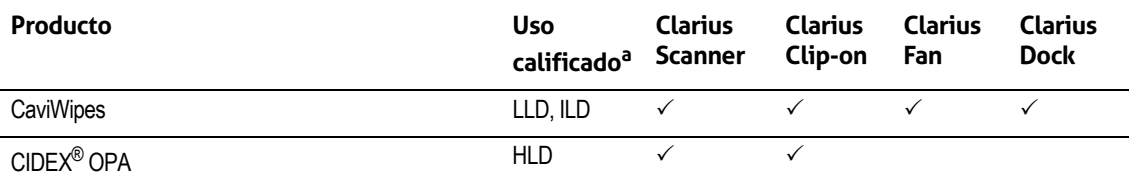

a. CL = limpiador (del inglés, "cleaner"), HLD = desinfectante de alto nivel (del inglés, "high-level disinfectant"), ILD = desinfectante de nivel intermedio (del inglés, "intermediate-level disinfectant"), LLD = desinfectante de bajo nivel (del inglés, "low-level disinfectant"), S = esterilizante (del inglés, "sterilant")

También puede usar productos no incluidos específicamente en la tabla de compatibilidad, pero con principios activos similares, como los indicados en esta lista, y comercializados para uso médico.

Debido a la gran cantidad de limpiadores y desinfectantes disponibles, es imposible presentar una lista completa. Si no está seguro de la idoneidad de un producto en concreto, póngase en contacto con el soporte técnico de Hologic.

### **Detalles de limpiadores y desinfectantes**

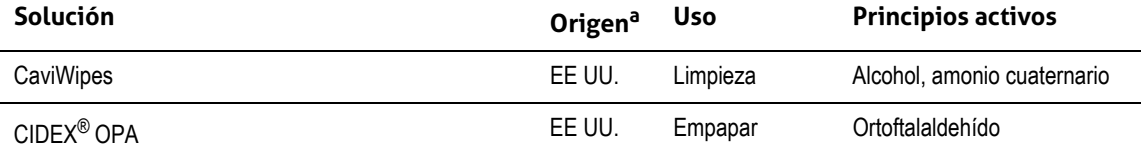

a. CA = Canadá, EE. UU. = Estados Unidos, RU = Reino Unido

# Problemas conocidos

[Para obtener una lista de todos los problemas actualmente conocidos con el Viera™ Portable](https://www.clarius.me/known-issues) Breast Ultrasound, consulte www.clarius.me/known-issues.

# Glosario de términos

Para conocer los términos relacionados con las ecografías que no se incluyen en el presente glosario, consulte Recommended Ultrasound Terminology, tercera edición, publicado por AIUM.

### **Emisiones acústicas**

Aaprt

Área de apertura activa medida en cm2.

### $d_{eq}(z)$

Diámetro del haz equivalente como función de la distancia axial z, y es igual a  $[(4/\pi)(W_0/$  $I_{TA}(z)$ ]<sup>0,5</sup>, donde  $I_{TA}(z)$  es la intensidad temporal promedio como función de z en centímetros.

### d<sub>eg</sub> a PII<sub>máx.</sub>

Diámetro del haz equivalente en el punto en el que la integral de intensidad máxima espacial del pulso y de campo libre es un máximo, en centímetros.

### profundidad

Se refiere a la profundidad de la pantalla. En el cálculo de la posición del eco en la imagen, se presupone una velocidad constante del sonido de 1538,5 metros/segundo.

### Dim. de A<sub>aprt</sub>

Dimensiones de apertura activas de los planos acimutal (x) y de elevación (y) en centímetros.

### $f_c$

La frecuencia central (MHz). Para MI (índice mecánico),  $f_c$  es la frecuencia central asociada con el patrón de transmisión que da origen al valor global máximo informado de dicho índice. Para TI (índice térmico), para modos combinados que tengan patrones de transmisión con frecuencias centrales diferentes,  $f_c$  se define como el intervalo global de frecuencias centrales de los patrones de transmisión respectivos.

### in situ

En la posición natural u original.

### FL

Distancia focal, o longitudes acimutal (x) y de elevación (y) si son distintas, en centímetros.

### Ipa.3 a MImáx.

Intensidad promedio por pulso reducido en MI máximo, en W/cm2.

### $I<sub>SPTA.3</sub>$

Intensidad promedio temporal máxima espacial reducida en unidades de mW/cm<sup>2</sup>.

### $I<sub>SPTA.3z1</sub>$

Intensidad promedio temporal máxima espacial reducida en la distancia axial  $z_1$  en unidades de  $mW/cm<sup>2</sup>$ .

### $I_{TA,3}(z_1)$

Intensidad promedio temporal máxima espacial reducida en la distancia axial en unidades de  $mW/cm<sup>2</sup>$ .

### MI (índice mecánico, del inglés "mechanical index")

Una indicación de la probabilidad de que se produzcan efectos biológicos mecánicos. Cuanto mayor sea el valor de MI, mayor será la probabilidad de que se produzcan efectos biológicos mecánicos.

### PD

Duración del pulso (microsegundos) asociada con el patrón de transmisión que da origen al valor informado de MI.

### $P_{r,3}$

Presión de rarefacción máxima reducida asociada con el patrón de transmisión que da origen al valor informado de MI en megapascales.

### $p_r \omega$  PII $_{\text{max}}$

Presión de rarefacción máxima en el punto en el que la integral de intensidad máxima espacial del pulso y de campo libre es un máximo, en megapascales.

### PRF

Frecuencia de repetición de pulso asociada con el patrón de transmisión que da origen al valor informado de MI en hercios.

### TI (índice térmico, del inglés "thermal index")

La relación entre la potencia acústica total y la potencia acústica necesaria para elevar la temperatura del tejido 1 °C en determinados supuestos.

### Tipo de TI

Índice térmico aplicable para el escáner, el modo de obtención de imágenes y el tipo de examen.

### Valor de TI

Valor del índice térmico para el escáner, el modo de obtención de imágenes y el tipo de examen.

### TIB (índice térmico óseo, del inglés "bone thermal index")

Índice térmico para aplicaciones en las que el haz de ultrasonido pasa por el tejido blando y la región focal está en la proximidad inmediata del hueso. TIB sin exploración es el índice térmico óseo en el modo sin exploración automática.

### TIC (índice térmico óseo craneal, del inglés "cranial bone thermal index")

Índice térmico para aplicaciones en las que el haz de ultrasonido atraviesa tejido óseo situado cerca de la entrada del haz en el cuerpo.

### TIS (índice térmico de partes blandas, del inglés "soft tissue thermal index")

Índice térmico relacionado con las partes blandas.

### **TISscan**

El índice térmico de partes blandas en el modo de exploración automática.

### TIS<sup>non-scan</sup>

El índice térmico de partes blandas en el modo sin exploración automática.

### $W_2(z_1)$

Potencia ultrasónica reducida en la distancia axial z1, en unidades de milivatios.

### Wo

Potencia ultrasónica, excepto en TIS<sub>scan</sub>, en cuyo caso es la potencia ultrasónica que pasa por una ventana de un centímetro, en milivatios.

### $z_1$

Distancia axial correspondiente a la ubicación del valor máximo de  $[\min(W_3(z),$  $I_{TA.3}(z) \times 1$  cm<sup>2</sup>)], donde z  $\ge$  zbp en centímetros.

### Zbp

1,69 (A<sub>aprt</sub>) en centímetros.

### zsp

Para MI, la distancia axial a la que se mide pr.3. Para TIB, la distancia axial a la que este índice es un máximo global (por ejemplo,  $z_{sp} = z_{b,3}$ ) en centímetros.

### z  $\omega$  PII  $_{3m4x}$

La distancia axial correspondiente al máximo de la integral de intensidad máxima espacial reducida del pulso (en megapascales).

### **Artefactos acústicos**

### Saturación acústica

Se produce cuando las señales recibidas alcanzan el límite de amplitud alta de un sistema. En ese punto, el sistema ya no puede distinguir ni mostrar las intensidades de las señales. En el punto de saturación, el aumento en la entrada no aumentará la salida.

### Falso espectro

Se produce cuando la frecuencia de Doppler detectada supera el límite Nyquist. Se caracteriza en la pantalla espectral mediante picos Doppler que salen de la pantalla, abajo o arriba y que, después, continúan del otro lado de la línea base. En la pantalla a color, se advierte un cambio inmediato en el color de un límite Nyquist al otro.

### Cola de cometa

Una forma de artefacto de reverberación que se produce cuando dos o más reflectores potentes están cerca y tienen una velocidad de propagación alta. En este caso, el sonido no viaja directamente a un reflector y de vuelta al escáner, y aparece un eco lineal fuerte en el reflector que se extiende a mayor profundidad que este.

### Realce

Una amplitud relativa y aumentada de ecos provocada por una estructura intermedia de atenuación baja.

### Realce focal (banda focal)

El aumento de intensidad en la región focal que aparece como brillo de los ecos en la pantalla.

#### Artefacto de imagen en espejo

Se observa comúnmente alrededor del diafragma. Este artefacto es consecuencia del sonido que se refleja en uno y otro sentido desde otro reflector.

### Reflejo

La aparición de artefactos en una pantalla espectral cuando hay una separación inadecuada de los canales de procesamiento de señales hacia adelante y hacia atrás. En consecuencia, las señales potentes de un canal se reflejan en el otro.

### Refracción y posicionamiento en varias vías

Artefactos que describen la situación en la que las vías que se dirigen a un reflector y las que vuelven de él son diferentes. Cuanto más tiempo tarde el sonido en viajar a un reflector o volver de él, mayor será el error axial en el posicionamiento del reflector (intervalo aumentado). Los errores de refracción y posicionamiento en varias vías son relativamente pequeños en condiciones normales y contribuyen a la degradación general de la imagen más que a la generación de errores graves en la ubicación del objeto.

### Errores en la velocidad de propagación

Ocurren cuando el valor de velocidad de propagación que supone el sistema de ecografía no es correcto. Si la velocidad real es mayor que la supuesta, la distancia calculada a un reflector será muy pequeña y el reflector se mostrará demasiado lejos del escáner. Un error en la velocidad puede hacer que una estructura se muestre con un tamaño y una forma incorrectos.

### Ambigüedad de intervalo

Puede ocurrir cuando se reciben reflejos después de que se transmite el siguiente pulso. En la obtención de imágenes ecográficas, se supone que por cada pulso producido, todos los reflejos se reciben antes de que se envíe el siguiente pulso. El sistema de ecografía calcula la distancia a un reflector a partir del momento de llegada del eco, suponiendo que todos los ecos se generaron a través del último pulso emitido. La profundidad máxima que el sistema procesará gráficamente sin ambigüedad determina su frecuencia máxima de repetición de pulsos.

### Reverberación

La recepción continua de una señal específica debido a la reverberación más que al reflejo de una interfaz acústica particular. Este fenómeno es similar al efecto que crean los espejos colocados en paredes opuestas cuando un objeto, como una cabeza, se coloca entre ellos. La imagen de la cabeza se refleja en uno y otro sentido infinitamente entre los dos espejos, lo cual crea la ilusión óptica de muchas cabezas. Las reverberaciones son fáciles de identificar porque están espaciadas equitativamente en la pantalla.

### Dispersión

Son las ondas sonoras difusas de baja amplitud que se producen cuando la energía acústica se refleja desde interfaces tisulares más pequeñas que una longitud de onda. En las ecografías de diagnóstico, las señales Doppler provienen principalmente de la energía acústica que se dispersa desde los eritrocitos.

#### Sombra

Es la reducción de la amplitud del eco de reflectores que están detrás de una estructura atenuante o cuyo reflejo es intenso. Este fenómeno se produce cuando se explora una lesión o una estructura con una tasa de atenuación más alta que la del tejido adyacente. La lesión ocasiona una disminución en la intensidad del haz, lo que da lugar a señales de eco reducidas desde las estructuras que están más allá de la lesión. En consecuencia, se forma una nube oscura detrás de la imagen de la lesión en la pantalla. Esta nube, o sombra, resulta útil como indicio para el diagnóstico.

#### Lóbulos laterales (de escáneres de un elemento) y lóbulos reticulados (de escáneres en secuencia)

Hacen que los objetos que no están justo frente al escáner se muestren incorrectamente en posición lateral.

#### Mancha

Aparece como una textura tisular cerca del escáner, pero no corresponde a dispersiones en el tejido. Se produce por la interferencia en la onda ecográfica y, en consecuencia, se produce una degradación general de la imagen.

### Ensanchamiento espectral

Un fenómeno visual que se presenta cuando el número de componentes de frecuencia de Fourier que transportan energía aumenta en cualquier momento dado. Como consecuencia, el espectro en pantalla se ensancha. El ensanchamiento espectral es importante en el diagnóstico porque puede indicar alteraciones en el flujo debido a una lesión. Sin embargo, el ensanchamiento también puede deberse a la interacción entre el flujo y el tamaño del volumen de la muestra, en cuyo caso será un artefacto.

### Artefactos de velocidad de sonido

Se producen si la vía de propagación del sonido a un reflector atraviesa parcialmente un hueso y la velocidad del sonido es mayor que en el tejido blando promedio. Se producirán artefactos de registro de posición del eco. Debido a esta velocidad mayor del sonido, los reflectores parecen estar más cerca del escáner de lo que realmente y, como resultado, el tiempo de tránsito del eco es más corto que para las vías sin tejido óseo.

# Historial de revisiones

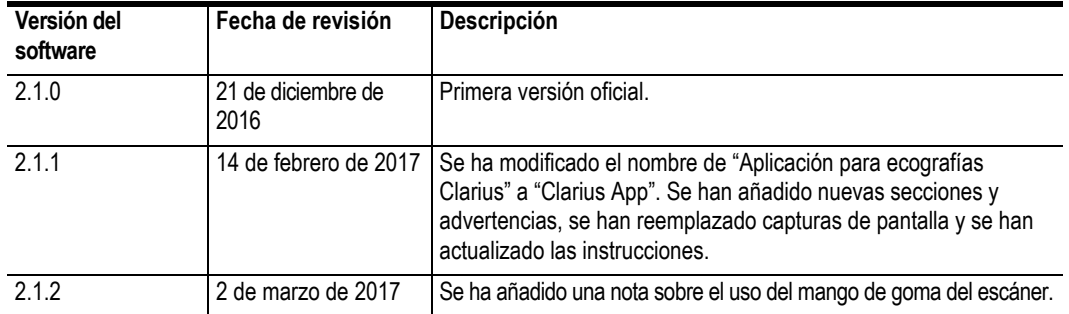

#### **DOCUMENTO DE HISTORIAL DE REVISIONES**

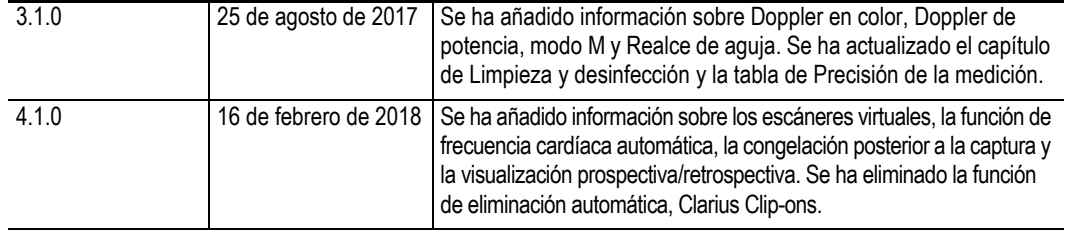

### **DOCUMENTO DE HISTORIAL DE REVISIONES**

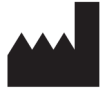

[Clarius Mobile Health Corp.](http://clarius.me) [#350 - 3605 Gilmore Way](http://clarius.me)  Burnaby, BC V5G 4X5 Canadá +1-778-800-9975 [www.clarius.me](http://clarius.me)

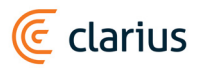

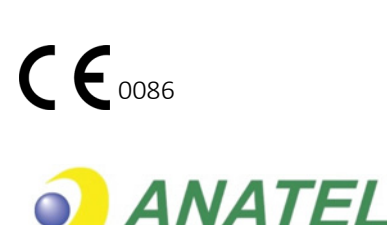

03149 - 17 - 10095

Agencia Nacional de Telecomunicações

Este equipamento opera em caráter secundário, isto é, não tem direito a proteção contra interferência prejudicial, mesmo de estações do mesmo tipo, e não pode causar interferência a sistemas operando em caráter primário.

www.anatel.gov.br

Nome técnico: APARELHO DE ULTRA-SOM Nome comercial: Escáner de ecografía Clarius Registro Anvisa n.º: 8011758062 Responsável Técnico: Júlia Zema Parente Pinto/CRF – DF 2508

IMPORTADOR:

Emergo Brazil Import Importação e Distribuição de Produtos Médicos Hospitalares Ltda SIA Trecho 3, Lotes 2010/2020, 1° Andar, Ed. Myriam- Bairro: Zona Industrial (Guará) CEP: 71.200-030 -Cidade: Brasília/UF: DF CNPJ: 04.967.408/0001-98 correo electrónico: brazilvigilance@emergogroup.com

수입업자:

이머고코리아유한회사<br>서울특별시 구로구 디지털로 34길 55 1407호 구로동, 코오롱싸이언스밸리 2차